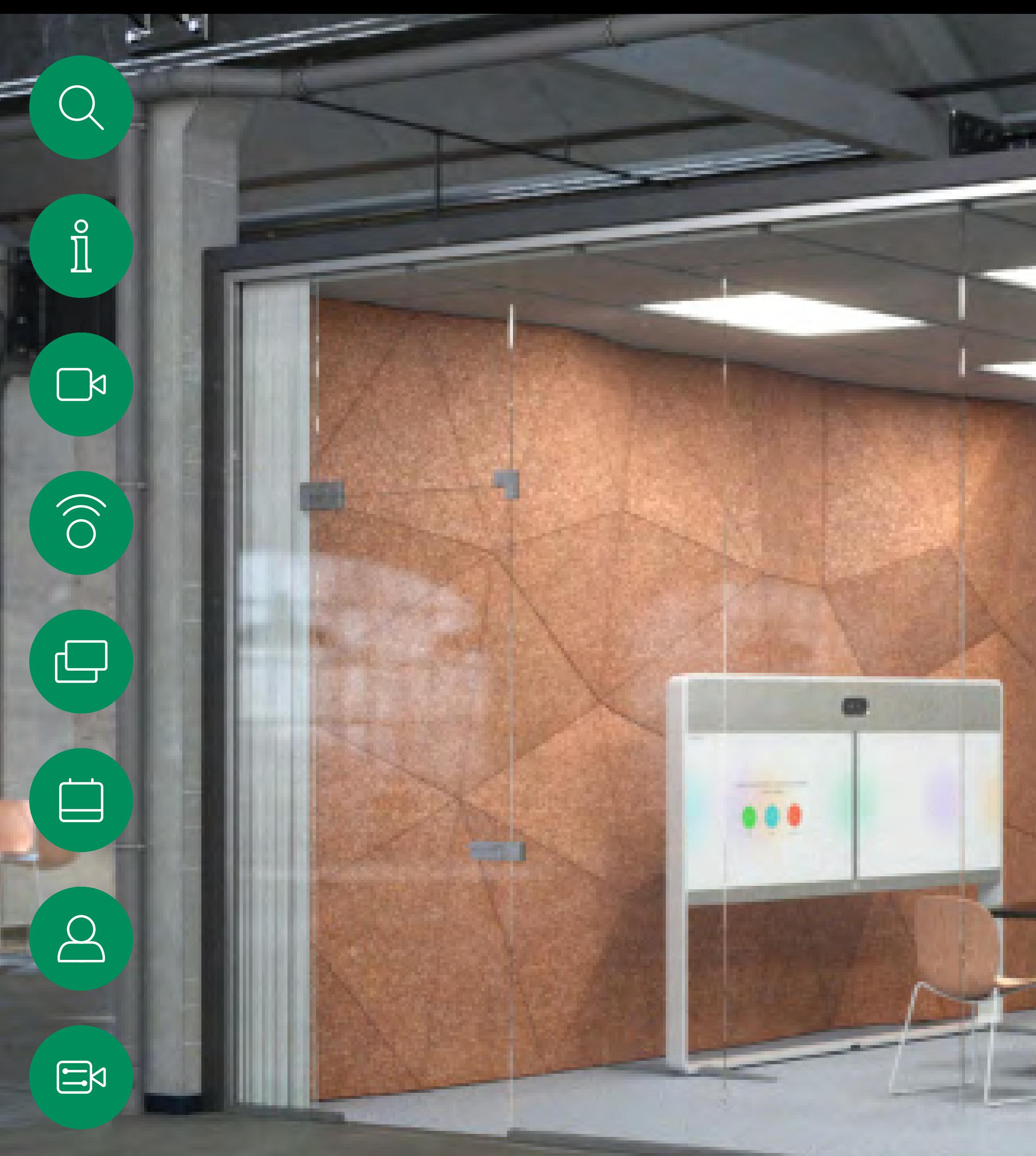

D15465.05附有 Touch 10 控制器的 Cisco Webex Devices 使用者指南 九月 2022 所有內容 ©2022 Cisco Systems, Inc. 保留一切權利

 $\{0\}$ 

Cisco Webex Rooms 使用者指南 使用 Touch 10 控制器或 Room Navigator 的裝置 RoomOS 10.19

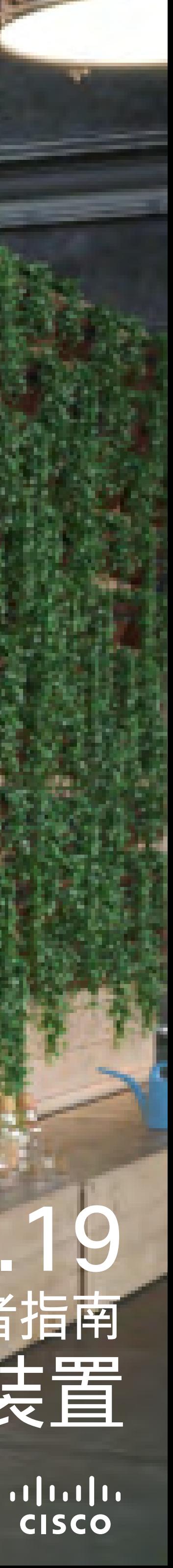

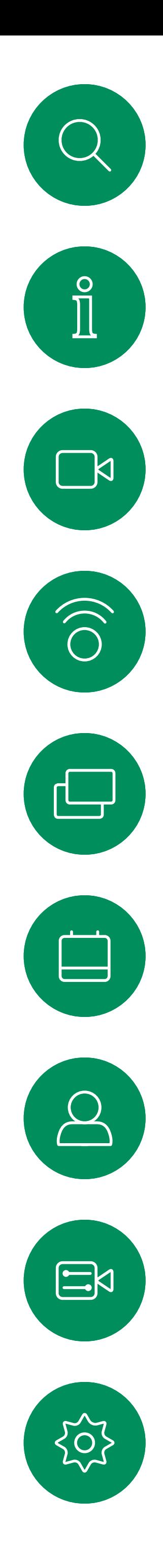

# 联合<br>本指南中的内容

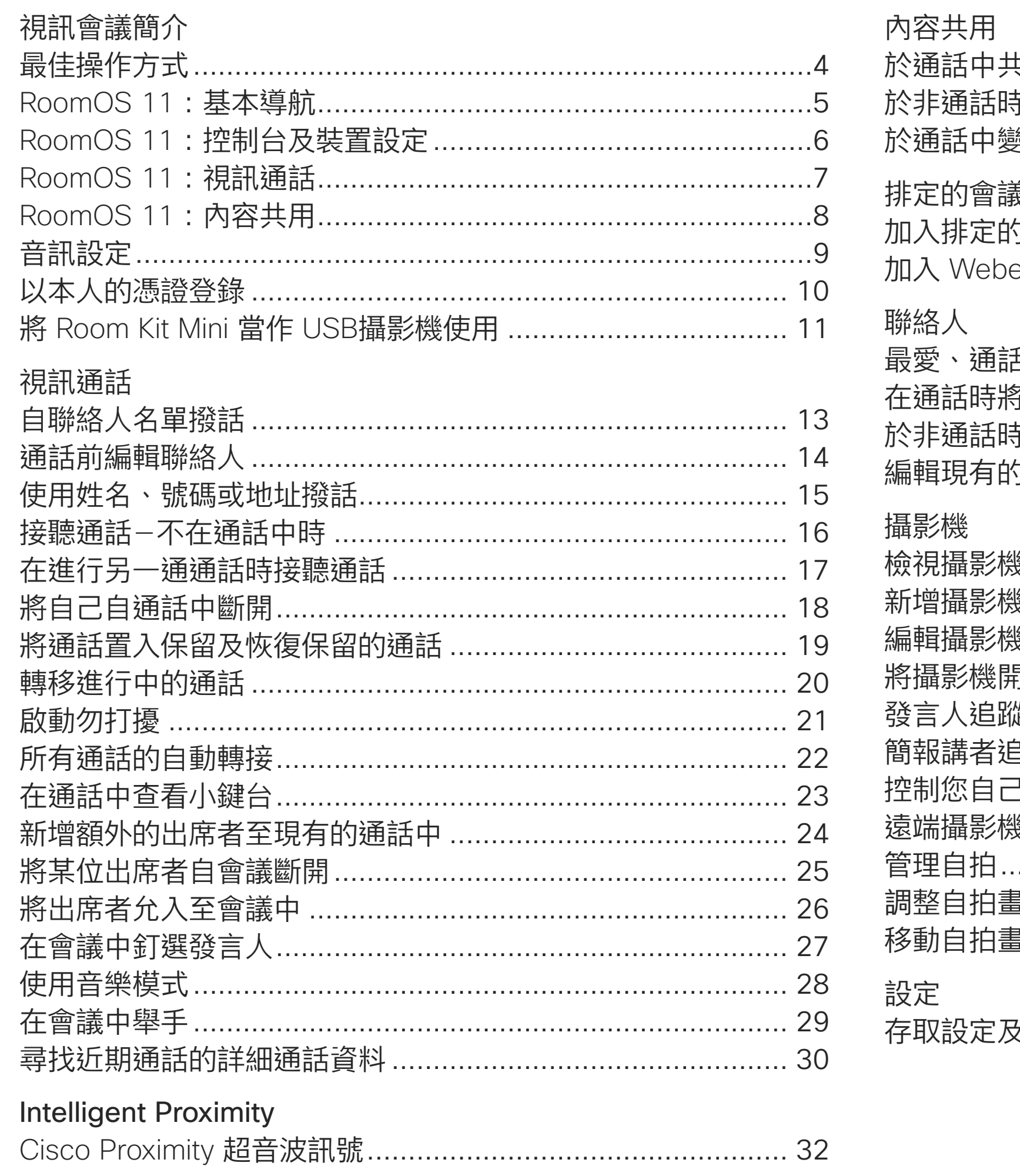

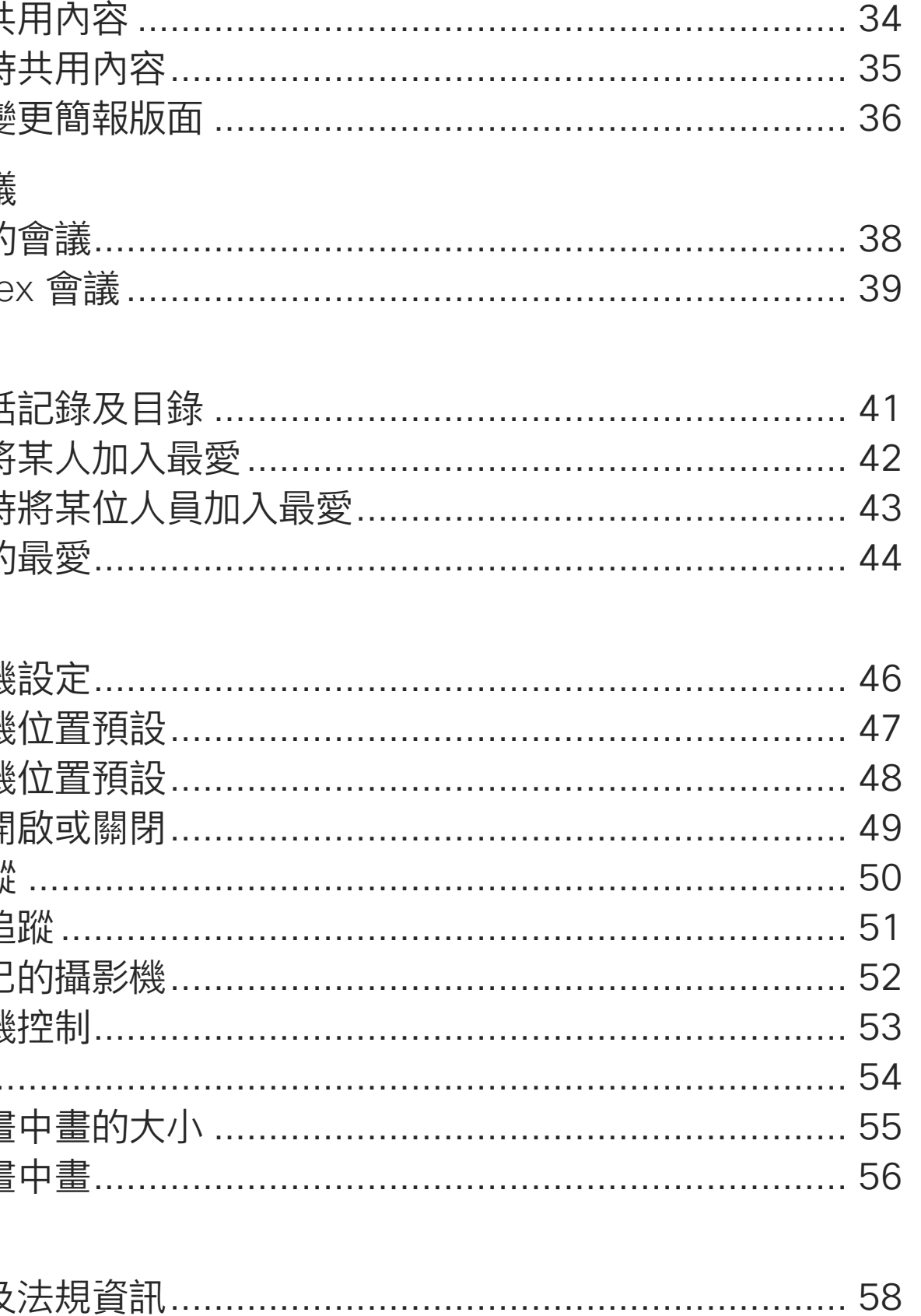

目錄中所有項目皆為有效超連結,按一下即可進入 相對應的文章。

如要在章節之間切換,可按一下側邊列中對應的圖示。

請注意:本使用者指南提及的部分功能為選用功能 有可能不適用於您的裝置。

此指南旨在說明下列附有 Touch 10 控制器或 Room Navigator 的產品已註冊於公司處所服務時的使用:

Room 条列:

- . Room Bar
- . Room Kit
- Room Kit Mini
- Room Kit Plus 和 Codec Plus
- · Room Kit Pro 和 Codec Pro
- . Room 55 和 55 Dual
- . Room 70 和 70 G2
- · Room Panorama 和全景 70

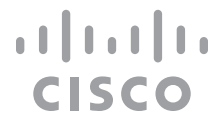

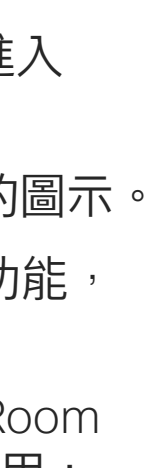

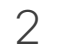

<span id="page-2-0"></span>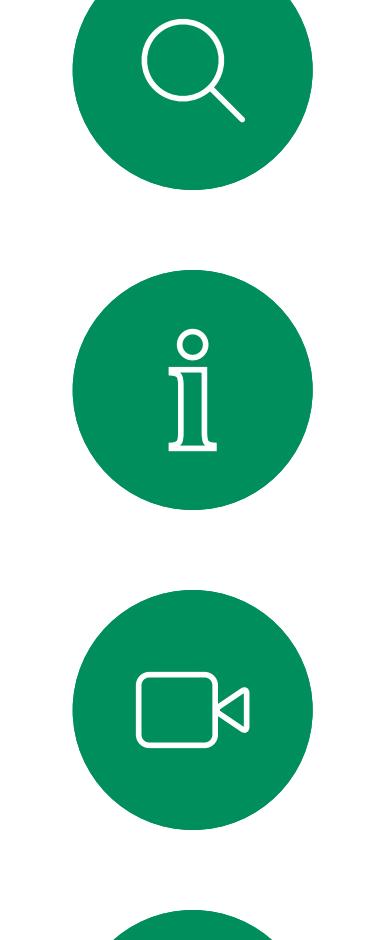

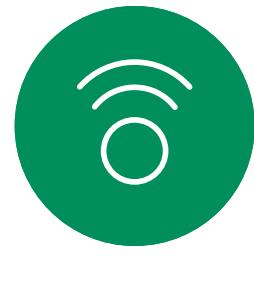

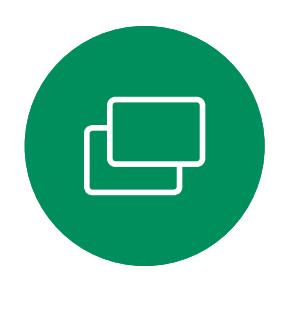

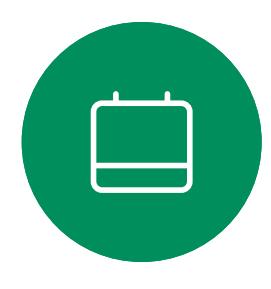

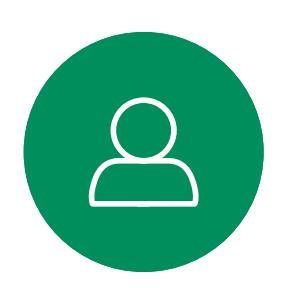

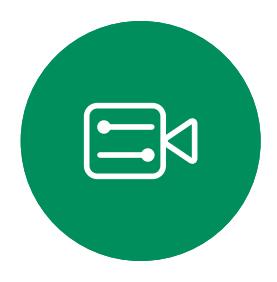

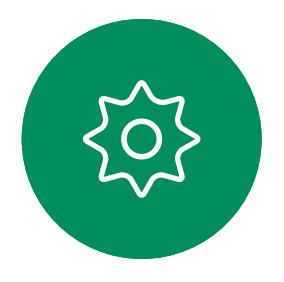

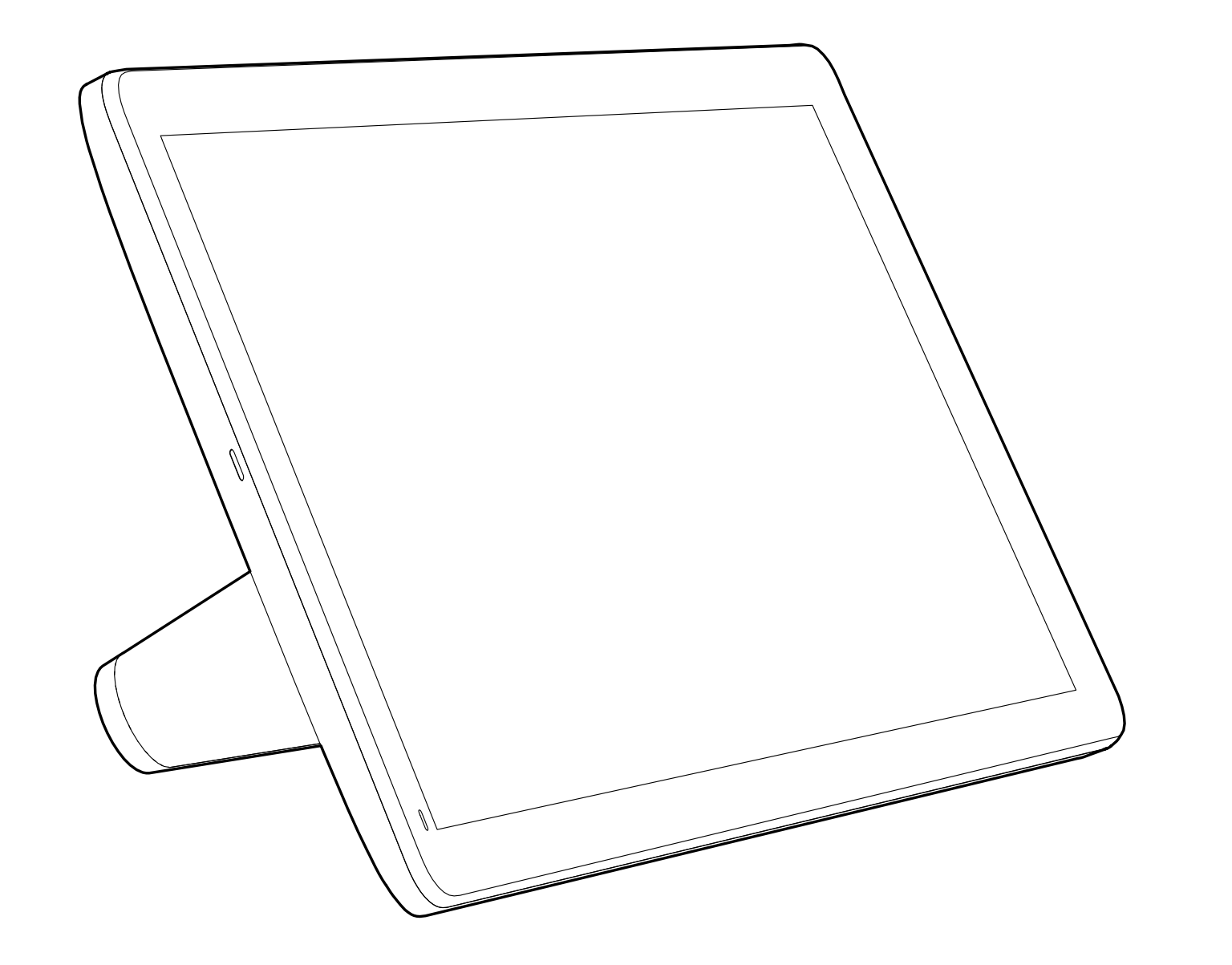

# $\begin{picture}(120,15) \put(0,0){\line(1,0){155}} \put(15,0){\line(1,0){155}} \put(15,0){\line(1,0){155}} \put(15,0){\line(1,0){155}} \put(15,0){\line(1,0){155}} \put(15,0){\line(1,0){155}} \put(15,0){\line(1,0){155}} \put(15,0){\line(1,0){155}} \put(15,0){\line(1,0){155}} \put(15,0){\line(1,0){155}} \put(15,0){\line(1,0){155}}$

# 視語論論介

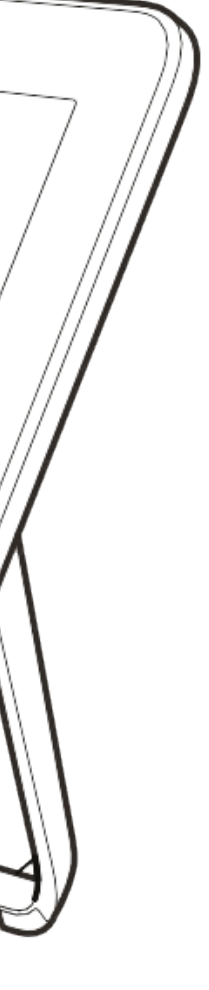

 $\begin{array}{c|c|c|c} \hline \cdots \end{array}$  <br> CISCO

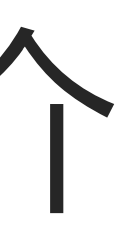

<span id="page-3-0"></span>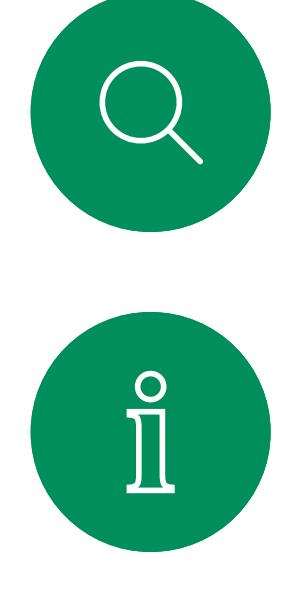

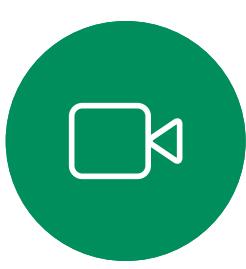

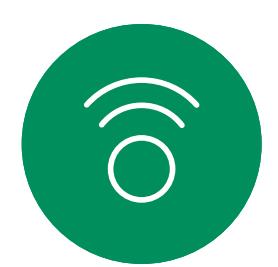

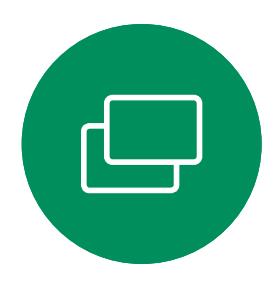

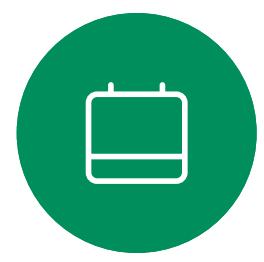

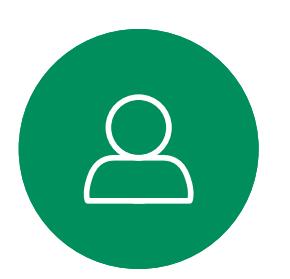

 $\Xi$ k

# 使用攝影機預設

Cisco Webex Devices讓您可以建立 預先定義的縮放及指示方向(平移、 傾斜)。如果適合的話,使用這些功 能以將發言人焦距拉近。請不要忘記 使用完畢後將焦距再拉遠。有攝影機 追蹤的裝置不需要執行這個動作。

## 喇叭音量

音訊乃使用是螢幕內建的喇叭或 Cisco數位自然音訊模組播放。

對於某些裝置,您可以使用顯示器的 遙控器,在顯示器上調節音量,設定 預設音量。

## 亮度控制

若要調整顯示器的亮度、顏色或其 他設定,請使用顯示器隨附的遙控 器。配合會議室的條件調整顯示 器。Cisco 提供的螢幕中有可輕鬆上 手的功能表。如需更多關於以此方式 設定顯示器的資訊,請參閱相應的使 用者指南及管理手冊。

# $11111111$ **CISCO**

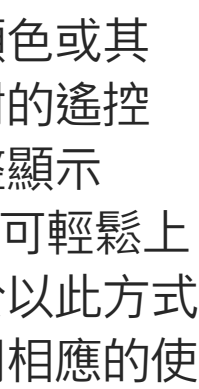

- 請確定麥克風置於桌面前方,確保可偵測到所 有發言。最佳的位置為裝置前 2公尺 (6.5 英 尺), 放置於平坦的表面, 裝置前方至少有 0.3公尺 (1 英尺)的桌長。
- 指令麥克風應當指向背離裝置的方向。
- 確保任何時候皆可看見麥克風,無障礙 物阻擋。
- 麥克風應遠離噪音來源,如放置在桌面上的電 腦及投影機風扇。此類來源發出的噪音通常會 讓遠端出席者感覺特別嘈雜。
- 如果您使用文件或白板攝影機,請合理的安排 出席者的座位,使攝影機靠近會議主持人, 或靠近指定的控制者。

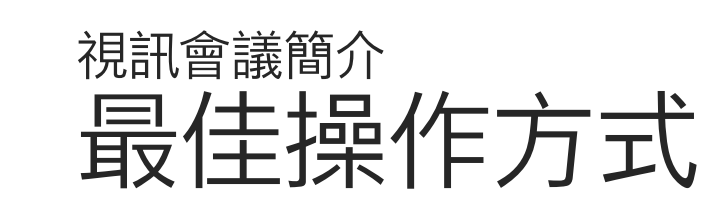

# 其他小提示

成功的視訊會議即為可提供面對面溝通機會的 會議,即便出席者遠隔數英里或分處不同的大 陸也不受限。需要留意的是視訊會議仍舊為正 式會議—各位出席者仍須注意基本禮儀及服裝 儀容。

# 在會議室中

- 當使用白板時,如果透過主攝影機以及專用白 板攝影機可看見白板,對於遠端出席者而言, 會議效果會更佳。廣播公司通常這樣操作, 讓觀眾感覺簡報者就像在同一個錄影室。
- 請記住,應合理地排放所有周邊設備使得某一 位出席者每個周邊設備皆可觸碰得到以便在會 議期間能夠指點、變更顯示、進行記錄或執行 其他功能。
- 為了確保最自然的會議環境, 盡可能將攝影機 放置於接收顯示器的上方中央處。攝影機應指 向會議出席者,以保證能夠與遠端出席者進行 眼神交流。安排就緒後,透過視訊裝置的自拍 功能進行檢查。自拍顯示遠端出席者從您的裝 置看到的內容(輸出視訊)。
- 您若要共用內容,通常應會利用雙重視訊, 這表示系統會使用兩個視訊串流,一個顯示簡 報,另一個顯示簡報者或簡報講者群組。若裝 置較小,您可能必須在觀看簡報與觀看簡報者 之間選擇其中之一。

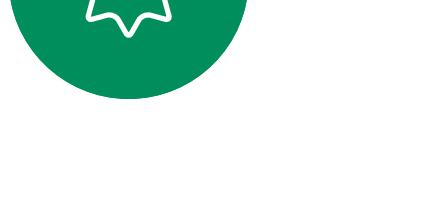

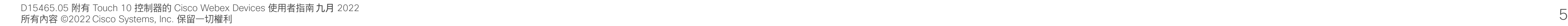

 $\sum_{i=1}^{N}$ 

# 介紹我們的 RoomOS 11

Cisco Webex Touch 10 和 Room Navigator 支援全新的 RoomOS 11 作業系統。這個全新的使用者體驗 並非預設 — 管理員可以透過裝置的 Web 使用者介面將其打開。大多數熟 悉的功能的運作方式跟以前一樣, 但有些功能則有變動,或您需要在其 他地方存取這些功能。此外還有新的 功能性。

<span id="page-4-0"></span>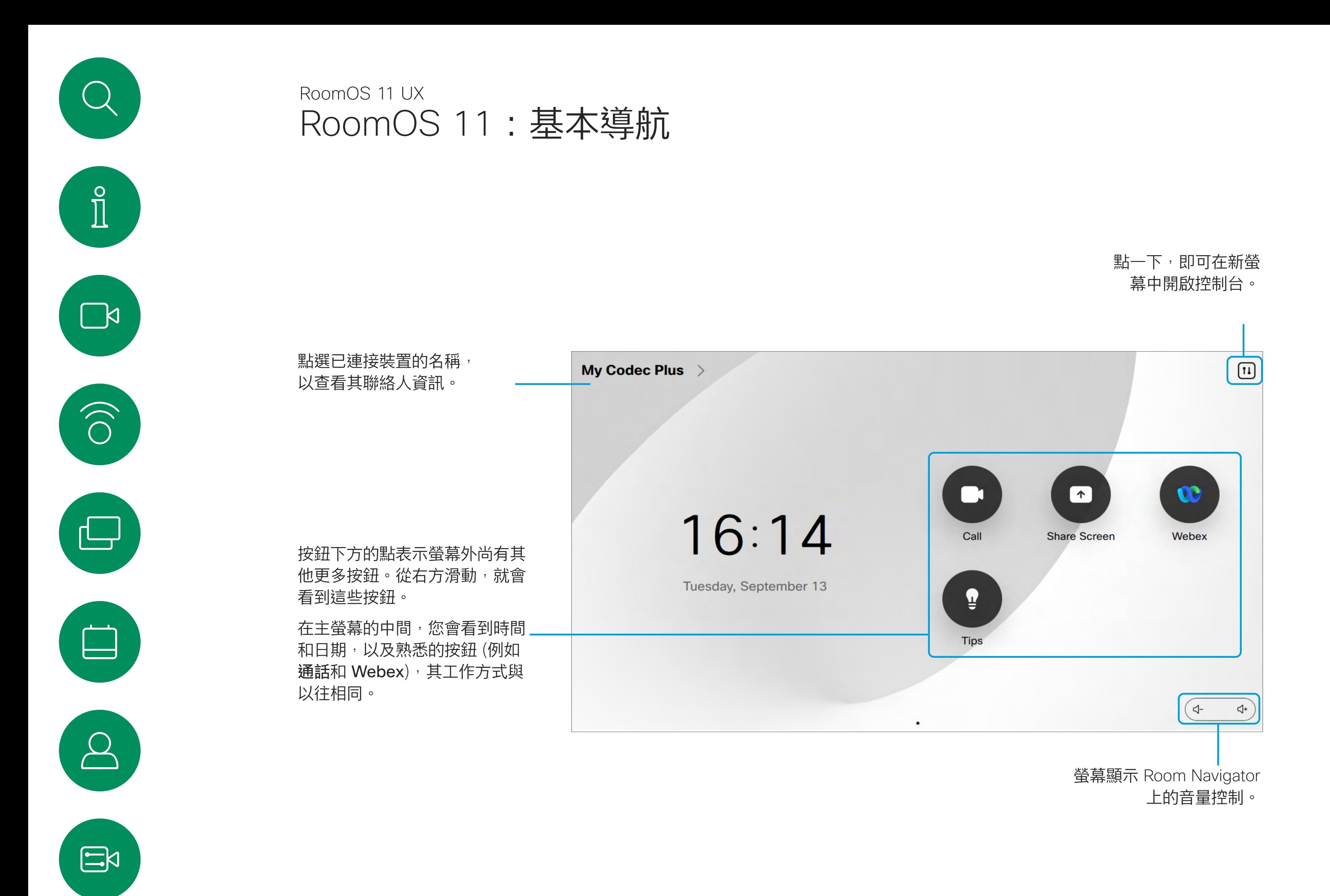

本章節會介紹一些新功能以及現有 功能變更;在連接至 Board、Desk 和 Room 系列裝置的觸控控制器的 RoomOS 11 使用者介面上,您可以 找到這些功能。

如需了解更多有關 RoomOS 11 使用者體驗的資訊,請訪問: <https://help.webex.com/n01kjh1/>。

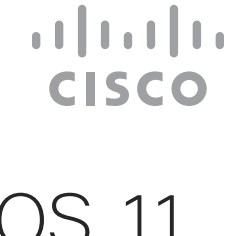

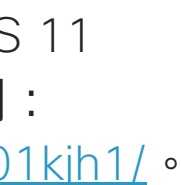

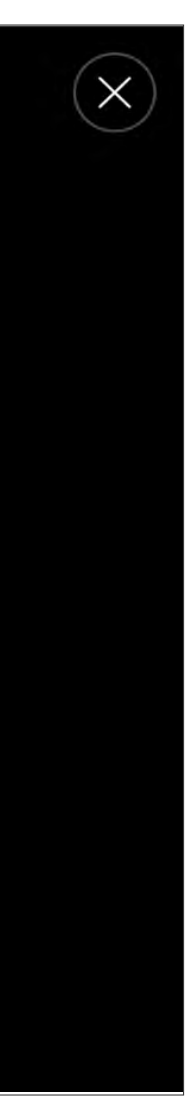

- 依我的聲音最佳化.通話期間去除掉背景噪音,僅接收 您自己的聲音同時壓低附近的人員講話的聲音音量。
- 麥克風測試。檢查裝置麥克風是否有妥當接收您的聲 音,並測試噪音移除設定的有效程度。

RoomOS 11 有幾個新的麥克風選項可以使用:

您可以在**設定**功能表中檢查裝置資訊,然後變更數個 設定。您的管理員可能會限制哪個設定可用。

<span id="page-5-0"></span>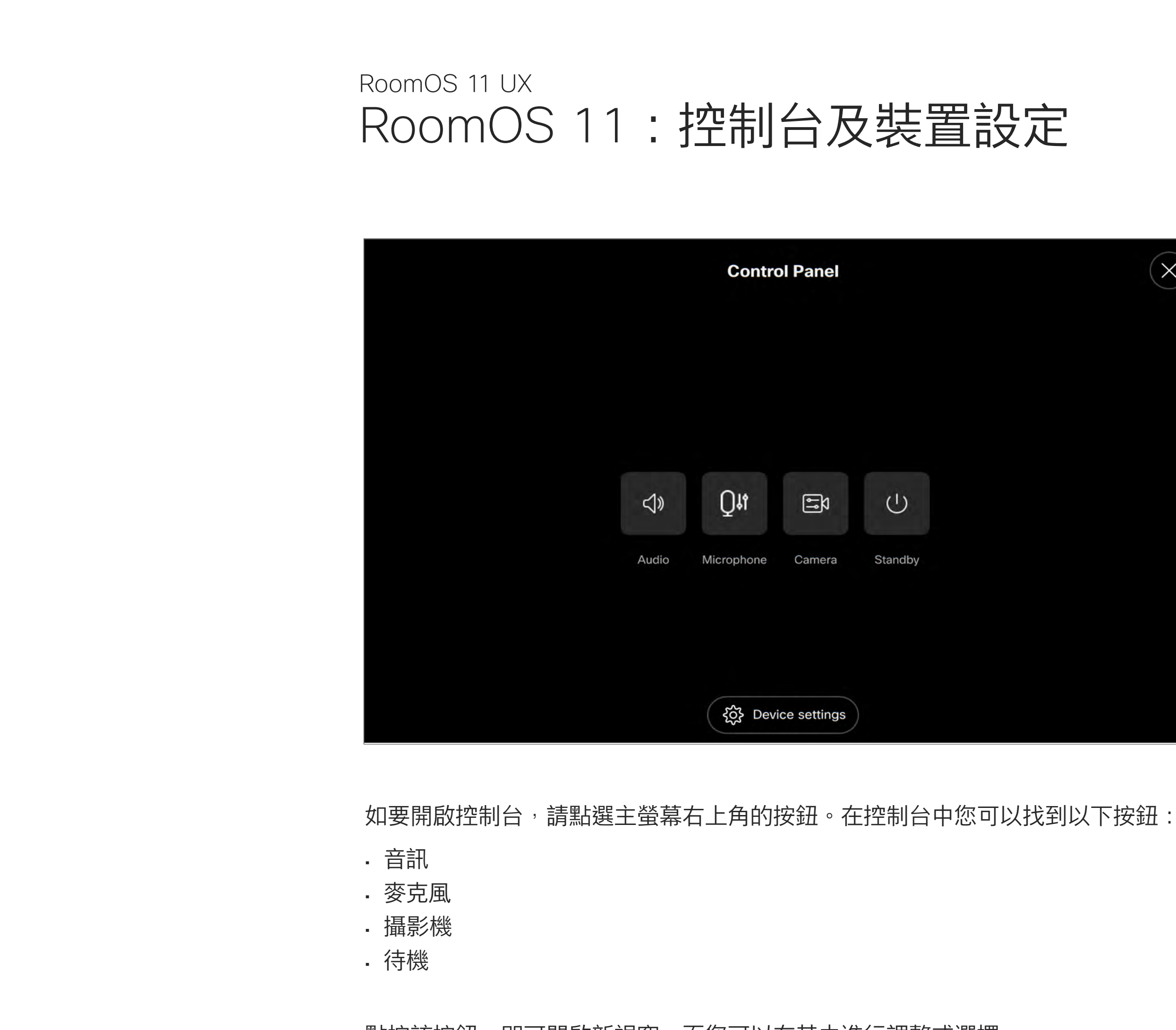

如果您正在通話, 該功能表會在通話頂部以對話框 的形式開啟,而您也可以按需要檢查或更改設定。

**CISCO** 

# 麥克風選項

您可以透過以下方式從控制台開啟「設定」功能表: 點選裝置設定按鈕。

# 存取裝置設定

點按該按鈕,即可開啟新視窗,而您可以在其中進行調整或選擇 不同的選項。

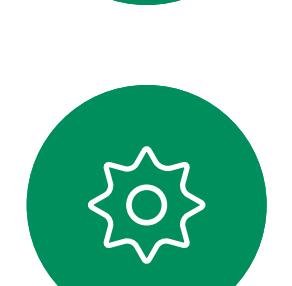

 $\Xi$ 

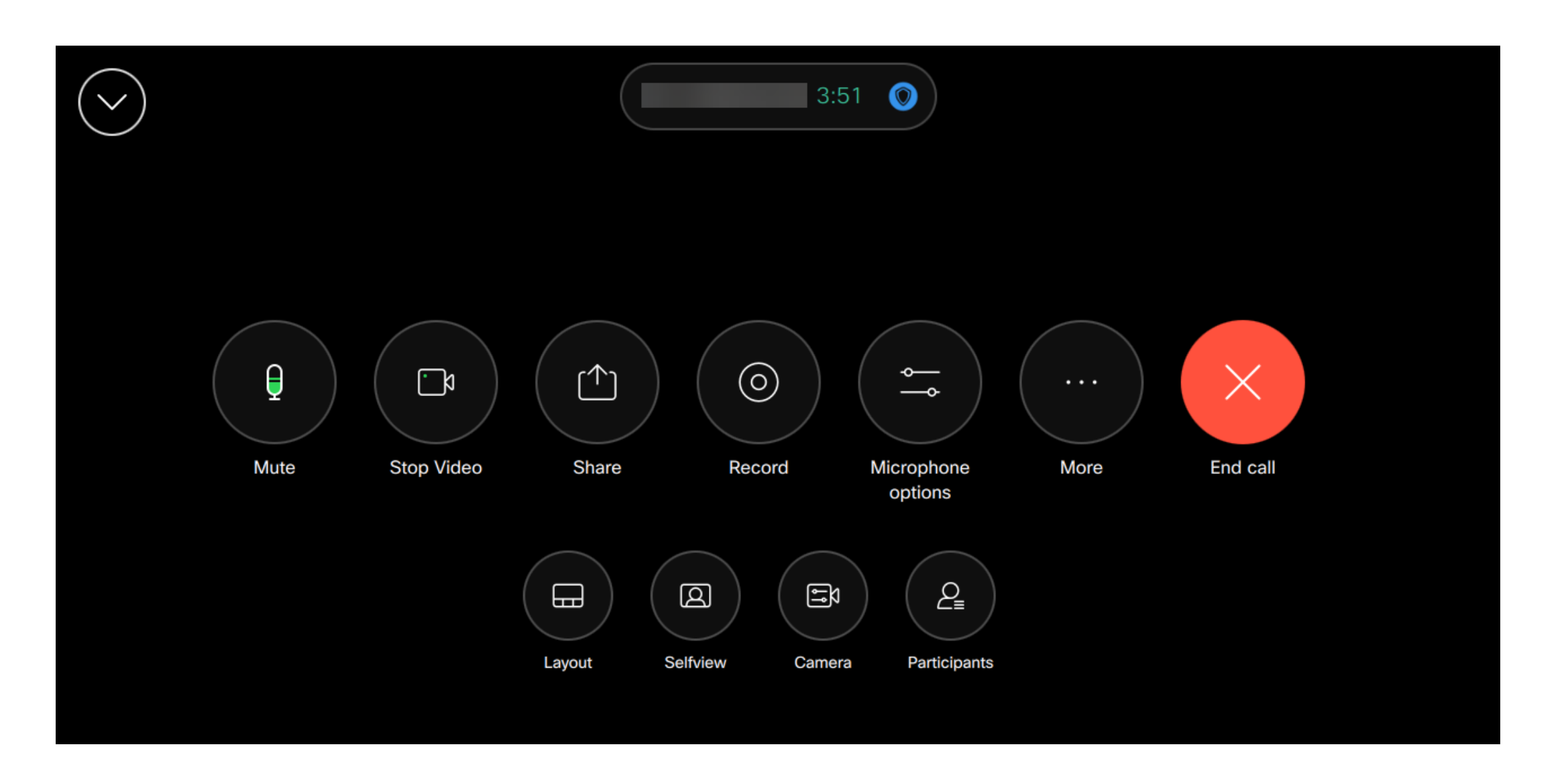

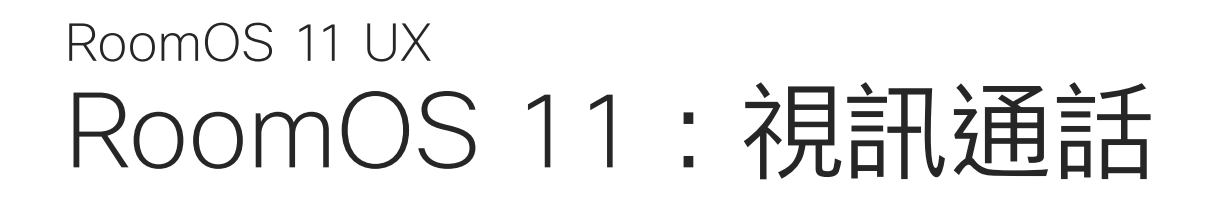

在通話過程中,您可以點選左上角的向下箭頭,以 查看主螢幕。您可以從那裡存取「控制台」和「裝 置」設定,而不會中斷您的通話。

在「通話控制」螢幕上<sup>,</sup>您會看到用於將自己靜音和 取消靜音、啟動和停止視訊並離開會議的常用按鈕。

點按主螢幕上的通話按鈕,以撥打電話。輸入視訊 地址或搜尋在收藏、通話記錄或目錄中的某位人 員,一旦通話連接,通話控件隨即會在觸控控制器 畫面上出現。

> 若要將 Room 系列作為您筆記型電腦螢幕的延伸使用, 請將筆記型電腦以 HDMI 或 USB-C 線連接, 在幾秒內, 您會在裝置螢幕上看到您的筆記型電腦螢幕。

您也可以在此存取以下項目:

- 共用。參閱下一頁。
- 麥克風選項。亦在控制台中可使用。
- 更多。開啟通話中選項的清單。
- 佈局。開啟「佈局」功能表,從中可以選擇適合自己會 議風格的佈局。
- 自拍。開啟攝影機控件及選項以調整並移 動您的自拍。
- 攝影機。選擇攝影機模式,包括手動調整攝影機和 儲存畫面的選項。
- 參與者。開啟現有通話中的人員名單。點選出席者顯 示可用的選項 – 例如標示為最愛。

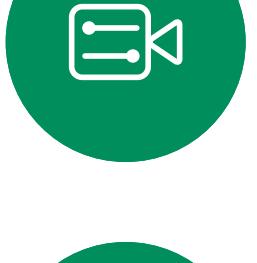

<span id="page-6-0"></span> $\prod^{\circ}$ 

 $\Box$ 

 $\widehat{O}$ 

 $\bigoplus$ 

 $\qquad \qquad \Box$ 

 $\Delta$ 

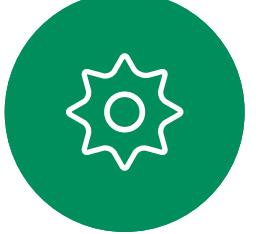

# 擴展你的螢幕

如要在通話期間預覽連接的筆記型電腦螢幕,請點選共用。 選擇來源並點選查看。您現在可以看到筆記型電腦螢幕, 但其他通話參與者則無法看到。再次點選隱藏以將其關閉。 **CISCO** 

# RoomOS 11:內容共用 RoomOS 11 UX

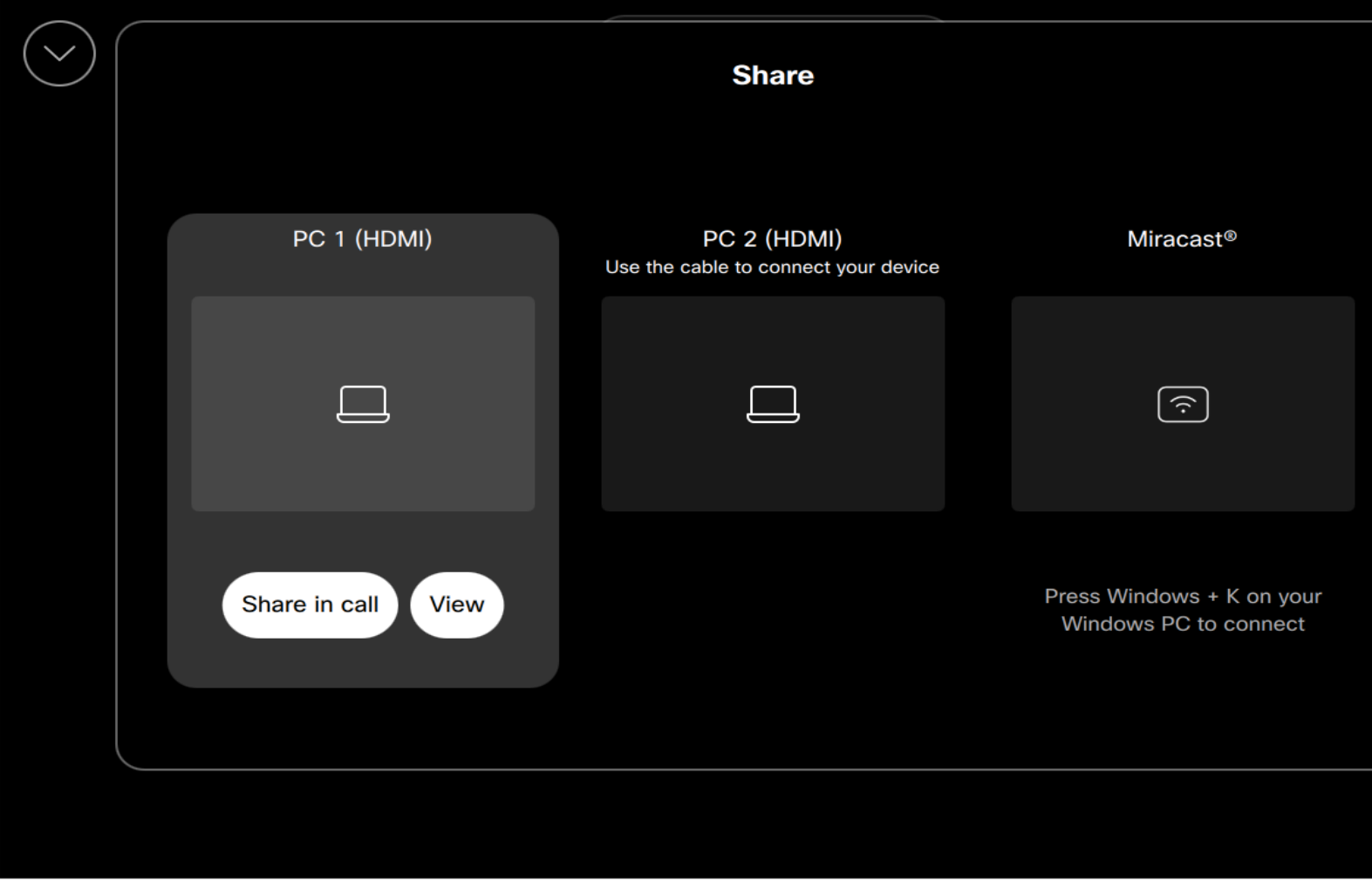

如要共用 Room 系列裝置上的內容,請使用 HDMI 或 USB-C 線,以連接至筆記型電腦。 在通話過程中點選通話控件中的共用按鈕,屆時便會開啟一個視窗。選擇您想要 共用內容的來源。

這同時會處理撥入和撥出的通話:如要共用撥入通 話,請先開始通話。

如要了解更多有關 Miracast 的資訊, 請訪問: https://help.webex.com/kfdwufb/ ·

 $\begin{array}{c|c|c|c|c|c} \hline \rule{0pt}{2.5ex} & & & & & & \\ \hline \rule{0pt}{2.5ex} & & & & & & \\ \hline \rule{0pt}{2.5ex} & & & & & & \\ \hline \rule{0pt}{2.5ex} & & & & & & \\ \hline \rule{0pt}{2.5ex} & & & & & & \\ \hline \rule{0pt}{2.5ex} & & & & & & \\ \hline \rule{0pt}{2.5ex} & & & & & & \\ \hline \rule{0pt}{2.5ex} & & & & & & \\ \hline \rule{0pt}{2.5ex} & & & & & & \\ \hline \rule{0pt}{2.5ex}$ **CISCO** 

# 使用 Miracast® 無線共用

啟用 Miracast® 時,您可以將內容從筆記型電腦無 線共用到 Webex 裝置,而無需客戶端。

點選在通話中共用。完成後,點選停止共用。

共用按鈕也會在觸控控制器的主螢幕中提供。

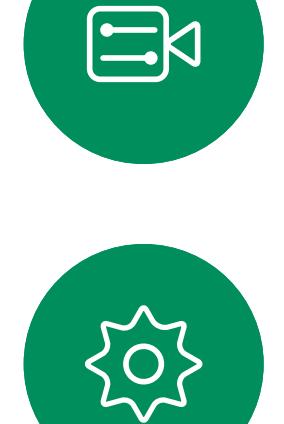

<span id="page-7-0"></span> $\prod^{\circ}$ 

 $\sum_{i=1}^{n}$ 

 $\widehat{O}$ 

 $\begin{picture}(42,10) \put(0,0){\line(1,0){10}} \put(15,0){\line(1,0){10}} \put(15,0){\line(1,0){10}} \put(15,0){\line(1,0){10}} \put(15,0){\line(1,0){10}} \put(15,0){\line(1,0){10}} \put(15,0){\line(1,0){10}} \put(15,0){\line(1,0){10}} \put(15,0){\line(1,0){10}} \put(15,0){\line(1,0){10}} \put(15,0){\line(1,0){10}} \put(15,0){\line(1$ 

 $\begin{tabular}{|c|c|} \hline \quad \quad & \quad \quad \\ \hline \quad \quad & \quad \quad \\ \hline \quad \quad & \quad \quad \\ \hline \quad \quad & \quad \quad \\ \hline \end{tabular}$ 

 $\bigotimes$ 

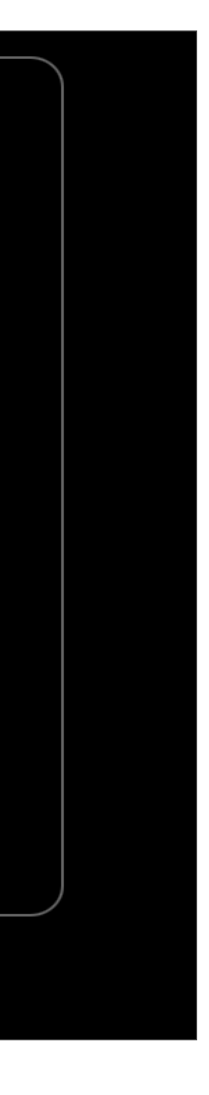

<span id="page-8-0"></span>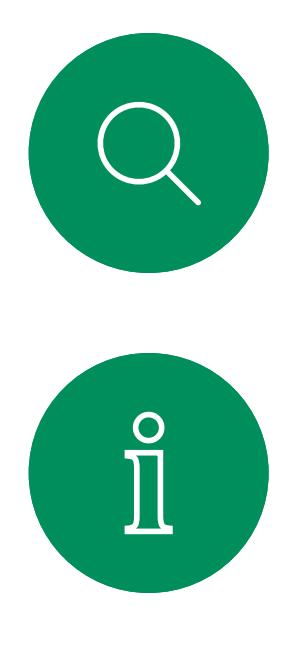

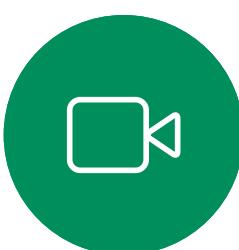

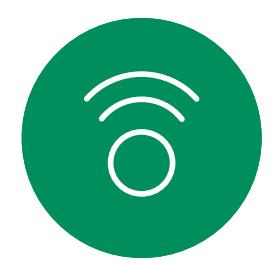

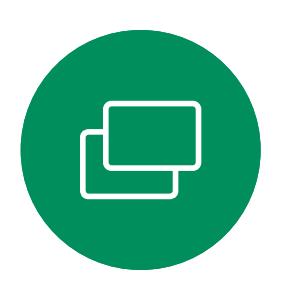

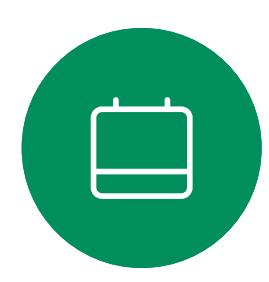

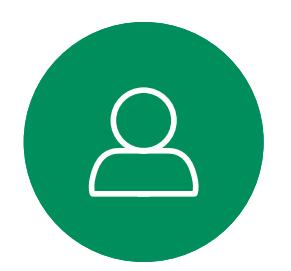

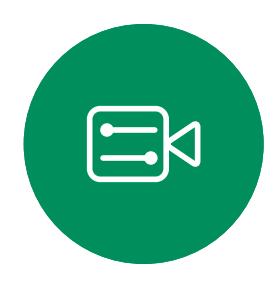

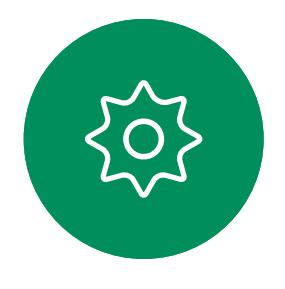

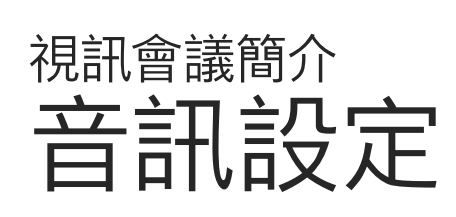

# 音量控制項

在 Touch 10 上使用硬按鈕控制音量。您可以使 用靜音按鈕使麥克風靜音。

在Room Navigator上,使用軟按鈕控制音量。

要更改鈴聲並調整鈴聲音量,請在主畫面上點 選裝置名稱,然後選擇設定。移至鈴聲和音量。 在清單中選擇鈴聲,然後使用滑塊設定音量。

 $\begin{array}{c|c|c|c|c|c|c|c|c} \hline 1 & 1 & 1 & 1 & 1 \\ \hline 0 & 0 & 1 & 1 & 1 & 1 \\ \hline \end{array}$ **CISCO** 

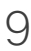

# 噪音消除

您可以使用噪音消除功能在通話中過濾掉干擾 環境中的噪音。噪聲消除在共用空間或家庭辦 公室中特別有用。

在 Touch 控制器上主畫面的右上角點選麥克風 圖示。點選 噪音消除以將其開啟。

若要關閉,請點選預設.

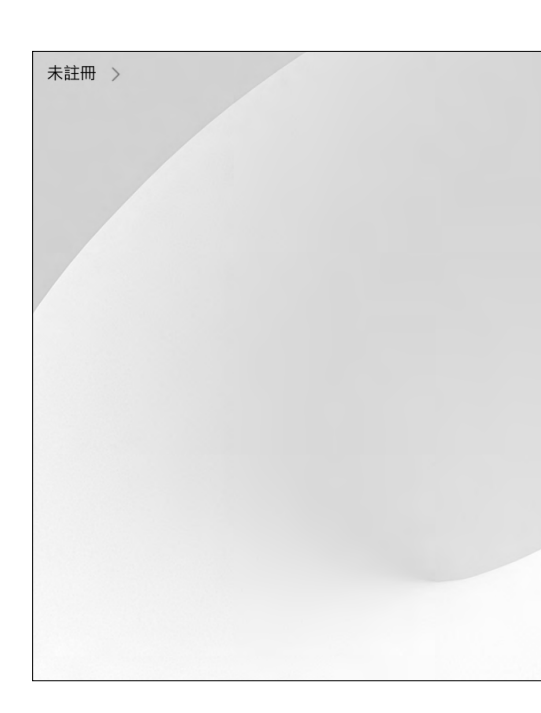

# 鈴聲和音量

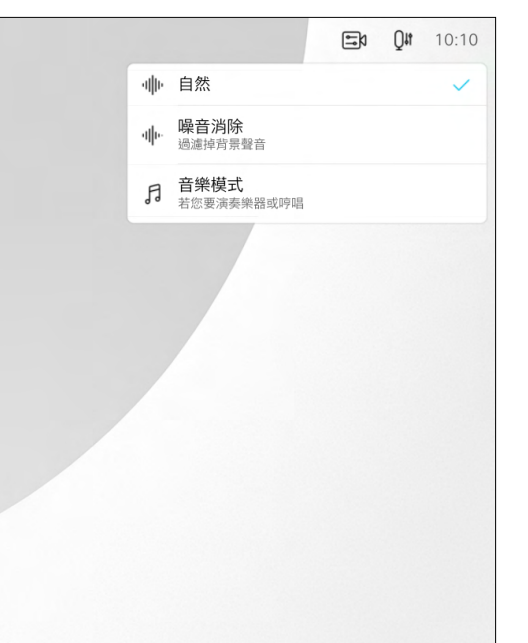

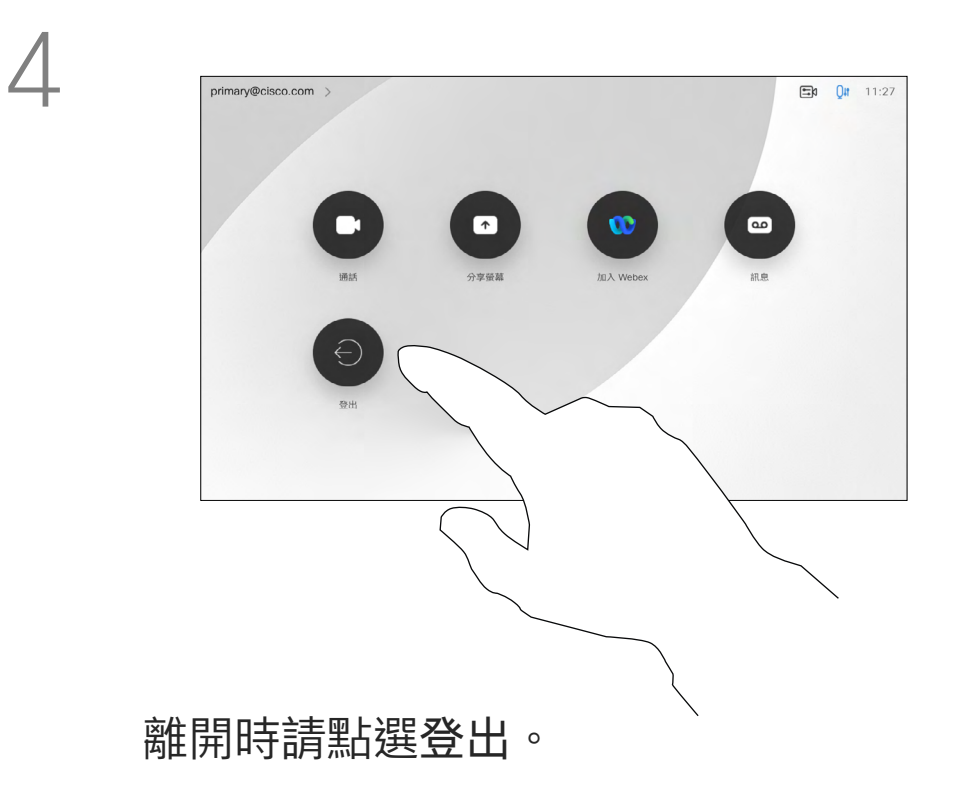

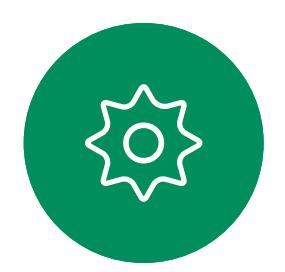

然後, CUCM 將所有來電轉接到該特 定裝置。

<span id="page-9-0"></span>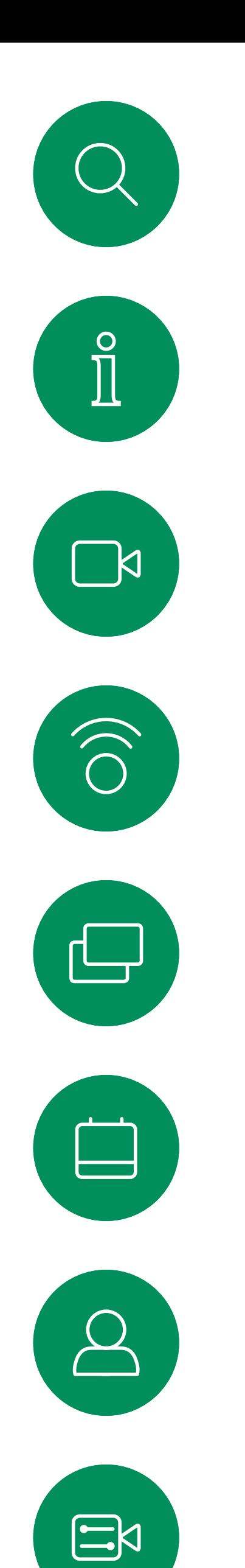

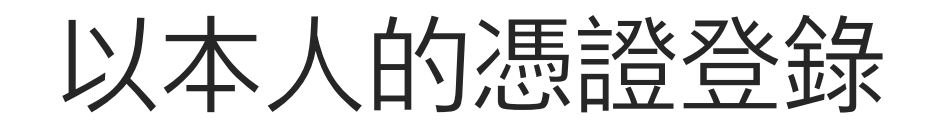

一旦您從 Extension Mobility 登出,將 會從裝置中清除您的通話記錄清單。

如果裝置置於會議室及安靜的房間 內, 且透過 CUCM (Cisco Unified Communications Manager) 執行,您 就可透過個人憑證登入該視訊裝置。

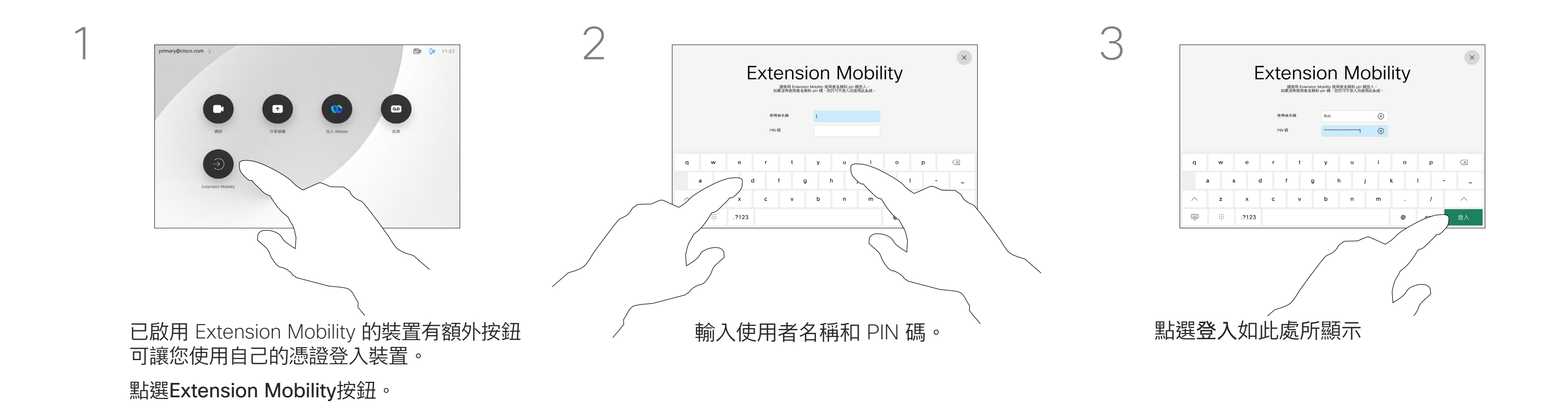

Extension Mobility 亦稱為「行動辦 公」(Hot-desking)。

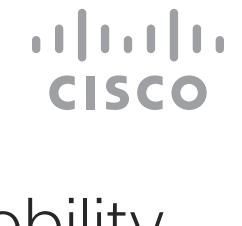

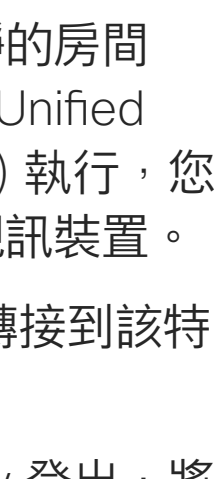

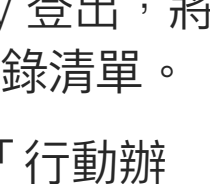

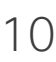

# 關於 Extension Mobility

<span id="page-10-0"></span>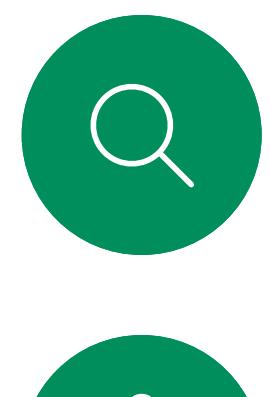

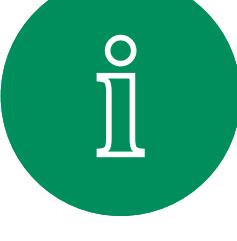

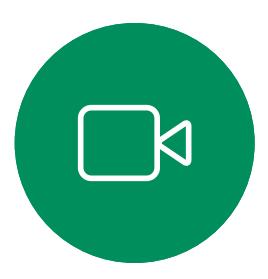

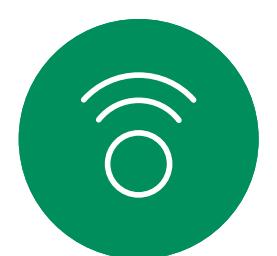

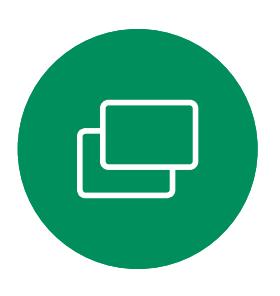

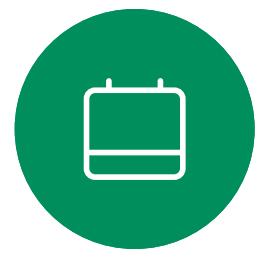

如果您未與 Cisco 註冊您的 Room Kit Mini, 可將其當作 USB 攝影機使用。

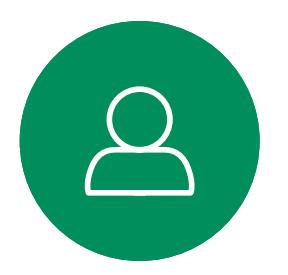

如果您已經註冊了 Cisco Kit Mini , 您仍然可以 將其當作 USB攝影機使用, 但請注意以下事項:

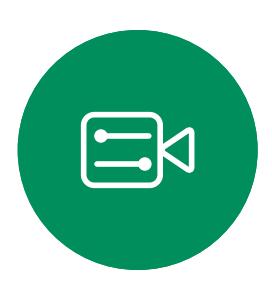

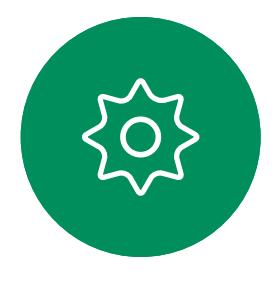

# 將 Room Kit Mini 當作 USB攝影機使用

Cisco Webex Room Kit Mini 也可以當作 USB 攝影機使用。

若要將 Room Kit Mini 當作 USB 攝影機,請使 用 USB 線連接電腦和 Room Kit Mini 的 USB-C 插槽。

此配置將使用 Room Kit Mini 的麥克風和喇叭, 以確保絕佳音效體驗。

- Room Kit mini 將在軟體用戶端開始使用攝影 機時進入請勿打擾(DND)模式而非在插入纜 線時進入。
- 這將允許專用電腦始終連接到 Mini 的情況, 但 Room Kit Mini 仍可用於正常 Cisco 通話。

第一次啟動 Cisco 視訊裝置時,會出現設定精 靈。

精靈會讓您指定註冊於 Cisco 服務 (雲端或公司 處所中)的方式。若您僅要當作 USB裝置使用則 Room Kit Mini 會提供略過精靈的選項。

若稍後仍需要與 Cisco 註冊 Room Kit Mini, 請進入設定,並選取啟動裝置。

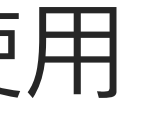

若要擴展此組態,以在此設定中包含外部監視 器,請像平常一樣將電腦連接至監視器。

RoomKit Mini 的 Touch 10 可完全存取攝影 機控制。

除了無法在已於 Cisco 註冊的 Room Kit Mini 上 停用的「請勿打擾」模式外,其他的裝置設定皆 可完全存取。

# 已註冊時當作 USB攝影機使用

使用第三方用戶端撥打電話時,會根據作業系 統/應用程式的預設選取攝影機、麥克風和喇叭。 您可以覆蓋這些設定。

攝影機是從 Touch 10 控制。

為了維護隱私,指示燈會在攝影機啟用時亮起。 其他所有功能皆是由第三方用戶端控制。

未註冊時當作 USB攝影機使用

畫面會顯示如何略過的詳細指示。

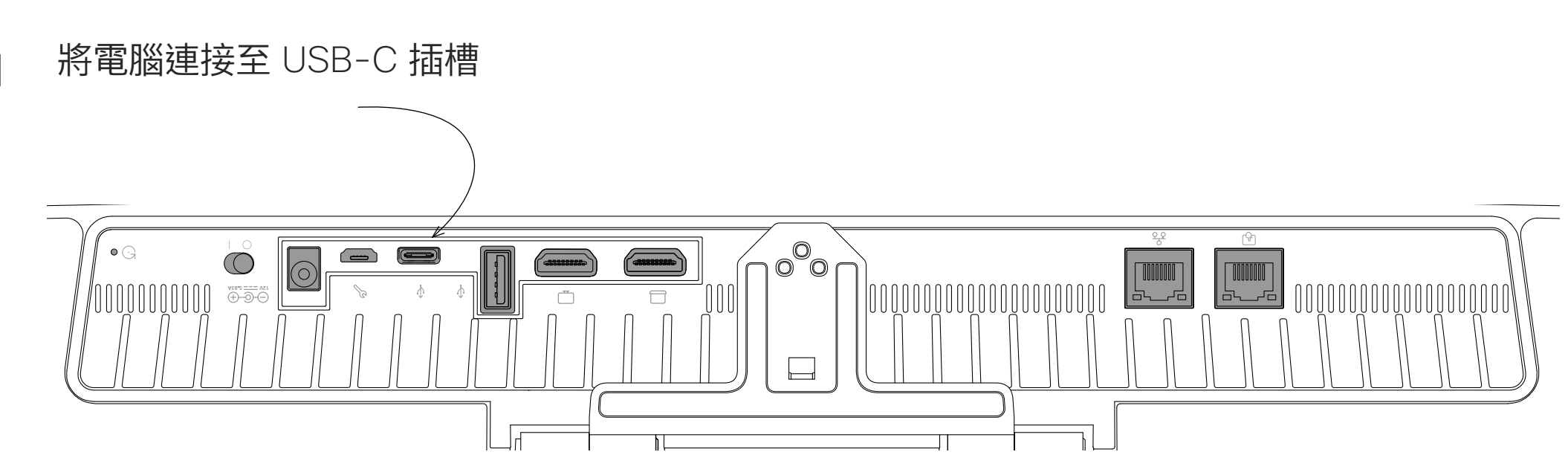

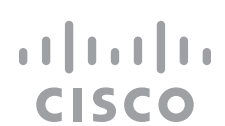

<span id="page-11-0"></span>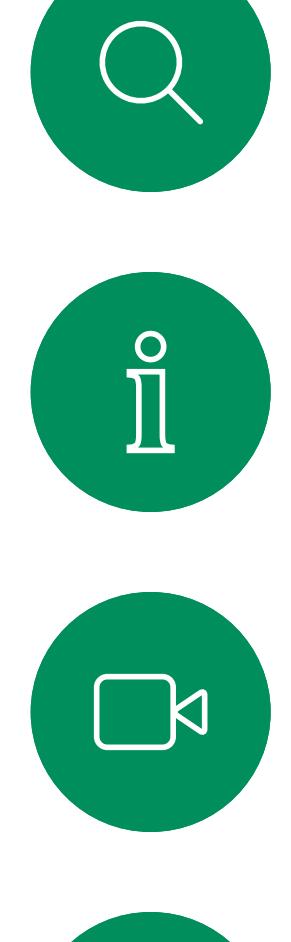

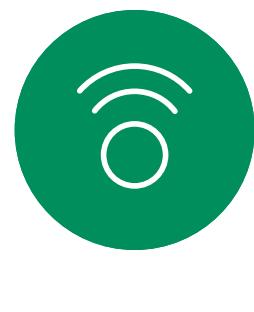

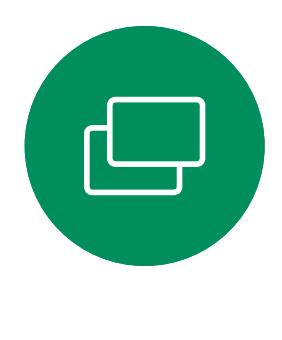

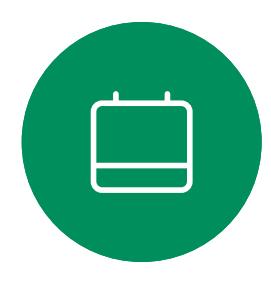

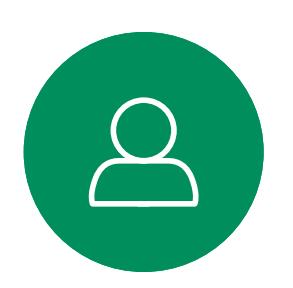

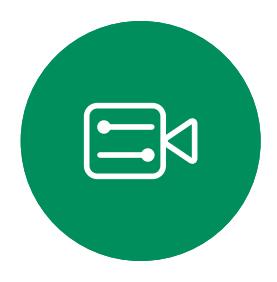

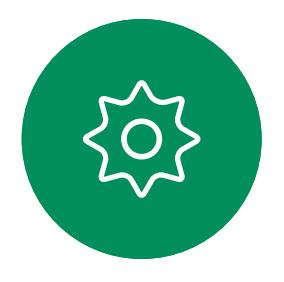

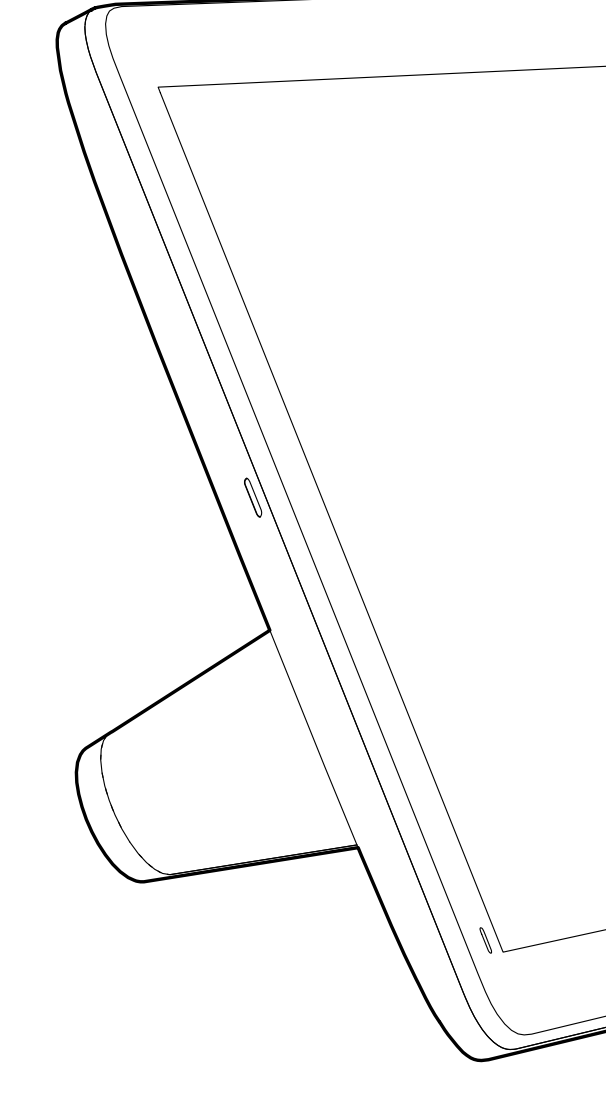

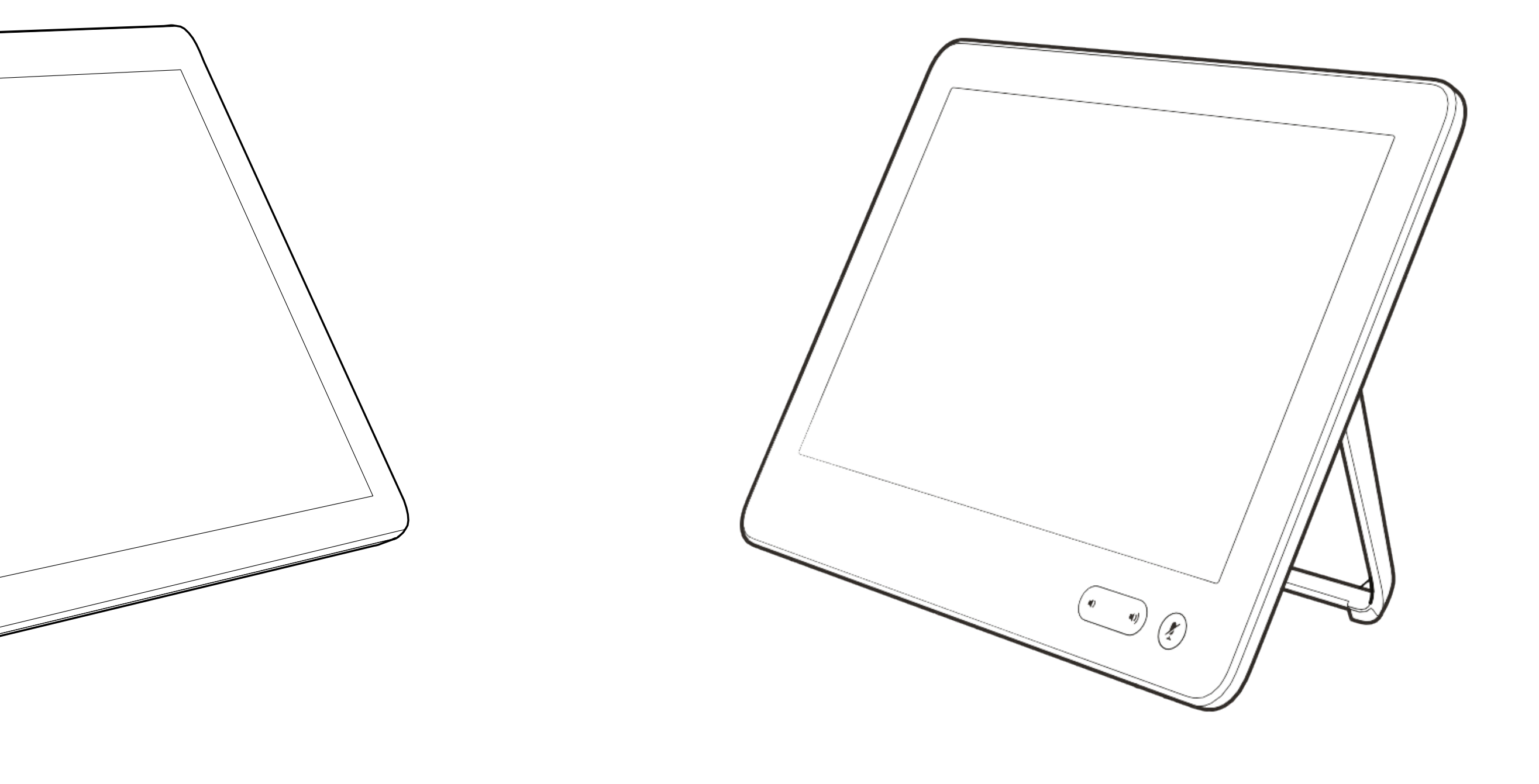

# 視話通話

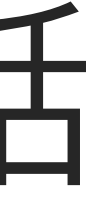

 $\begin{array}{c|c|c|c} \hline \cdots \end{array}$  <br> CISCO

您的聯絡人名單由下列三部分所組 成:

- 您可以輸入某人的姓名、號碼或 URL 然後裝置會在所有的名單中去搜尋您 輸入的。
- · 您可以新增項目至最愛*清單*;在撥話 前編輯項目的各項設定;變更通話速 率,以及自*通話記錄*移除項目。

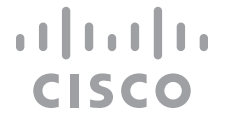

最愛。您新增了這些聯絡人。這些項 目為您經常撥話的人,或者您需要不 時以快速、便捷的方式聯絡到的人。 最愛會以金色星號標示

目錄通常為視訊支援小組在您的裝置 安裝的企業目錄。

最近通話是指您已撥、已接或未接的 電話。

下列選項適用:

# 關於聯絡人名單

<span id="page-12-0"></span>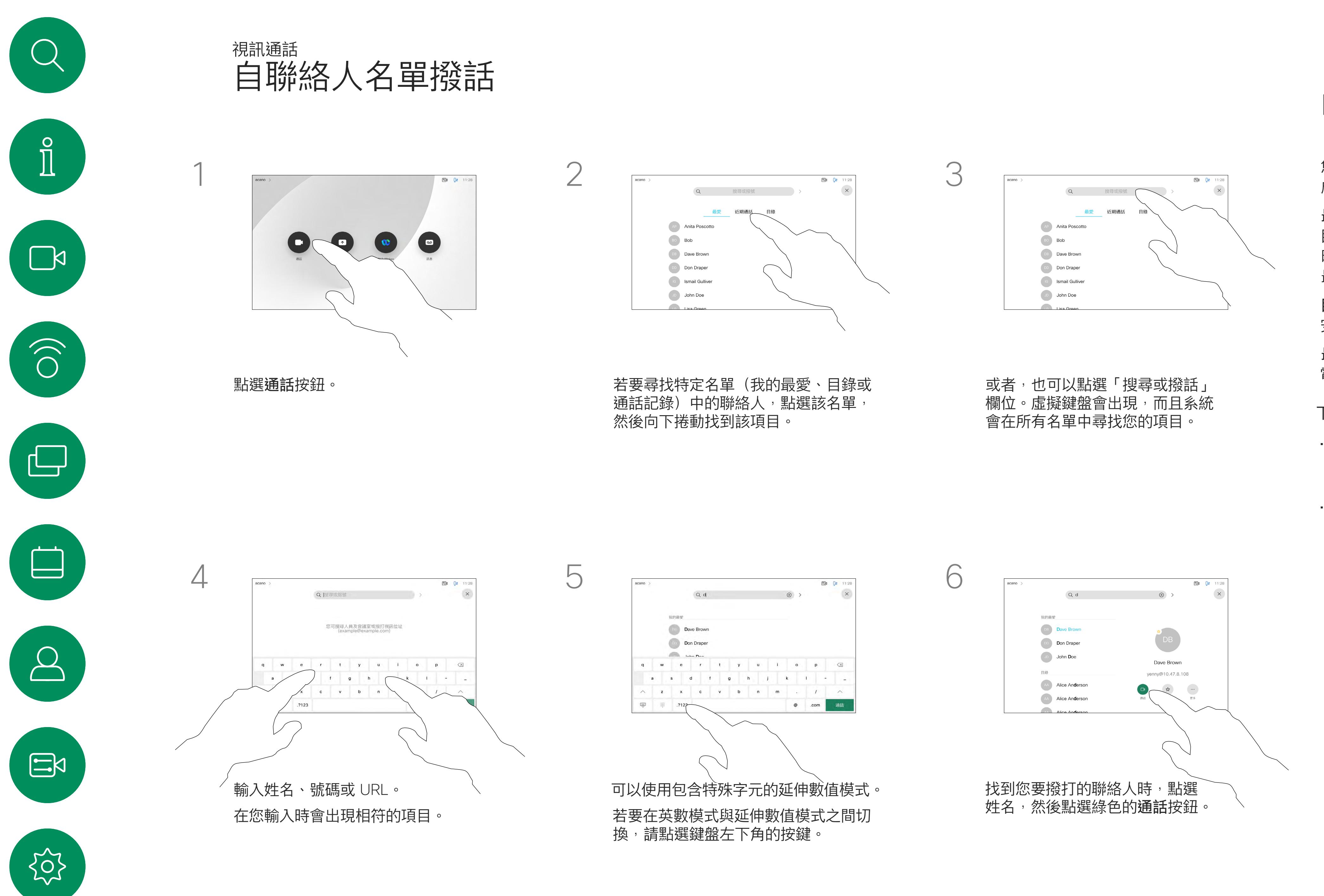

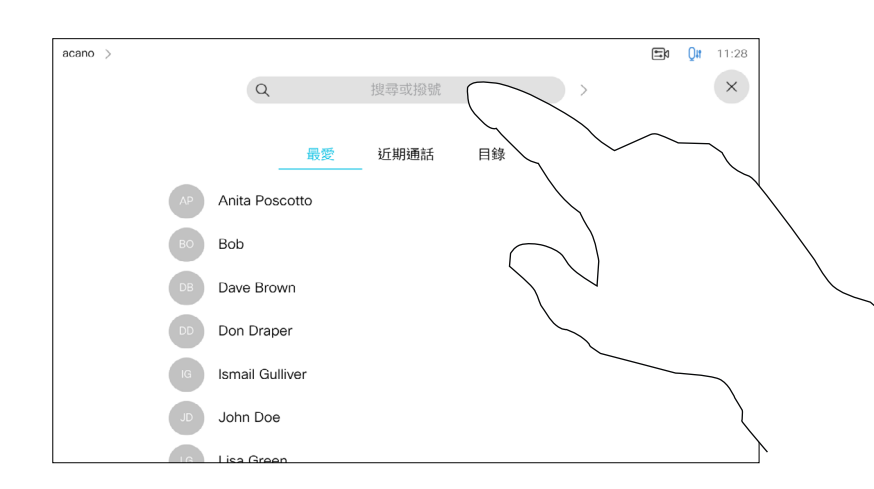

如需瞭解如何輸入聯絡人清單的資 訊,請參閱上一頁。

您可能必須先在其中一個聯絡人清單 中編輯項目再撥打電話。這可能需要 新增首碼、尾碼,或者進行其他更改 以確保成功執行。

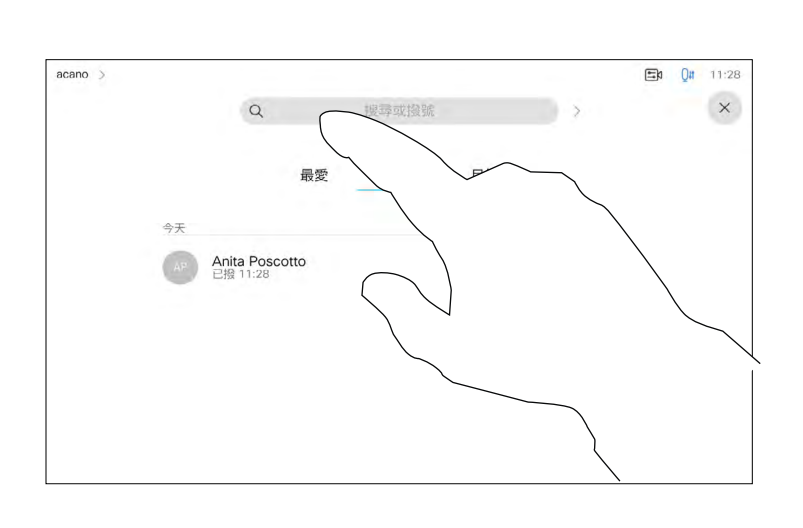

# 關於項目編輯

如上一頁所示。

<span id="page-13-0"></span>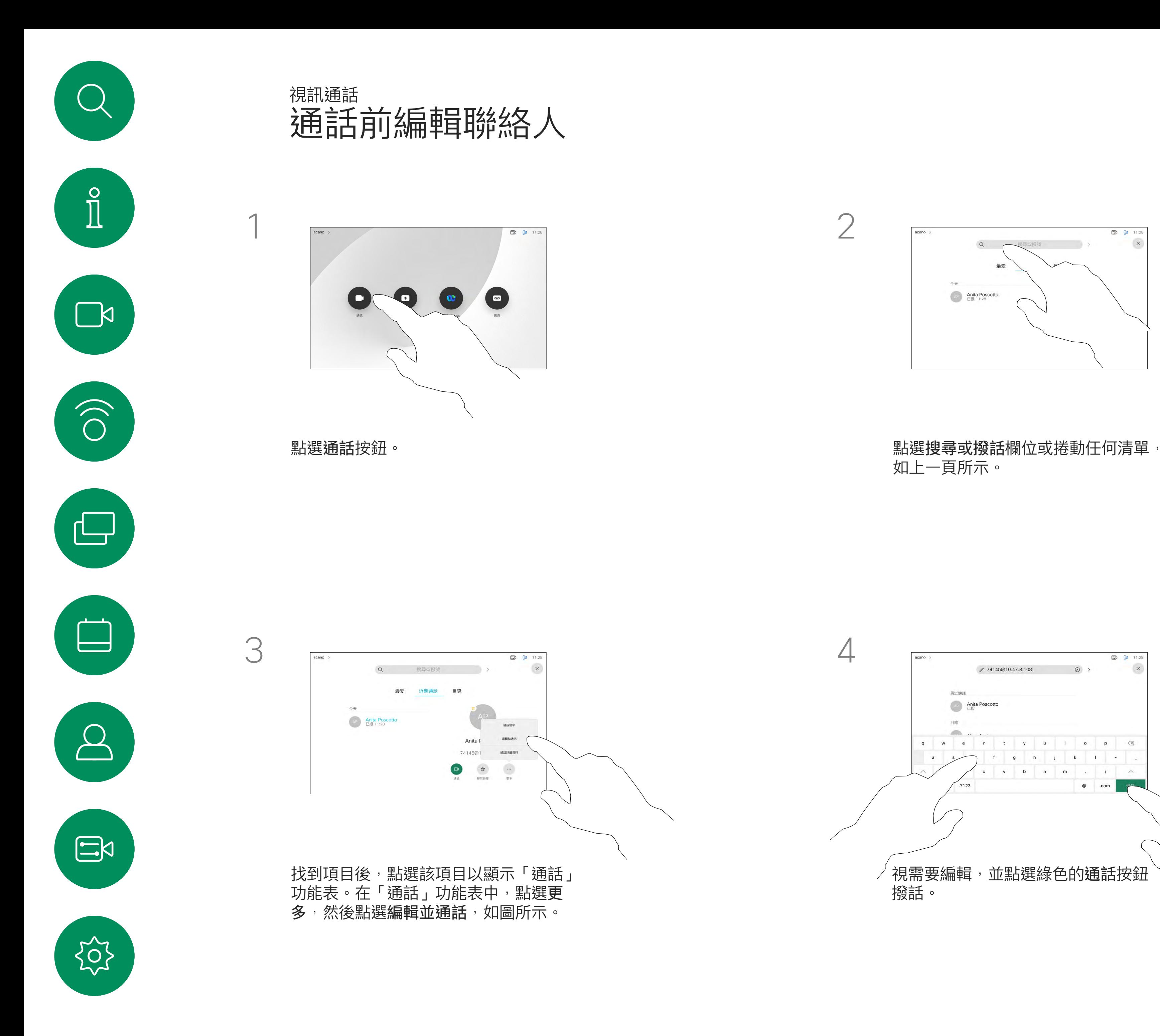

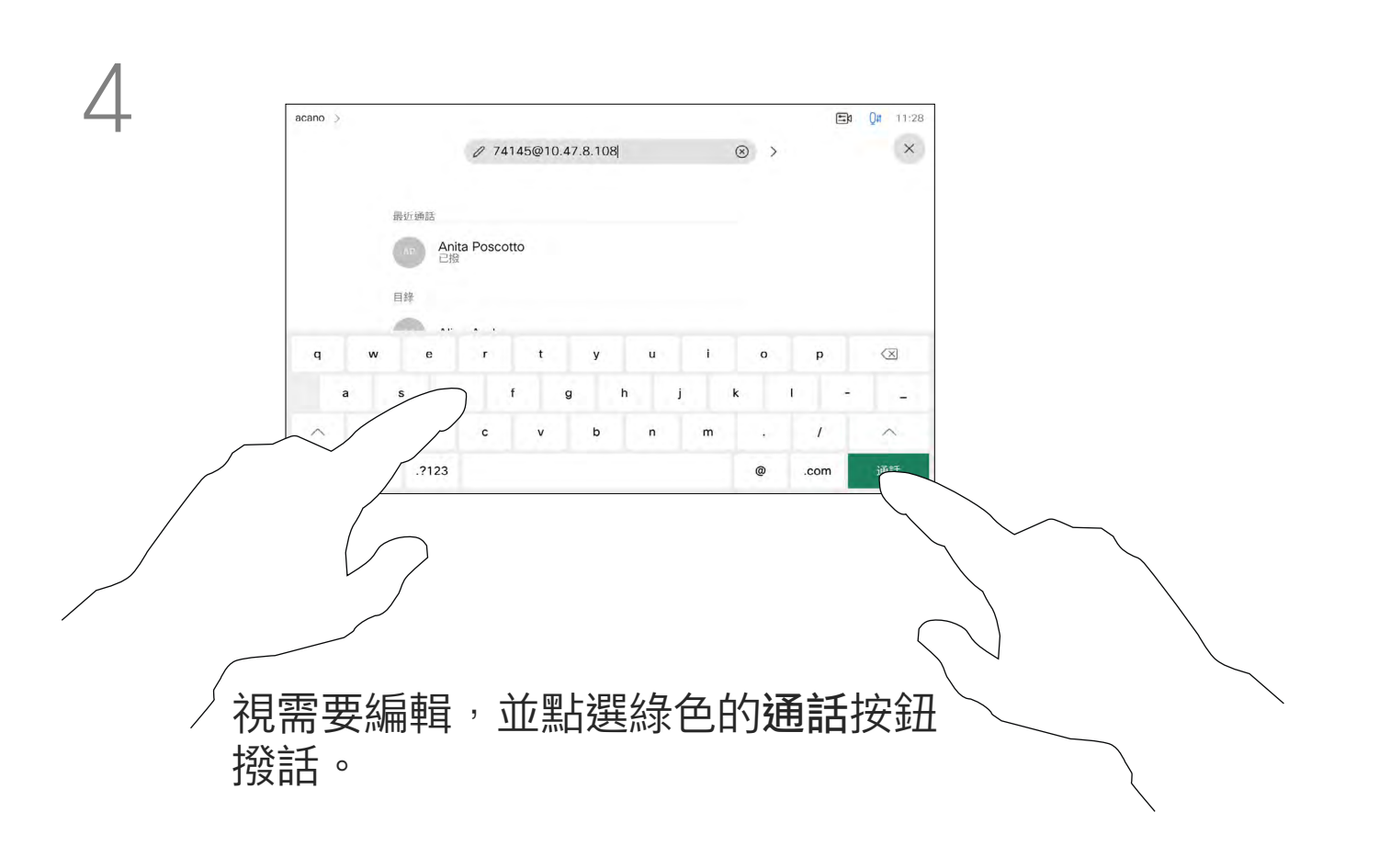

# CISCO

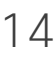

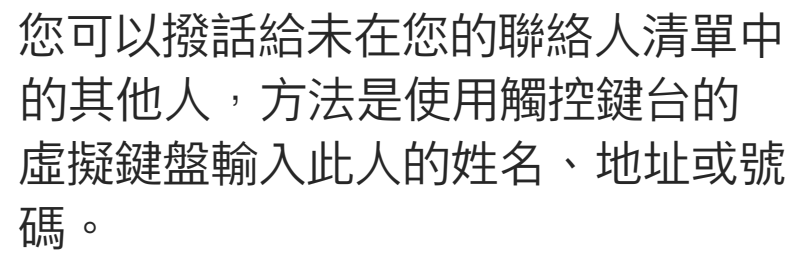

您之前撥打過的聯絡人或已撥話給您 的聯絡人會出現在 *最近* 通話名單中, 您隨後可將他們轉移至*我的最愛*。具 體說明請見聯絡人章節。

有時,通話中系統可能要求您輸入號 碼, 通常為輸入分機號碼或提供 PIN 碼。

點選按鍵式撥話 (撥話時即出現此按 鈕) 以叫用撥話所需小鍵台。

請注意,通話記錄只能從 Web 介面 清除。

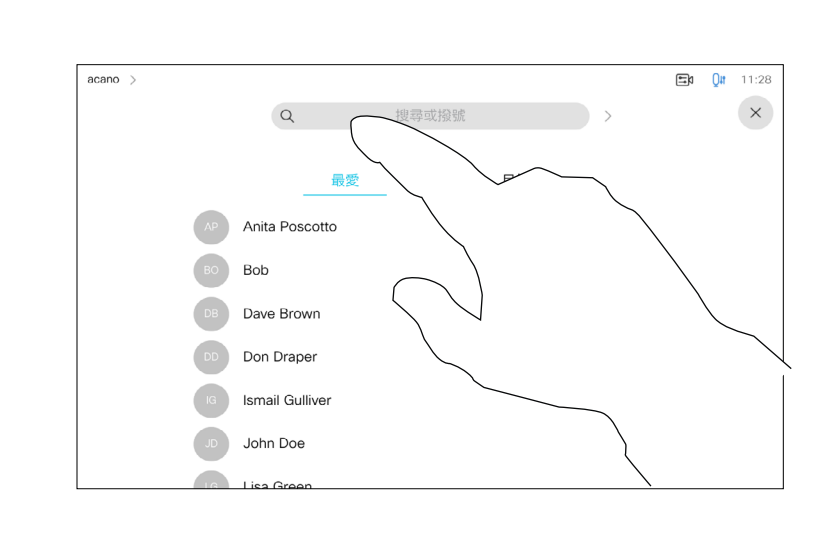

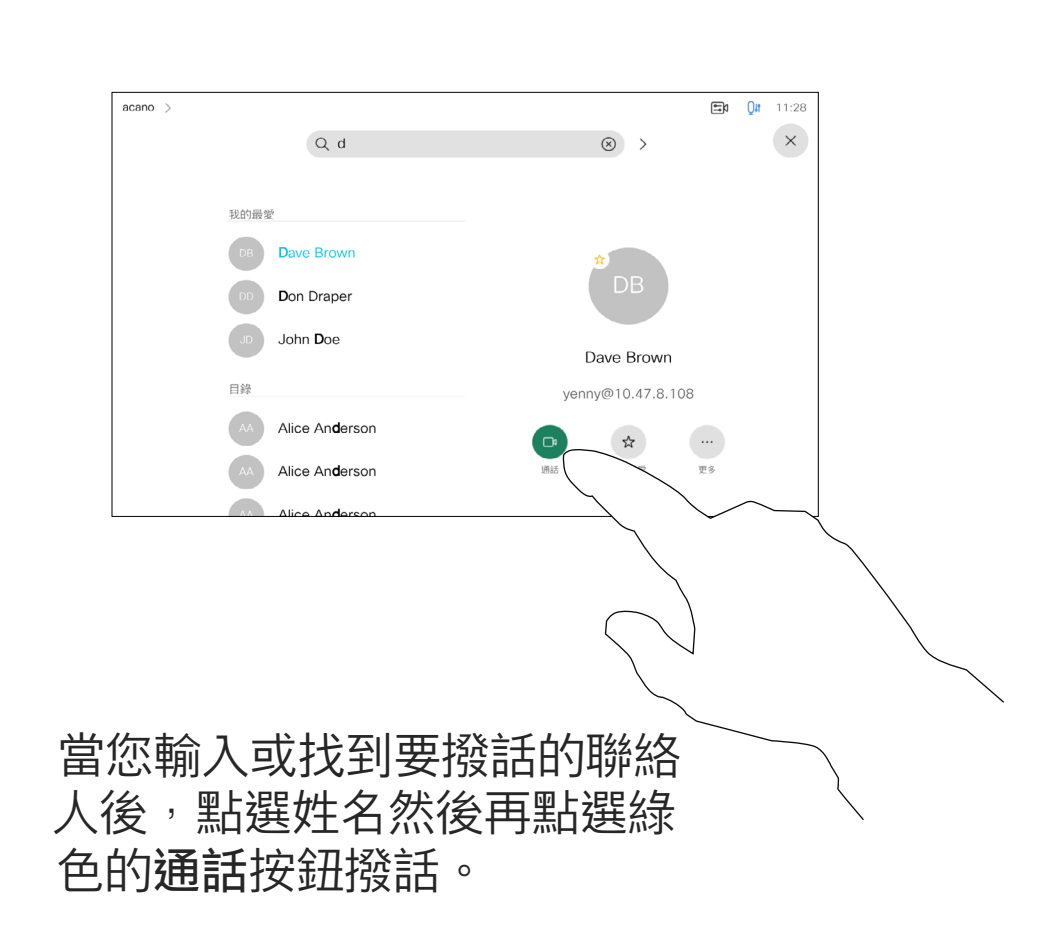

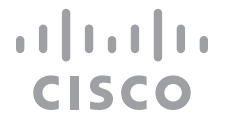

<span id="page-14-0"></span>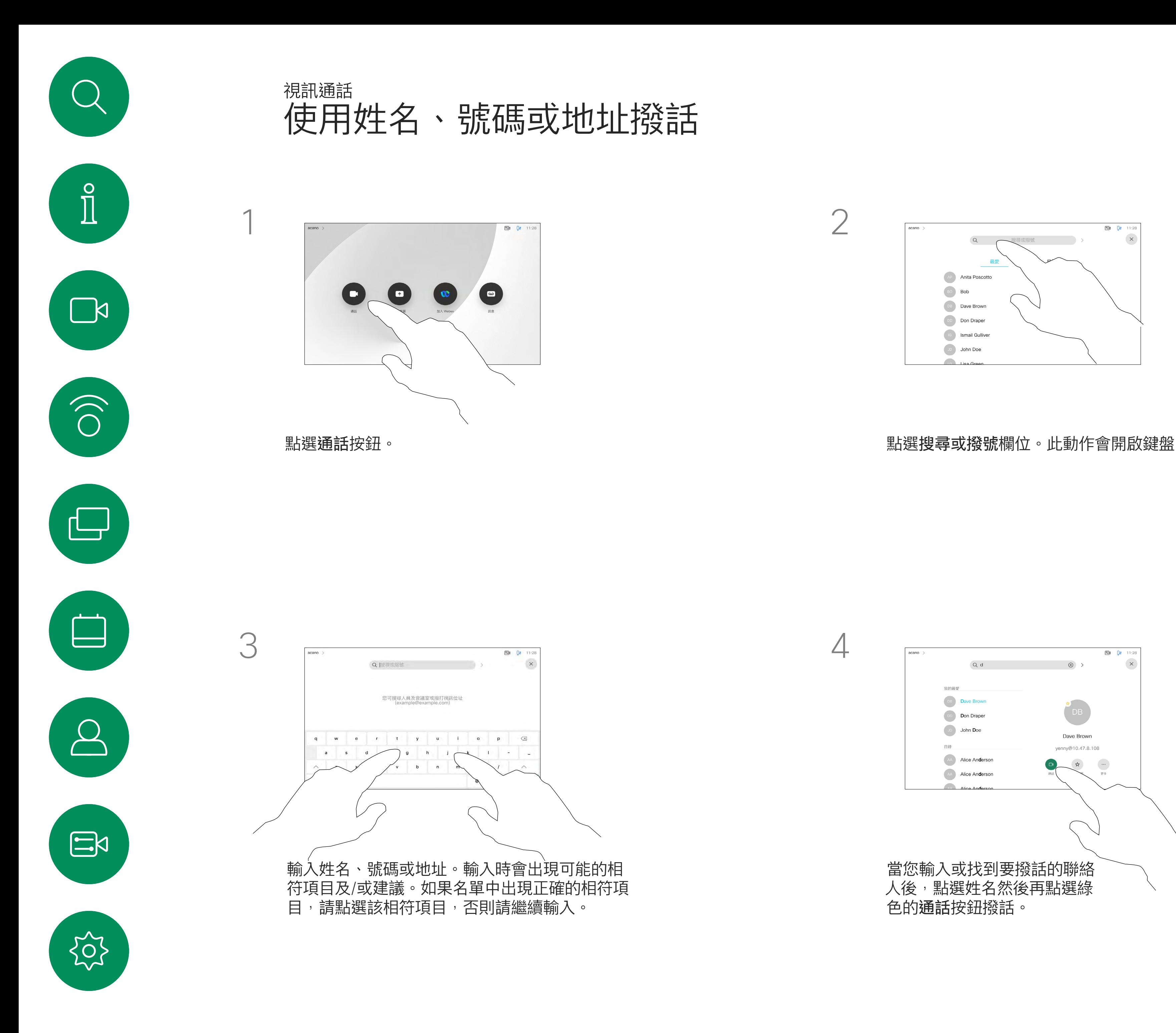

# 關於撥話

- 如果有人致電給您,您可以接聽、 拒接或忽略電話。
- 如果您拒接電話,系統會傳送忙線訊 息給來電者。
- 如果您忽略來電,來電者會認為您不 在(您未接聽電話)。
- 您的視訊基礎架構可能允許您接收多 通來電。如有需要,請洽詢視訊支援 小組。

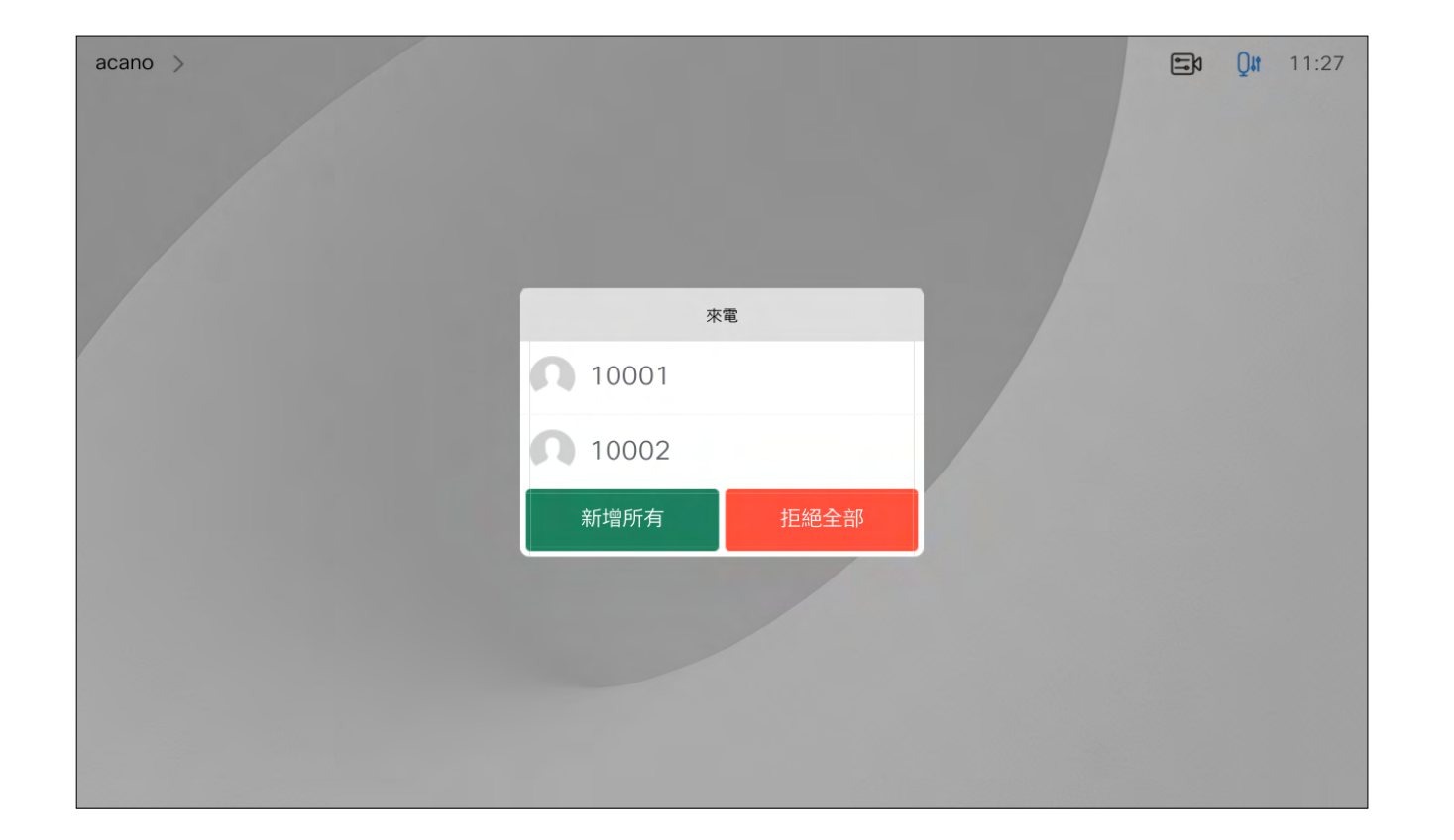

來電已接聽或遭拒絕。 如果您的裝置允許您接聽多通來電,您可以選擇全部新增或全部拒接。

# CISCO

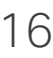

<span id="page-15-0"></span>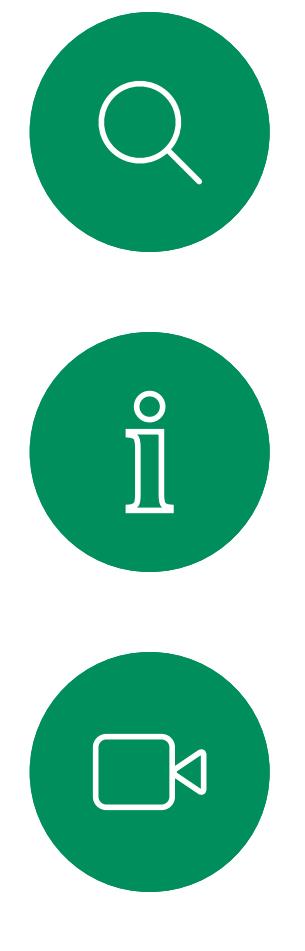

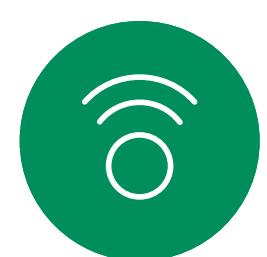

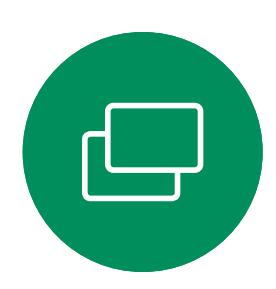

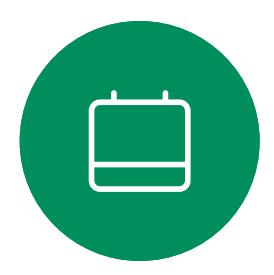

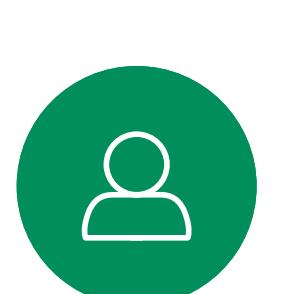

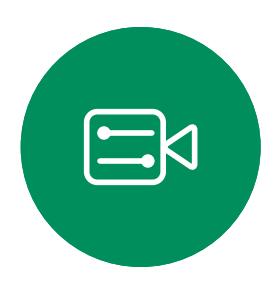

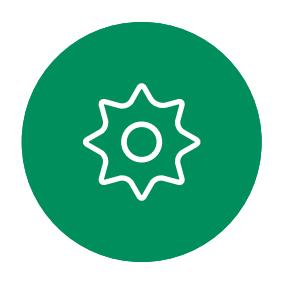

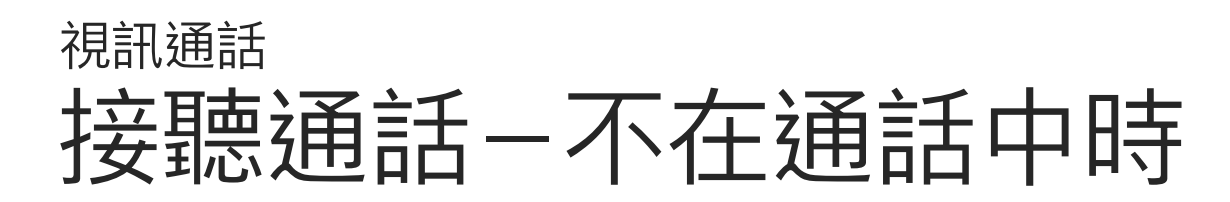

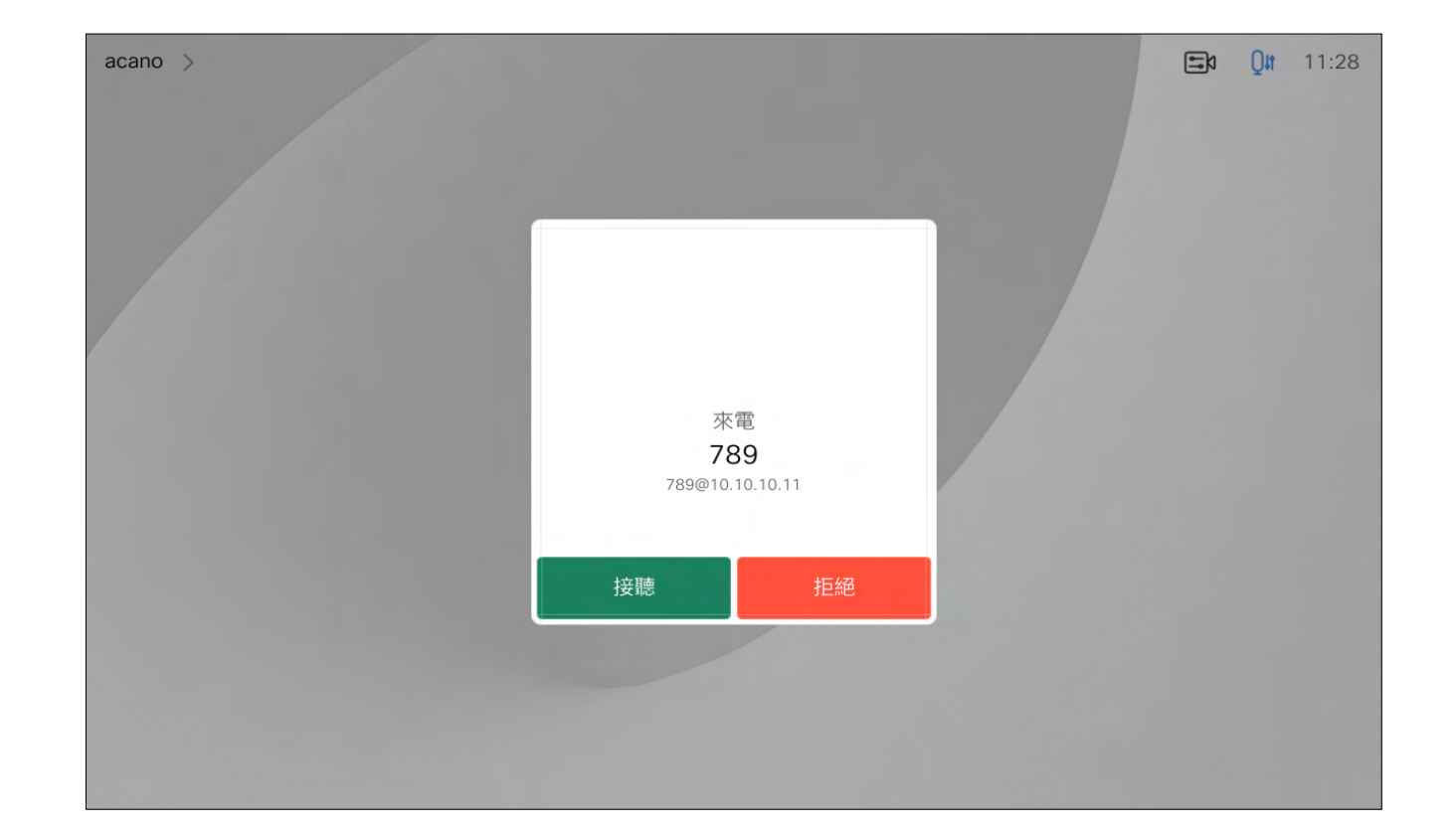

# 若有人致電給您

<span id="page-16-0"></span>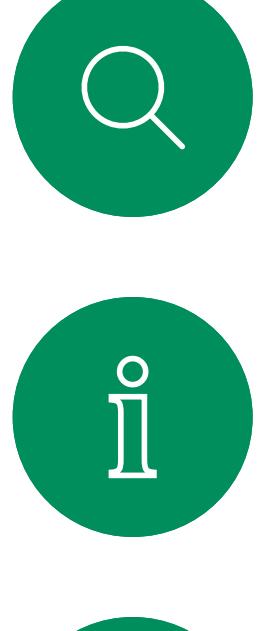

# $\sum_{i=1}^{n}$

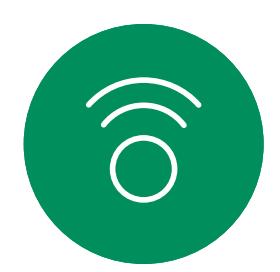

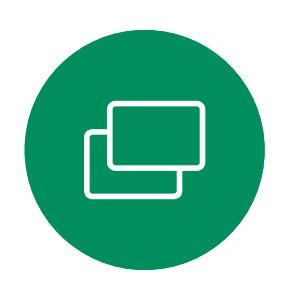

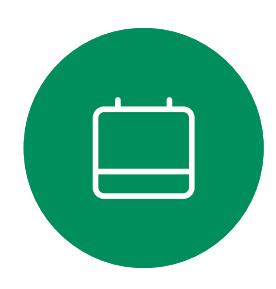

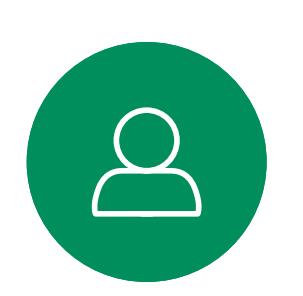

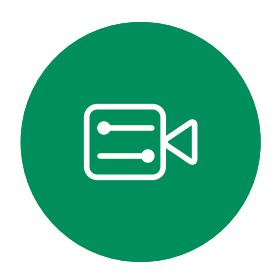

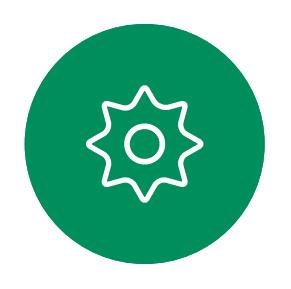

如果您已在進行通話<sup>,</sup>您可以在裝 置啟用了接聽其他來電功能時,接 聽另一來電。

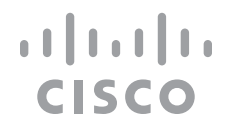

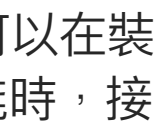

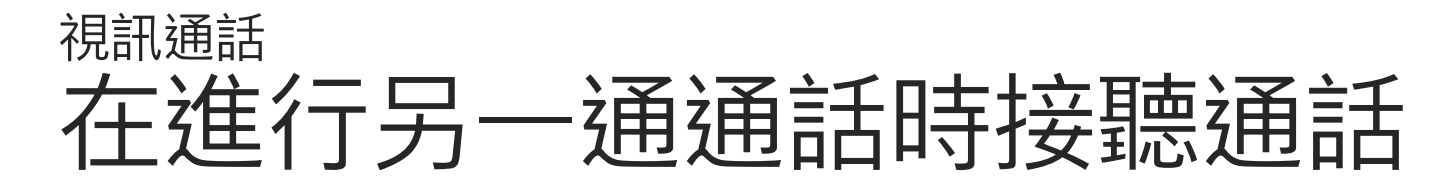

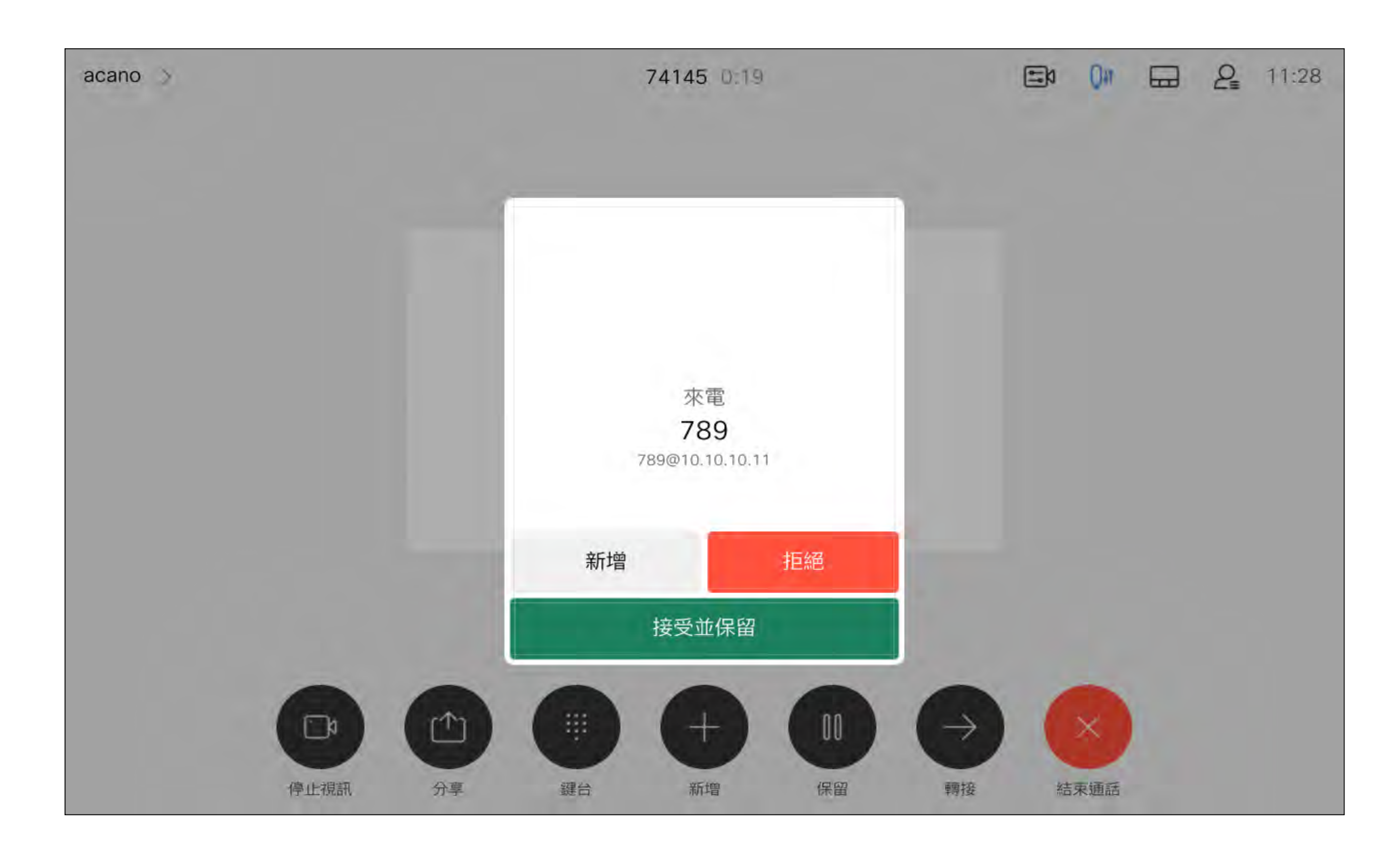

# 如果有人致電給您

D15465.05 附有 Touch 10 控制器的 Cisco Webex Devices 使用者指南 九月 2022<br>所有內容 ©2022 Cisco Systems, Inc. 保留一切權利 所有內容 ©2022 Cisco Systems, Inc. 保留一切權利 18

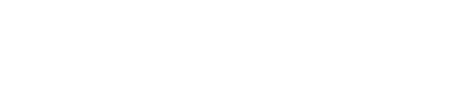

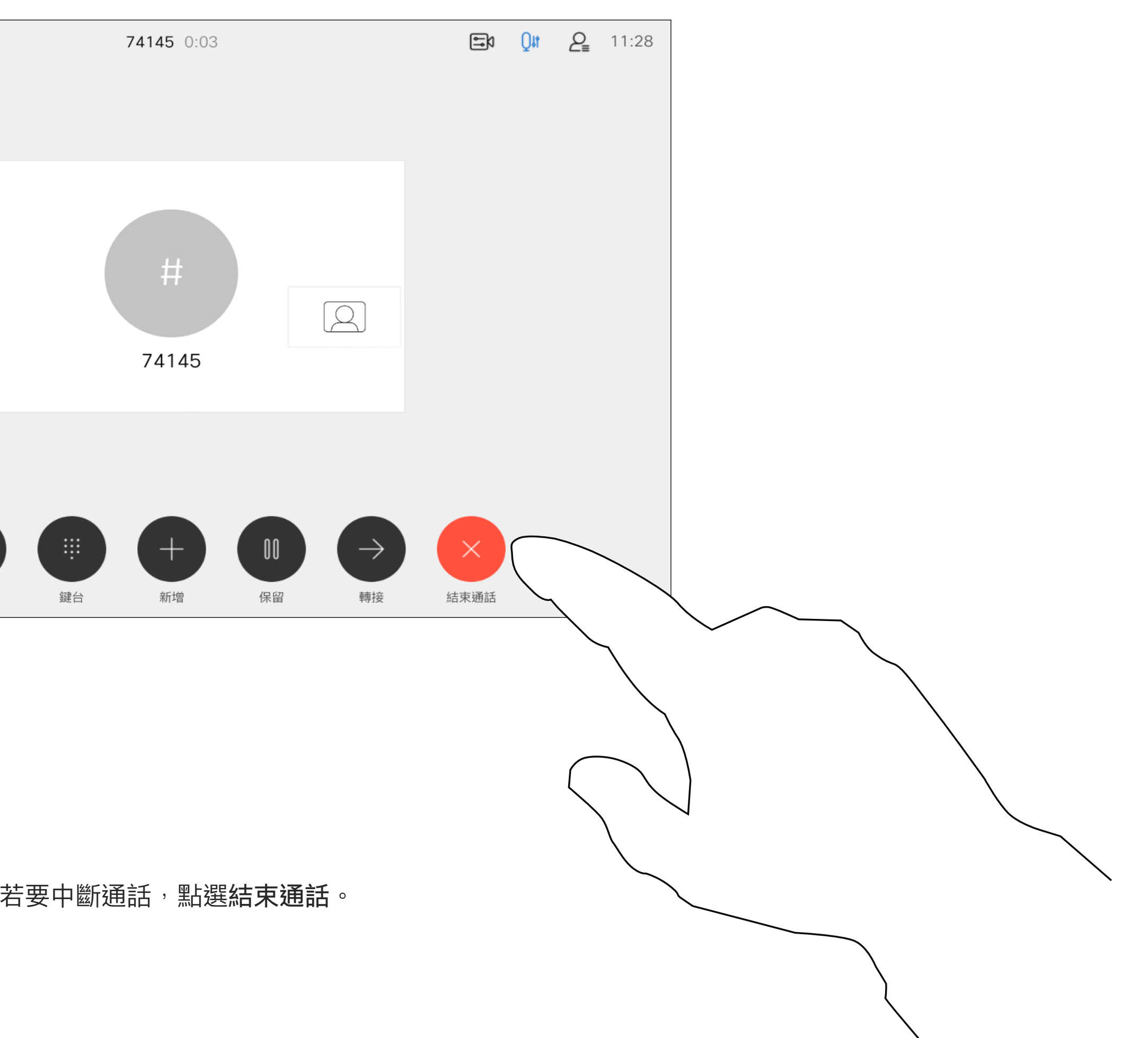

在與多個出席者通話的電話會議中, 如果您為一般出席者<sup>,</sup>點選結束通話 僅會終止您的參與。

然而,如果您是此類會議的主持人, 在某些類型的會議中點選結束通話則 將導致整個會議終止。

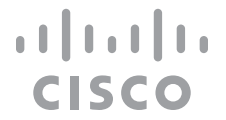

在通話中點選 結束通話 將會中斷您 的通話。在僅有兩位出席者連線的通 話中,這會終止通話。

# 關於將自己斷開

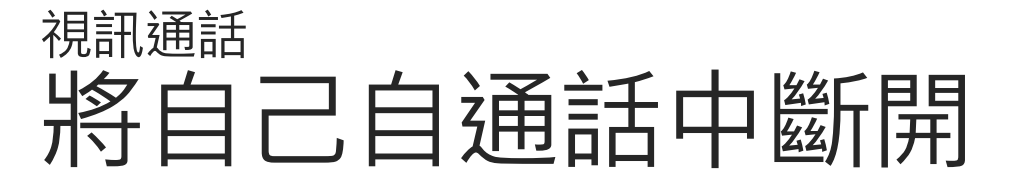

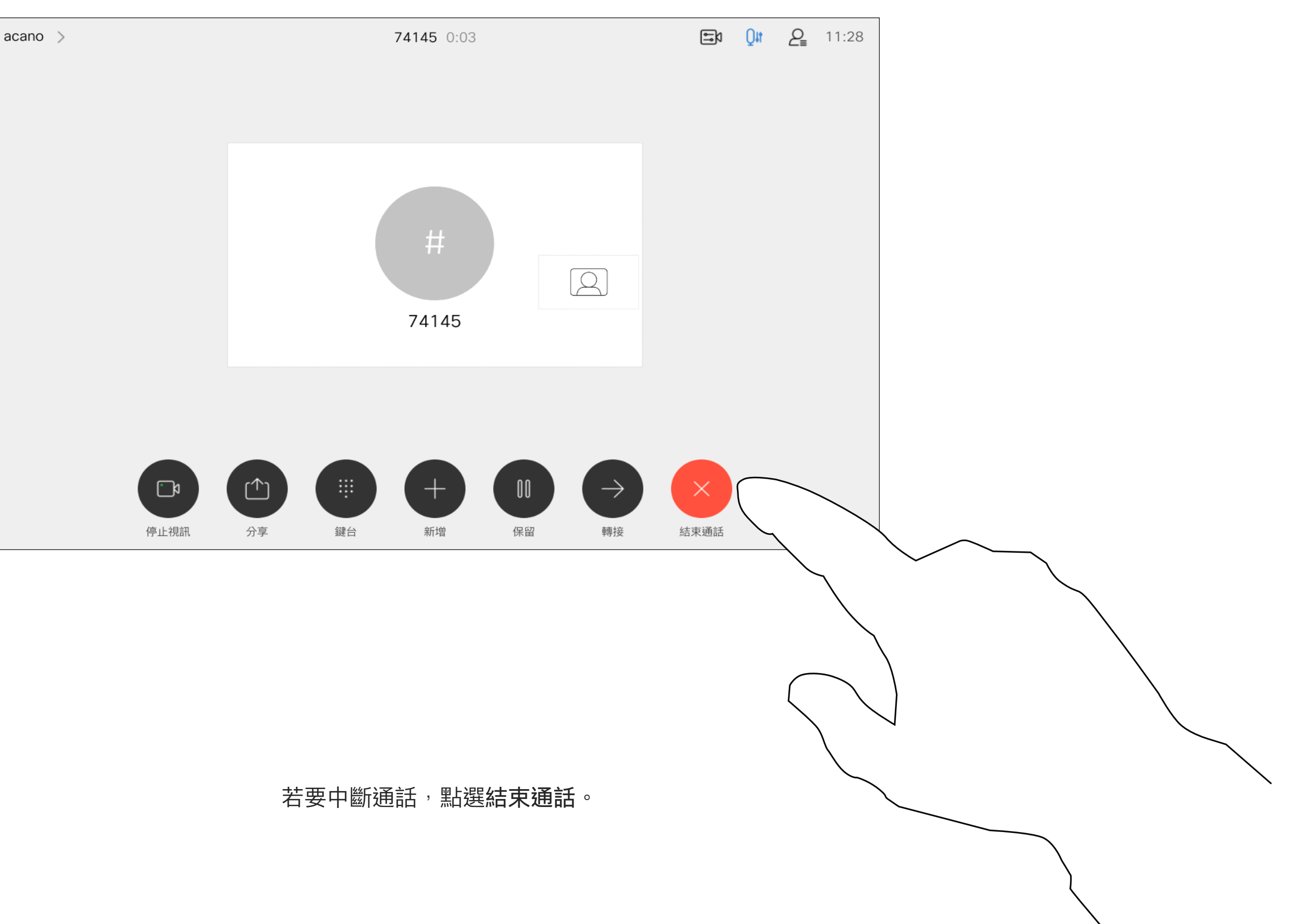

<span id="page-17-0"></span>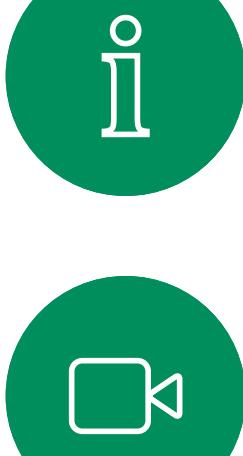

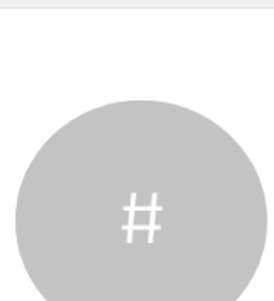

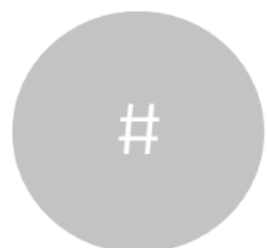

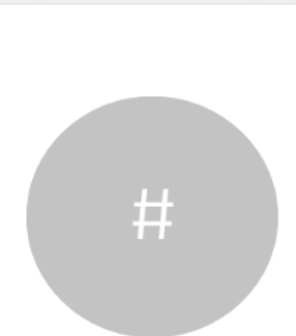

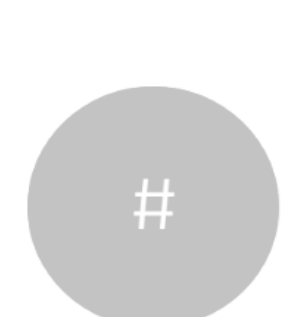

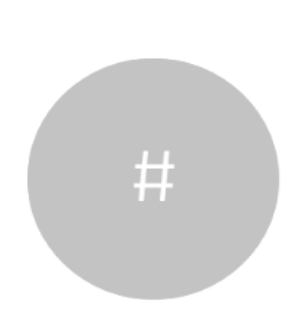

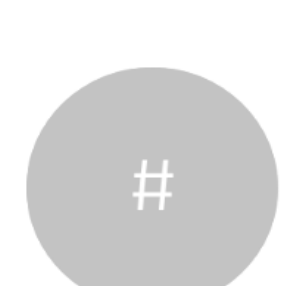

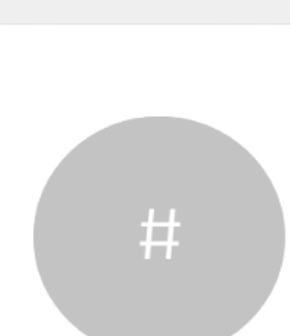

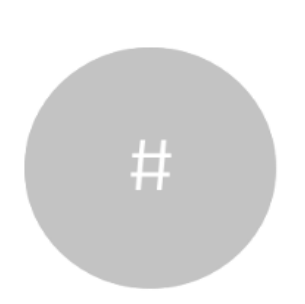

將通話設為保留,通常是您將通話轉 接至他人時首先執行的操作,不過當 您需要諮詢某人或做為靜音替代方式 (也包括停止視訊傳輸)時,可能也會 用到。

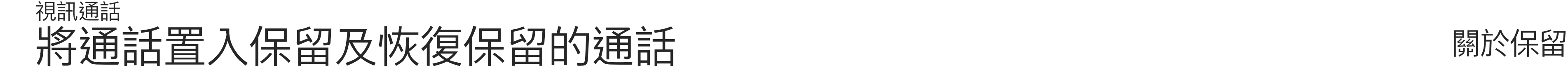

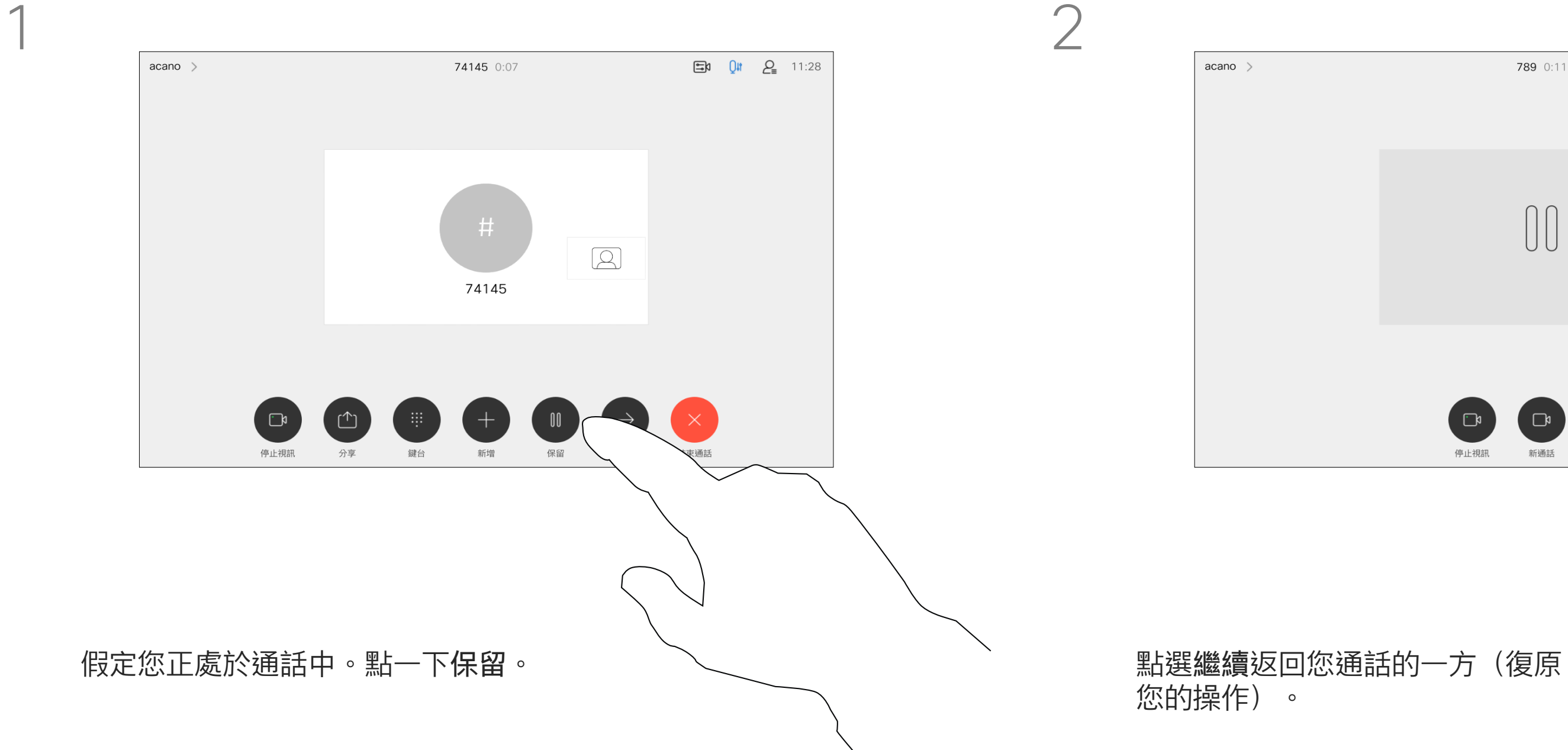

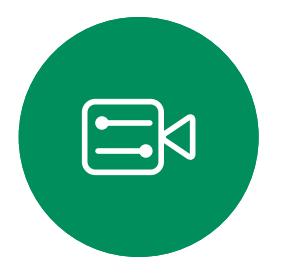

<span id="page-18-0"></span> $\prod^{\circ}$ 

 $\sum_{i=1}^{n}$ 

 $\widehat{O}$ 

 $\begin{picture}(42,10) \put(0,0){\line(1,0){10}} \put(15,0){\line(1,0){10}} \put(15,0){\line(1,0){10}} \put(15,0){\line(1,0){10}} \put(15,0){\line(1,0){10}} \put(15,0){\line(1,0){10}} \put(15,0){\line(1,0){10}} \put(15,0){\line(1,0){10}} \put(15,0){\line(1,0){10}} \put(15,0){\line(1,0){10}} \put(15,0){\line(1,0){10}} \put(15,0){\line(1$ 

 $\Box$ 

 $\bigcirc$ 

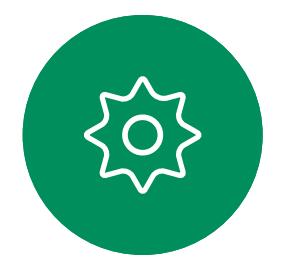

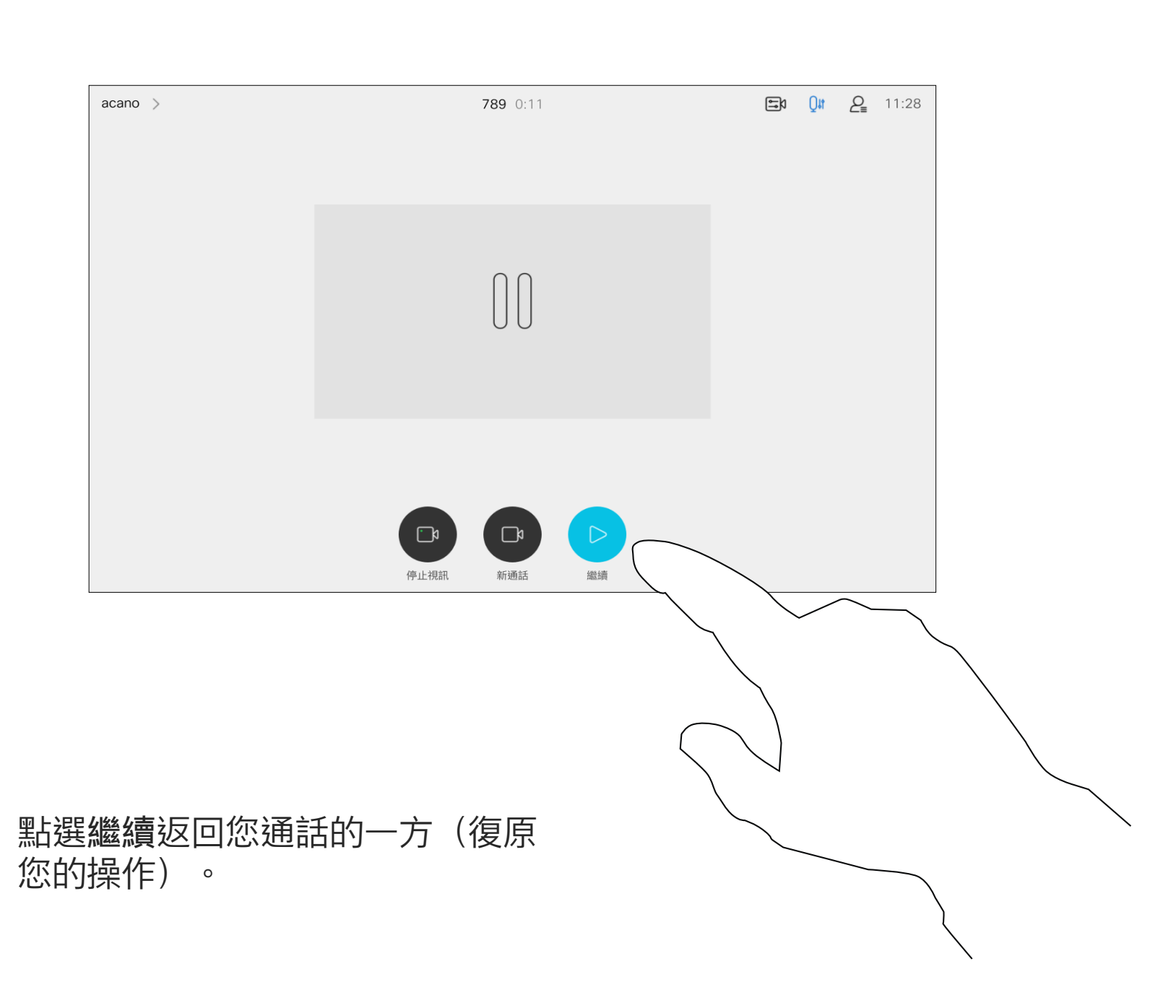

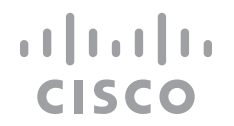

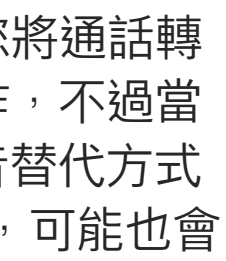

如往常的方式一樣搜尋您要撥話的聯絡人。

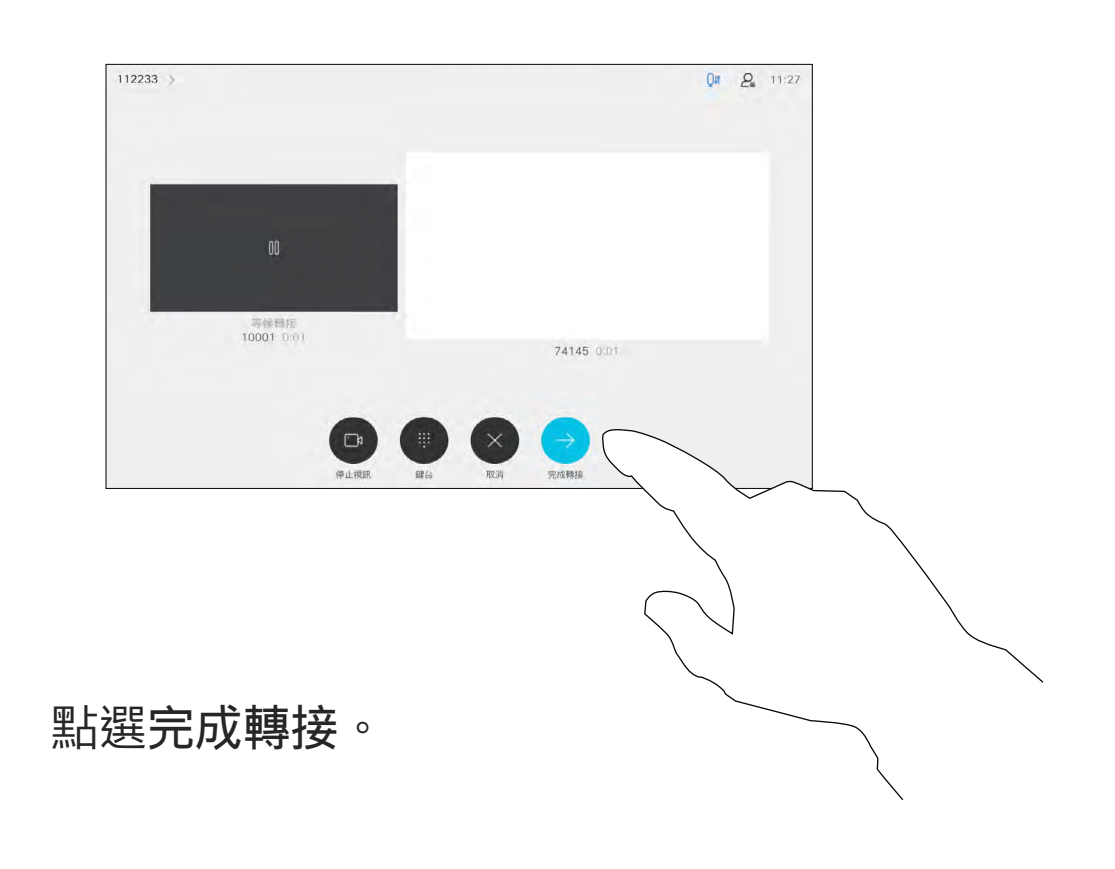

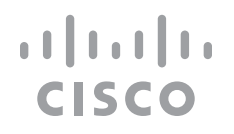

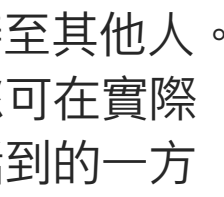

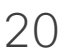

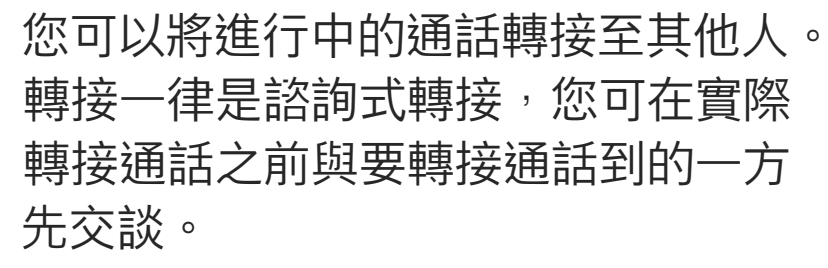

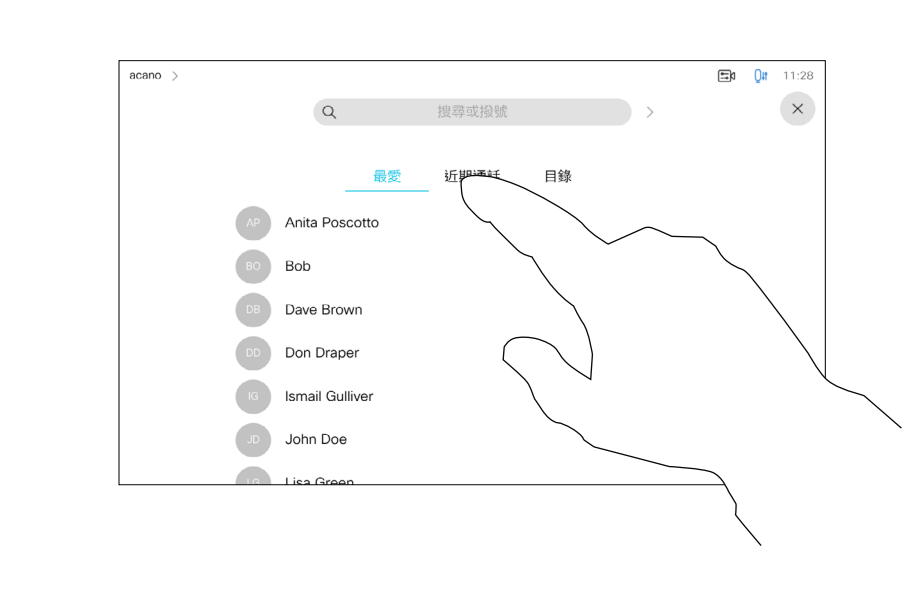

<span id="page-19-0"></span>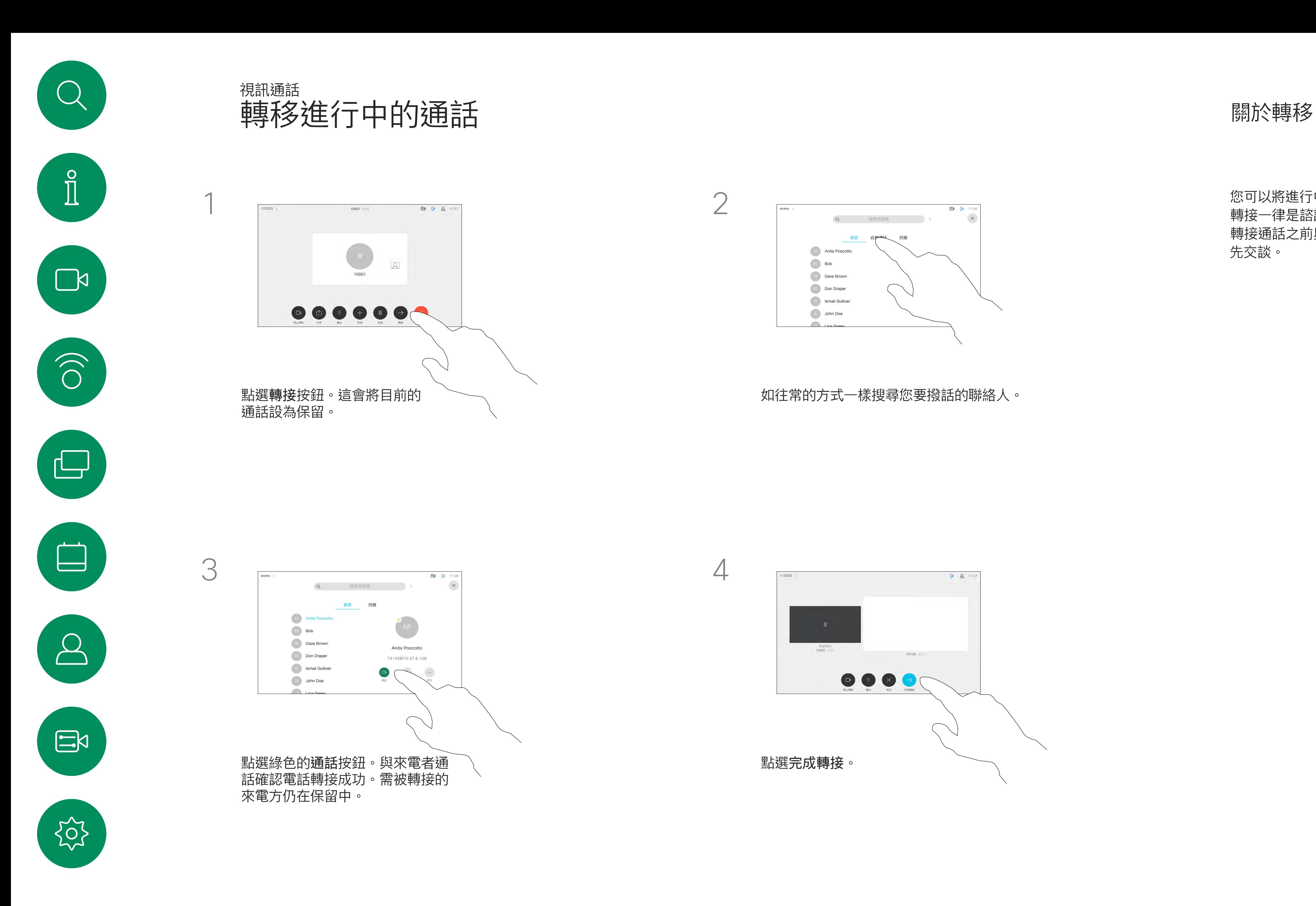

您可以將裝置設定成不要應答來電。 然而,您仍然可以盡情撥話給其他人。

您的視訊支援小組可能對此功能設定 了逾時,此後裝置將如往常一樣應答 來電。預設逾時設定為 60 分鐘。

請注意,您的視訊支援小組可能已停 用對於所顯示的功能表和選項組的存 取權。

將 Room Kit Mini 當作 USB 攝影機 使用。若已註冊 Room Kit Mini, 您仍 可將其當作 USB 攝影機搭配 PC 和第 三方視訊用戶端使用。為避免重疊通 話造成的衝突,裝置會自動設定為 「請勿打擾」模式。在這種情況下, 您無法關閉「請勿打擾」模式。

若選擇將 Room Kit Mini 當作未註冊 的裝置便不會套用上述設定,因並不 會發生重疊通話。

CISCO

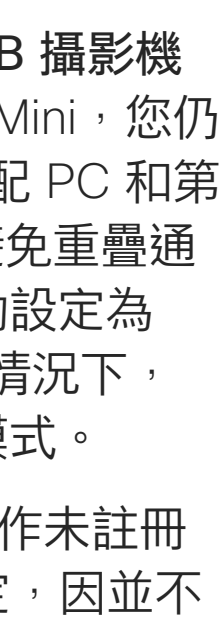

<span id="page-20-0"></span>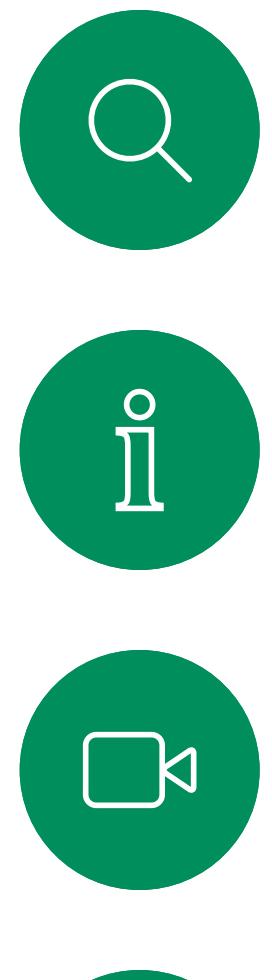

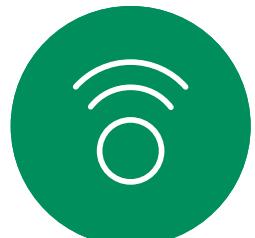

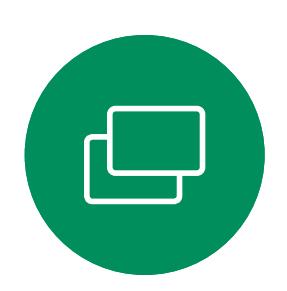

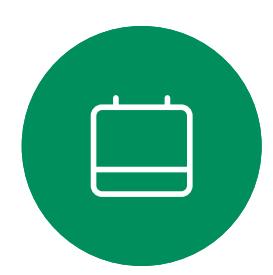

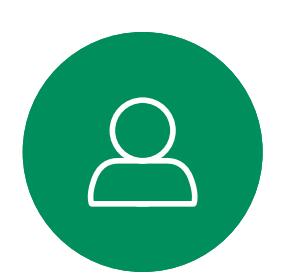

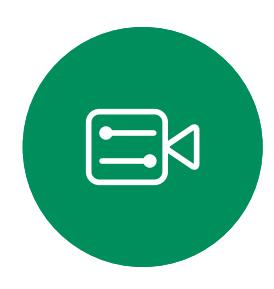

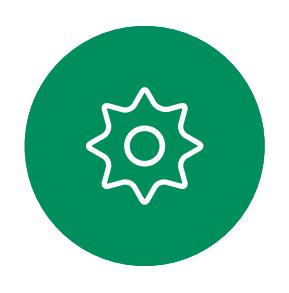

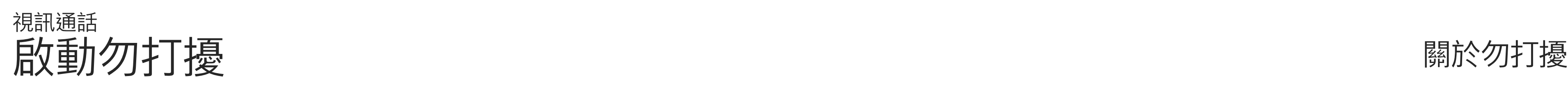

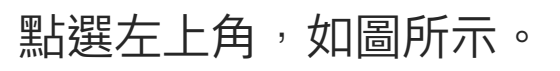

點選所指示的勿打擾。若要停用此功能,重複此步驟即可。

1

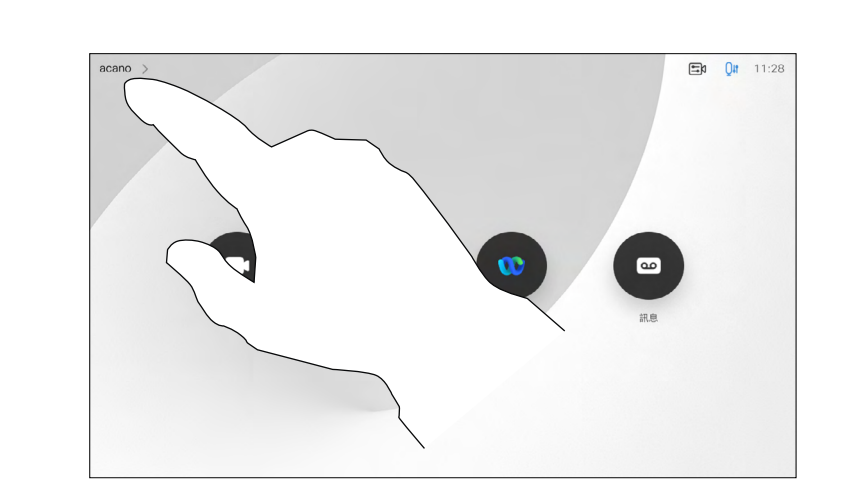

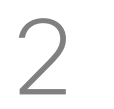

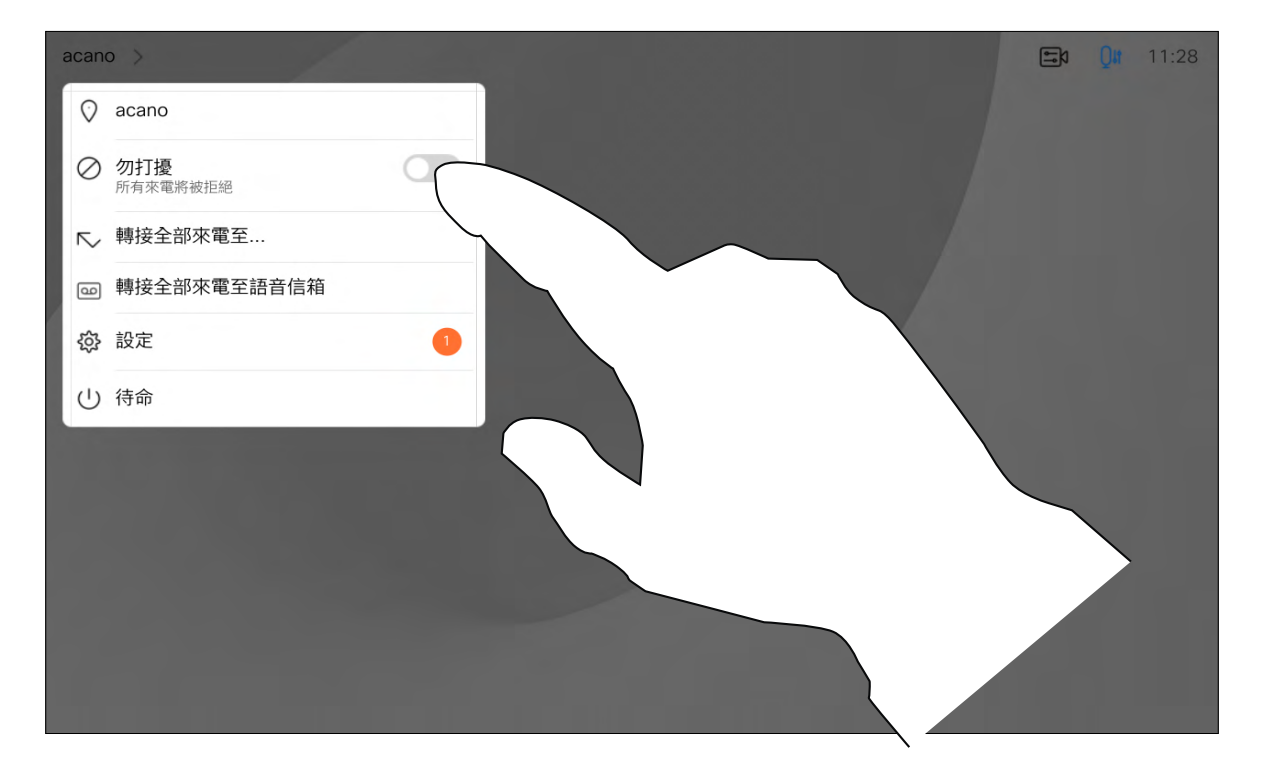

如果您點選轉接所有通話,便會出現 熟悉的通話功能表,讓您指定要接收 來電的一方。

視訊支援小組可能已啟動轉接所有來 電的選項。如此一來,您可在語音信 箱和您所指定的受話方之間選擇。

請注意,您的視訊支援小組可能已停 用對於所顯示的功能表和選項組的存 取權。

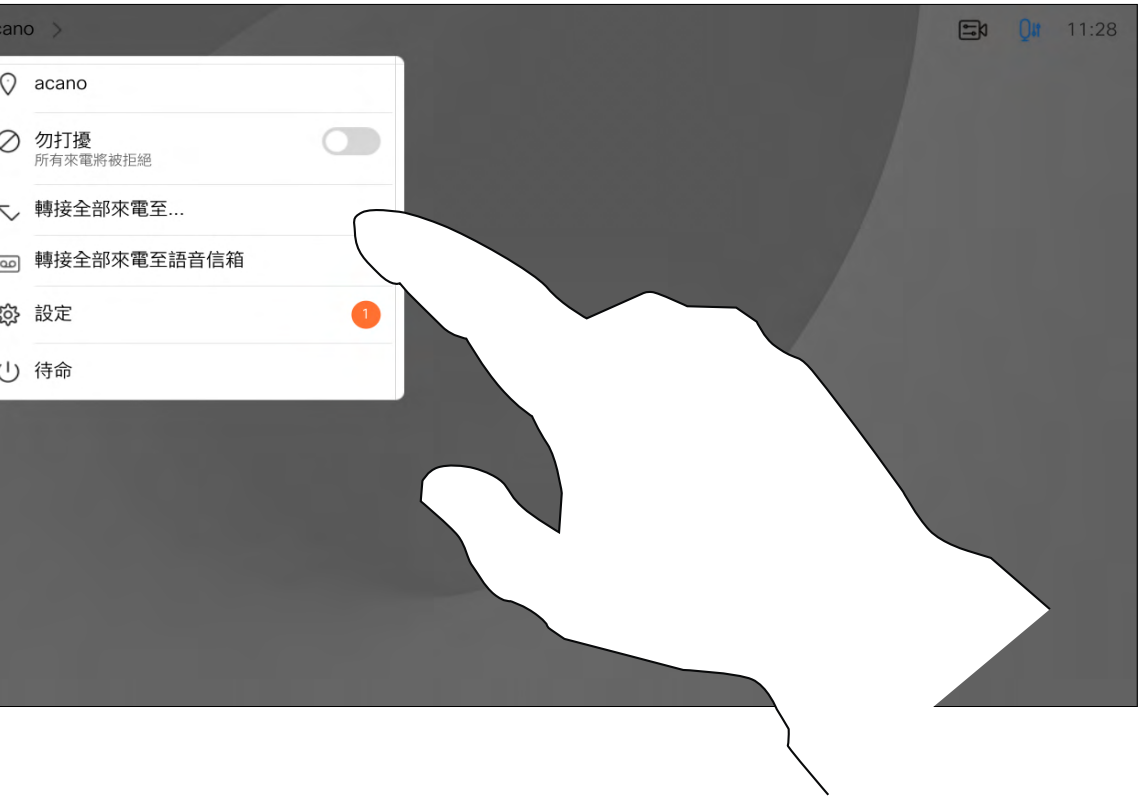

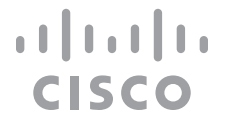

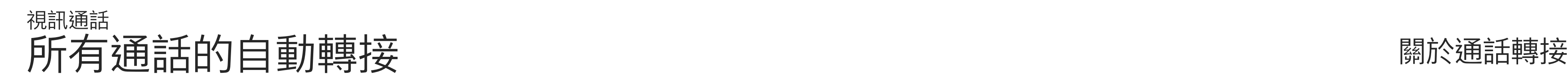

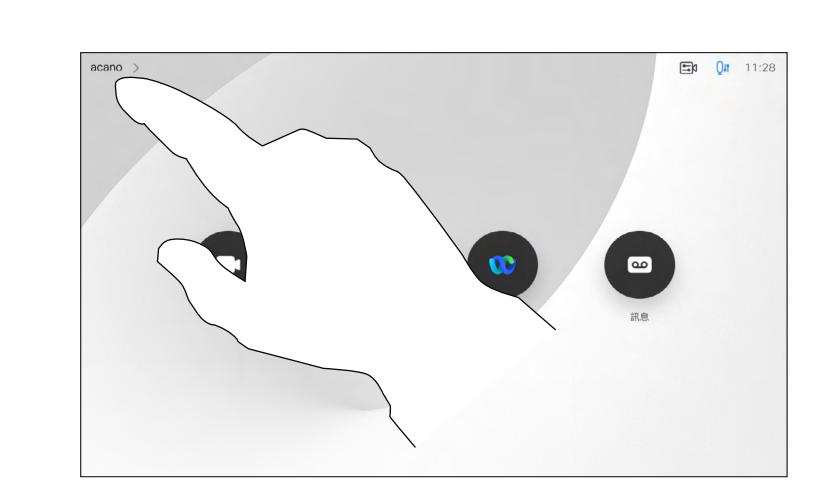

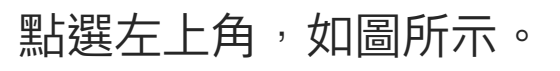

您現在可以選擇轉接所有通話至您所指定的受話方或您的語音信箱。

<span id="page-21-0"></span>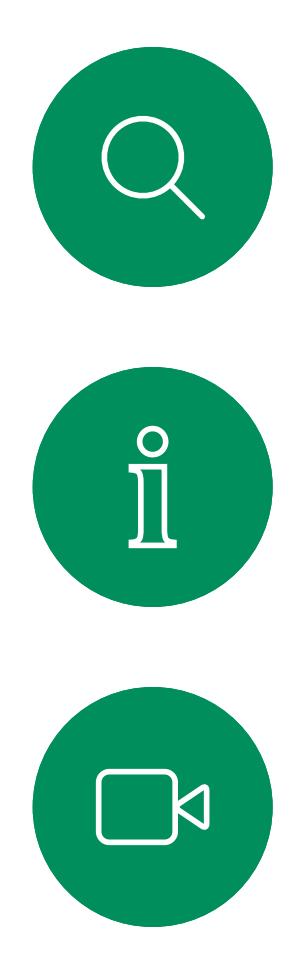

1

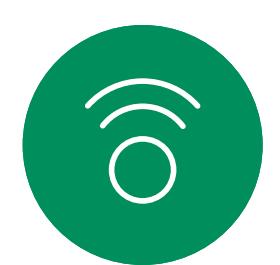

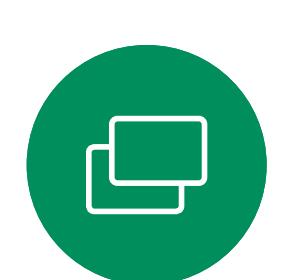

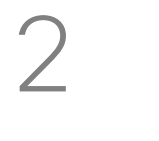

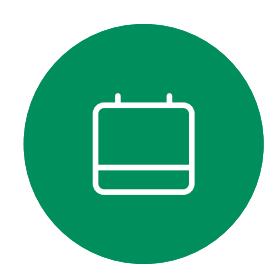

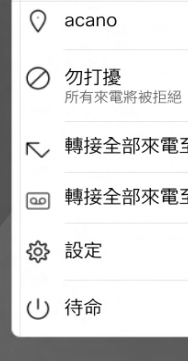

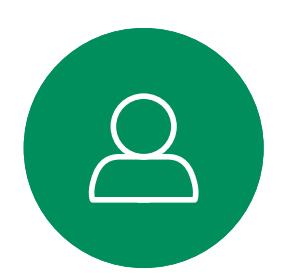

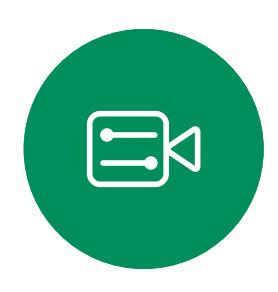

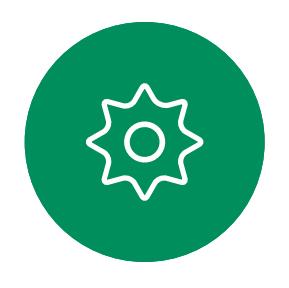

通話中系統可能會提示您輸入號碼以 便撥打分機或以 PIN 碼等形式存取其 他內容。

若要輸入此資訊,您需要叫用觸控式 螢幕上的鍵台。

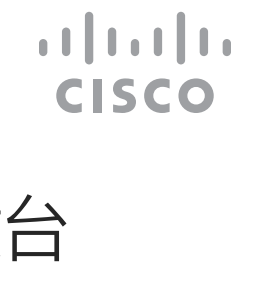

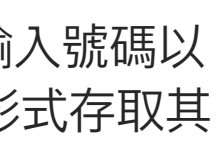

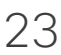

<span id="page-22-0"></span>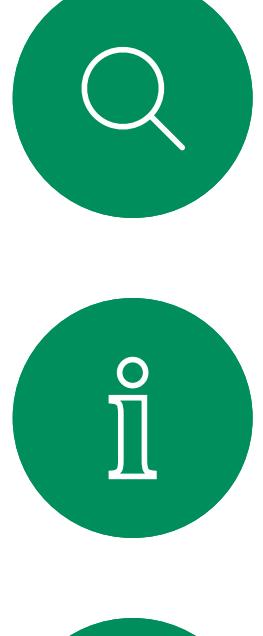

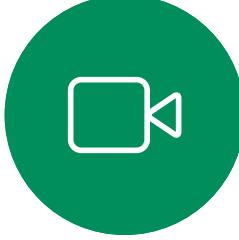

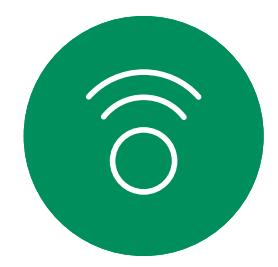

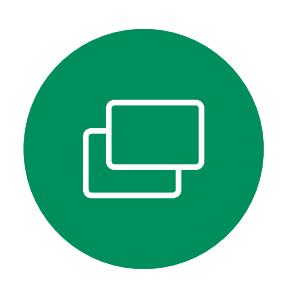

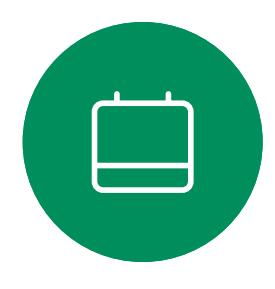

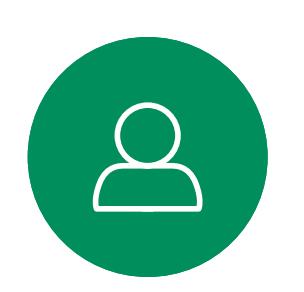

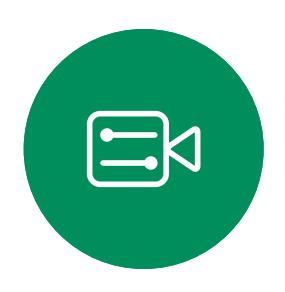

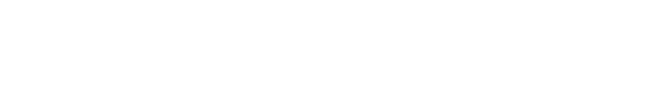

在通話中查看小鍵台

視訊通話

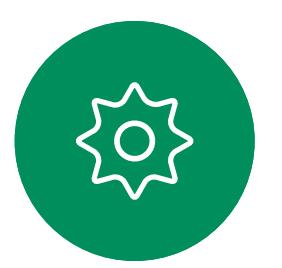

# 在通話中使用小鍵台

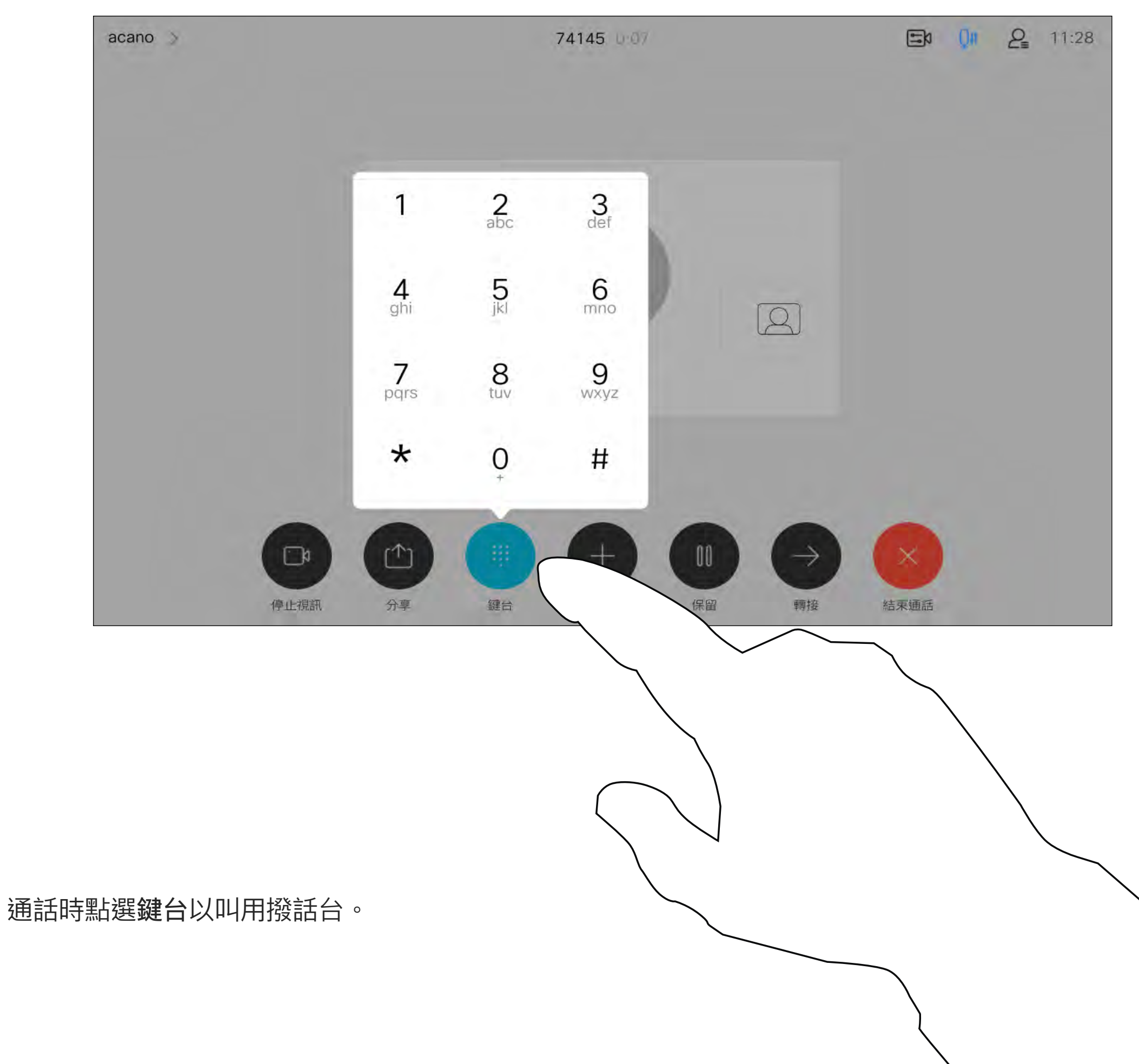

- D15465.05 附有 Touch 10 控制器的 Cisco Webex Devices 使用者指南 九月 2022<br>23 所有內容 ©2022 Cisco Systems, Inc. 保留一切權利

如果您要啟動視訊會議,必須逐一撥 號給各出席者。

如往常一樣尋找您要通話的聯絡人。

您的網路或許已具備可透過若干出席 者起始視訊會議的功能。

<span id="page-23-0"></span>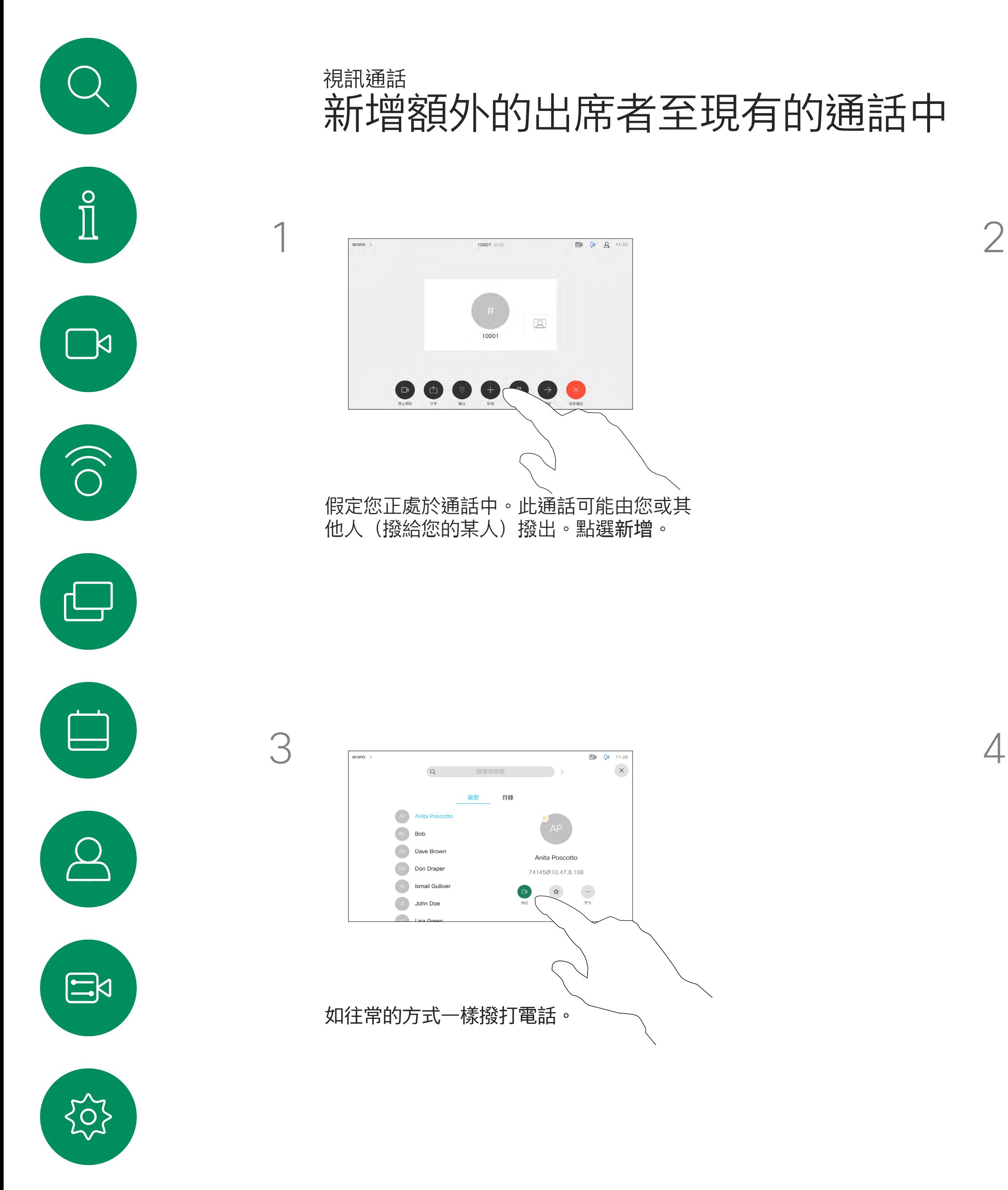

您的視訊裝置支援的出席者人數上限, 視裝置組態及視訊基礎架構而定。 如有疑問,請聯絡視訊支援團隊。

# 關於視訊會議

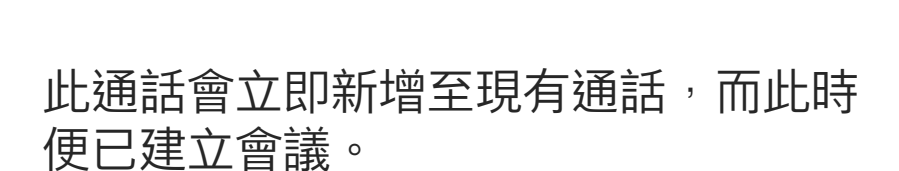

您可以在視訊基礎架構允許的範圍內重 複此步驟,新增更多與會者。

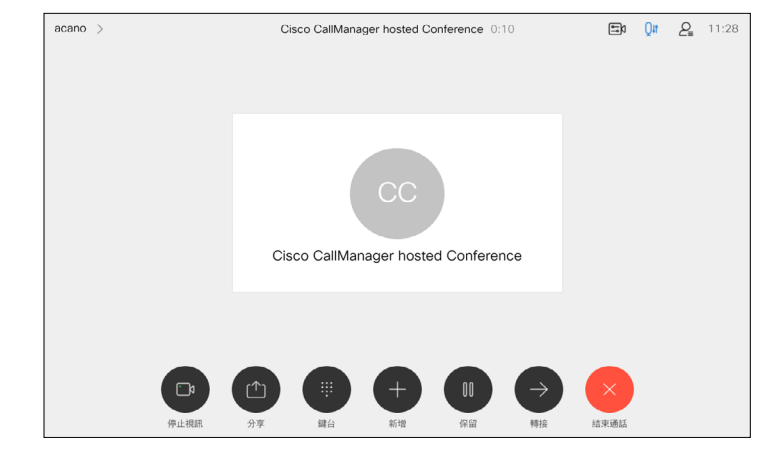

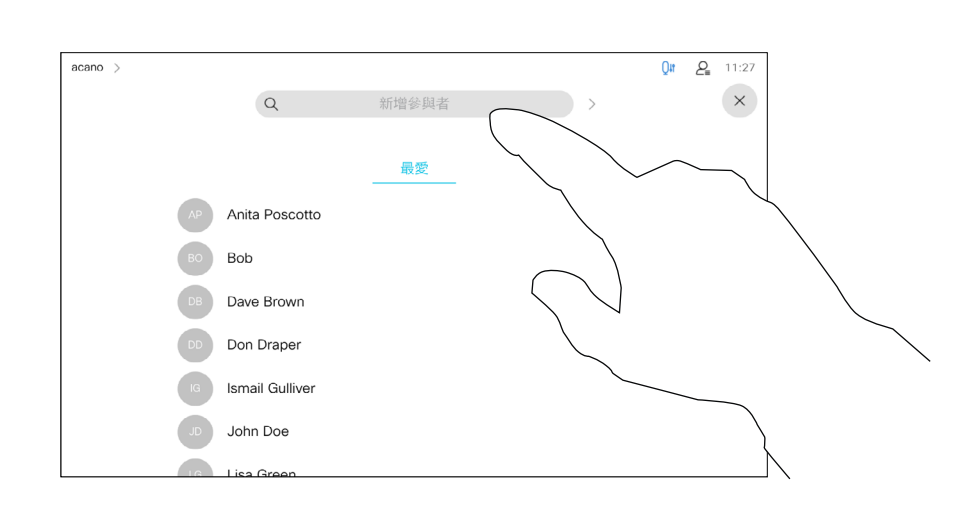

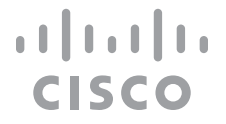

自裝置進行視訊會議的功能是一項選 用功能,您的裝置不一定適用。

請注意,您需為會議的主持人才能斷 開其他人與會議的連線。

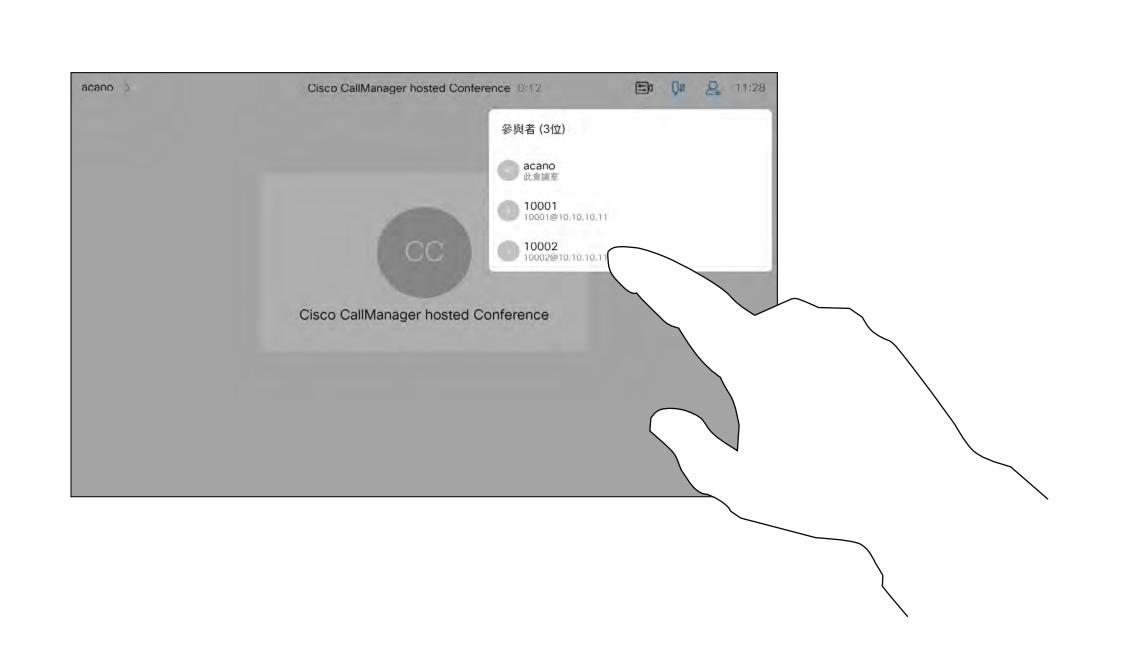

# 關於視訊會議

<span id="page-24-0"></span>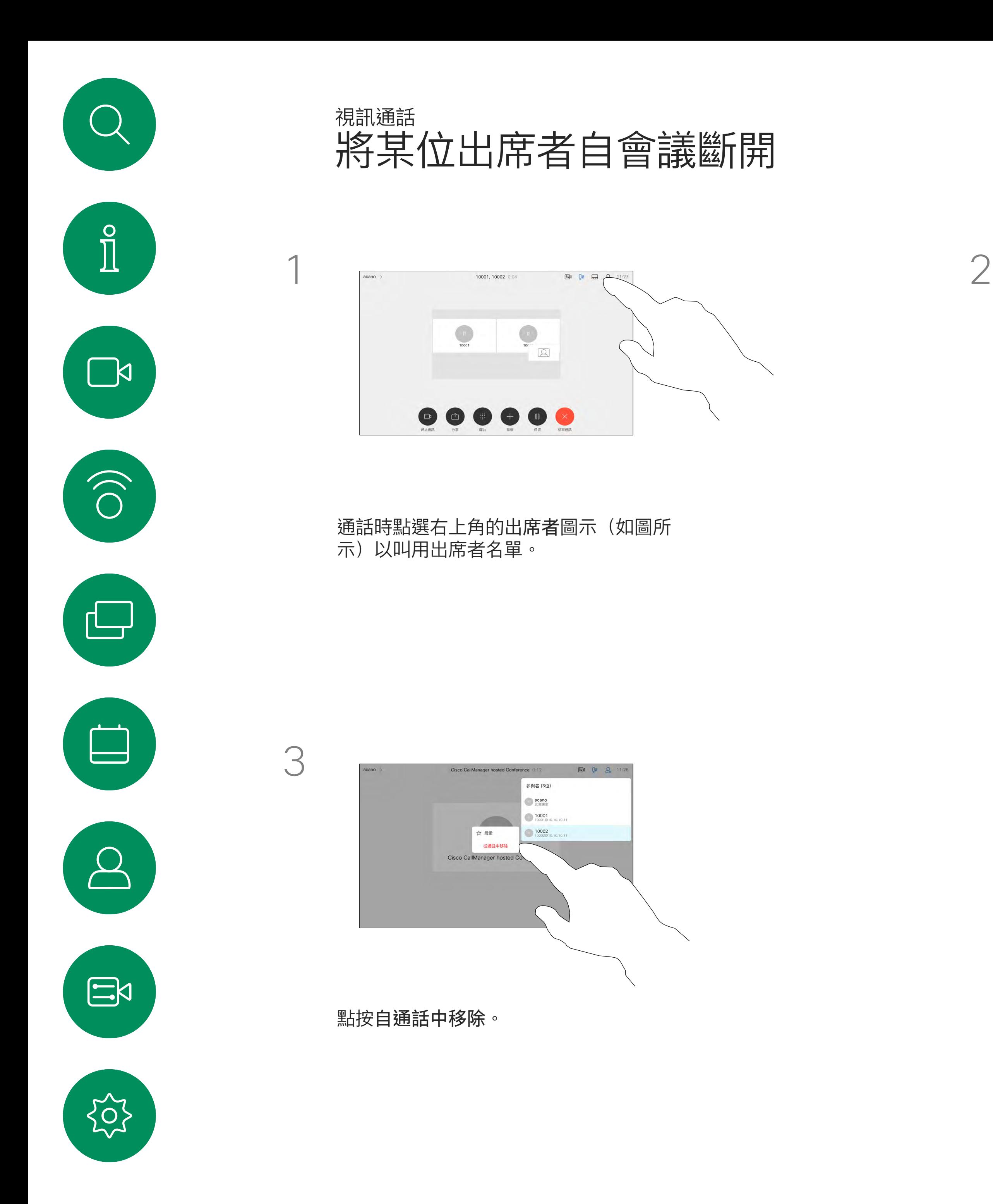

點選您要將其與會議中斷連線的出席者。

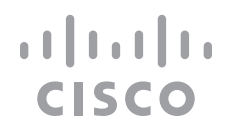

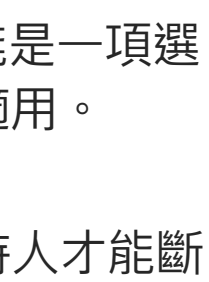

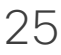

在已鎖定的 CMS 會議中可由出席者 名單讓出席者加入會議。

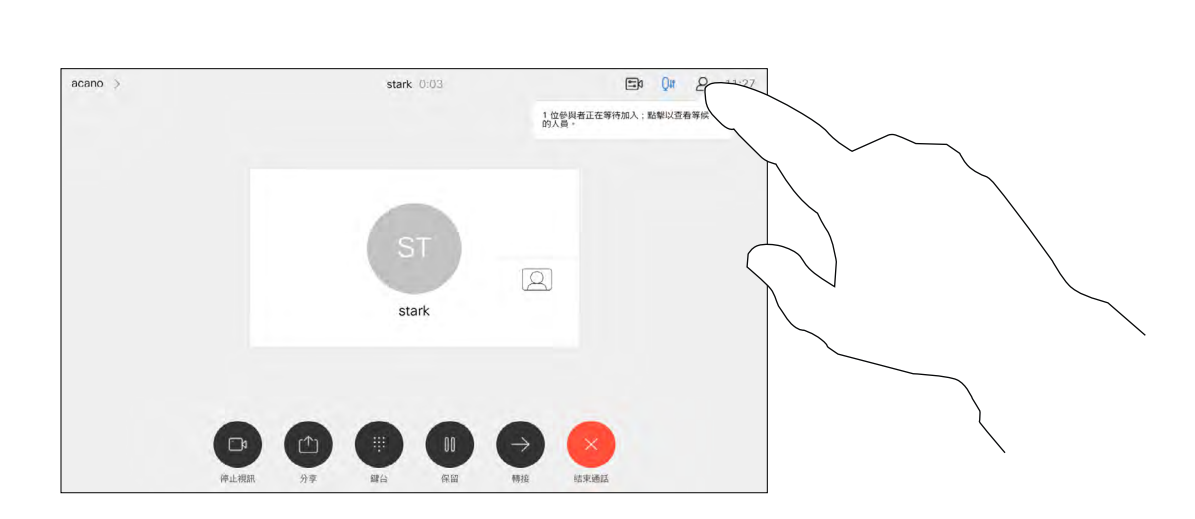

關於允入出席者

<span id="page-25-0"></span>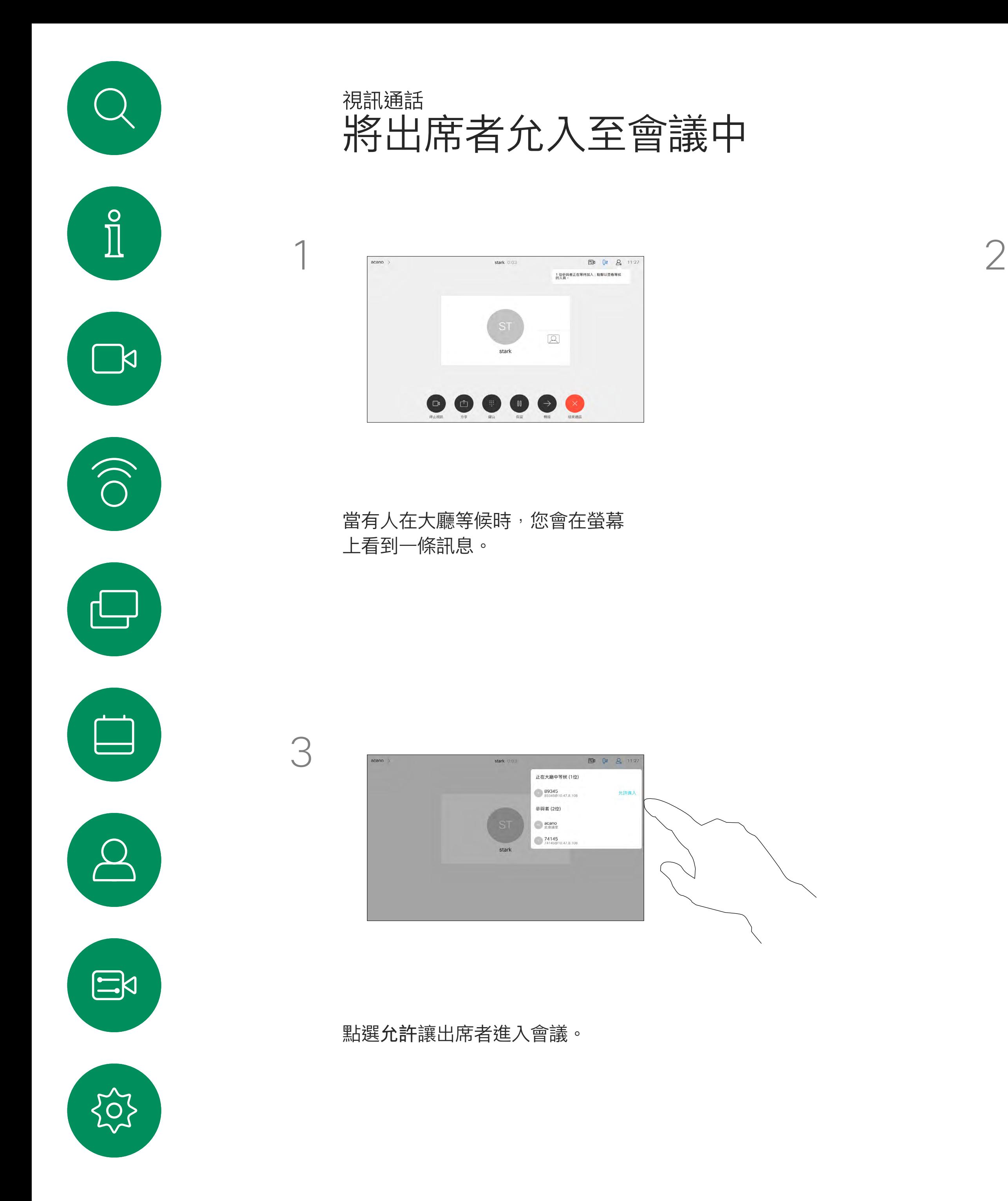

點選出席者圖示開啟此則訊息。

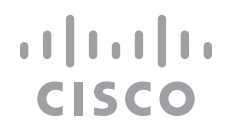

在CMS會議中,您可以固定會議出席 者以顯示對所有會議出席者都重要。 這樣,即使出席者或會議室不是活躍 的發言者,也可以在每個人的螢幕上 顯示它們。

當您釘選喇叭時,通知螢幕上會顯示 已被釘選的通知。同樣,當您取消釘 選時<sup>,</sup>他們會看到一條通知,告知他 們已被取消釘選。

如果您釘選僅使用音訊的出席者, 則不會影響佈局。

預設情況下僅主持人可以釘選所有人 員,但會議主辦人員可以在會議設定 中更改此設定。

您只能在CMS會議中釘選整個會議的 發言人。

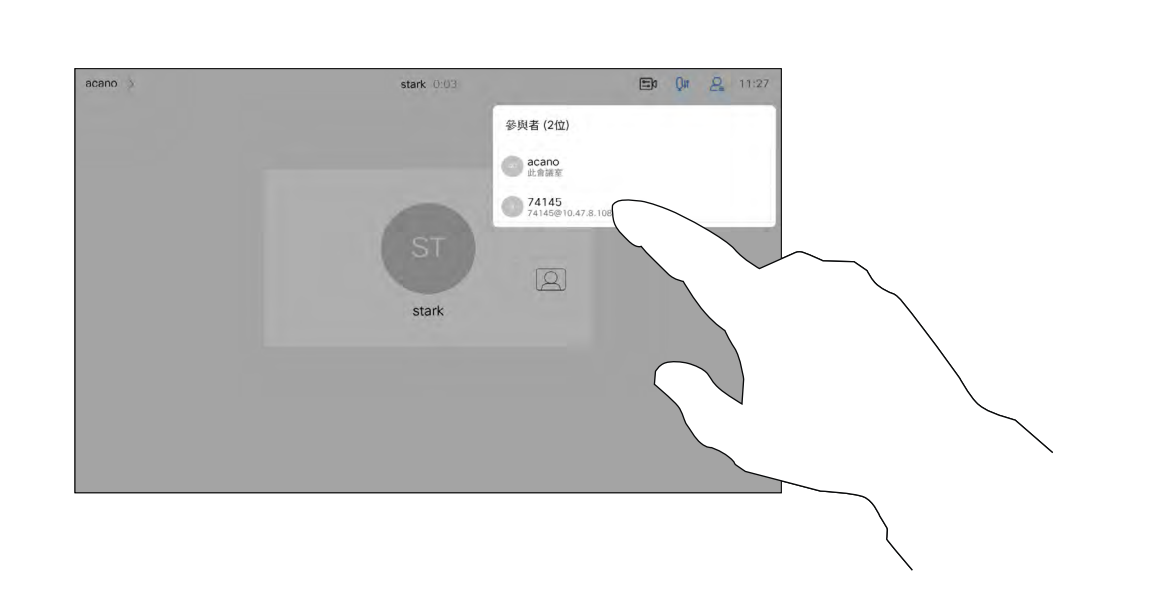

關於釘選發言人

<span id="page-26-0"></span>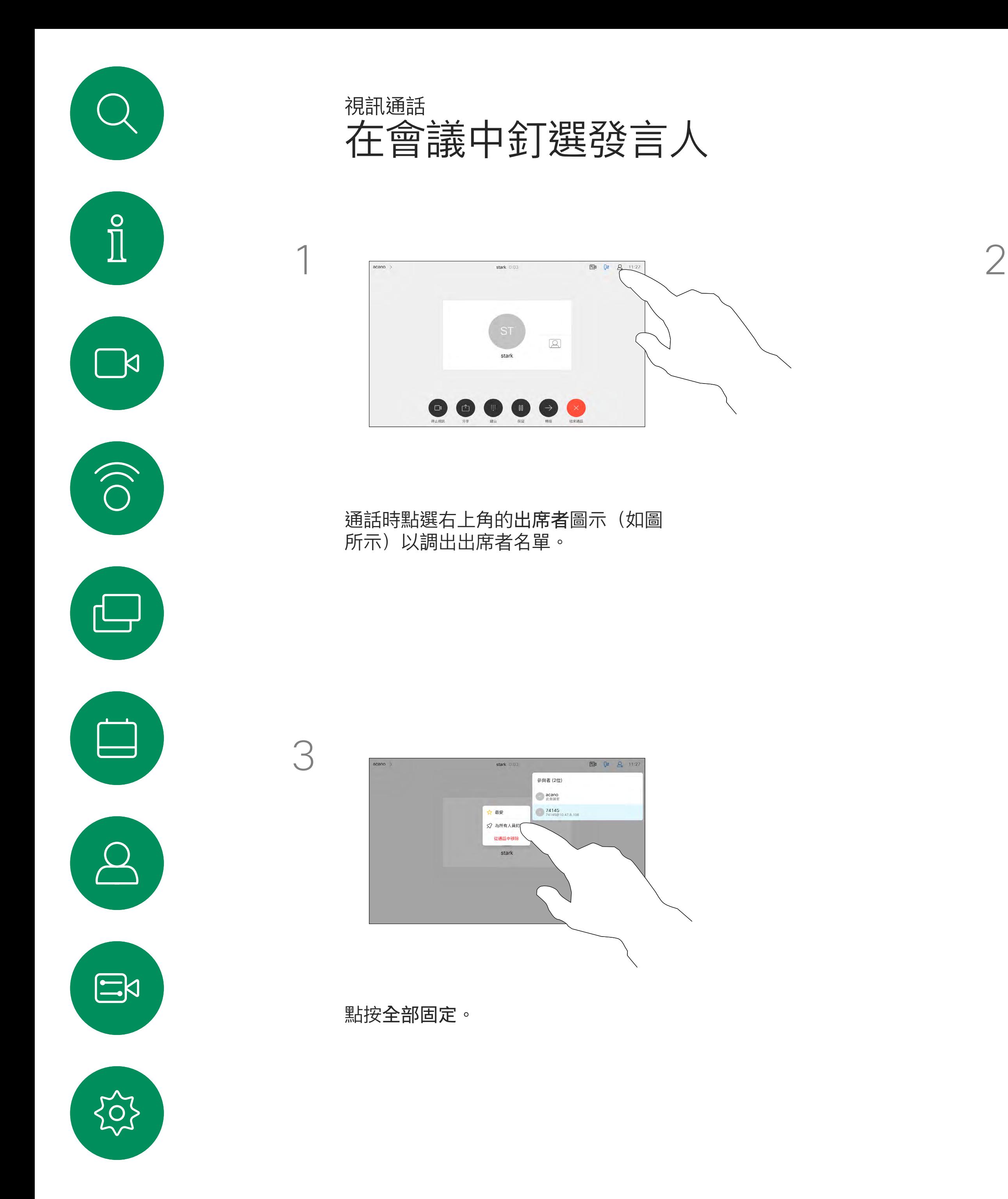

點選您要釘選的出席者。

 $\begin{array}{c|c|c|c|c|c|c|c|c} \hline 1 & 1 & 1 & 1 & 1 \\ \hline 0 & 0 & 1 & 1 & 1 & 1 \\ \hline \end{array}$ CISCO

1

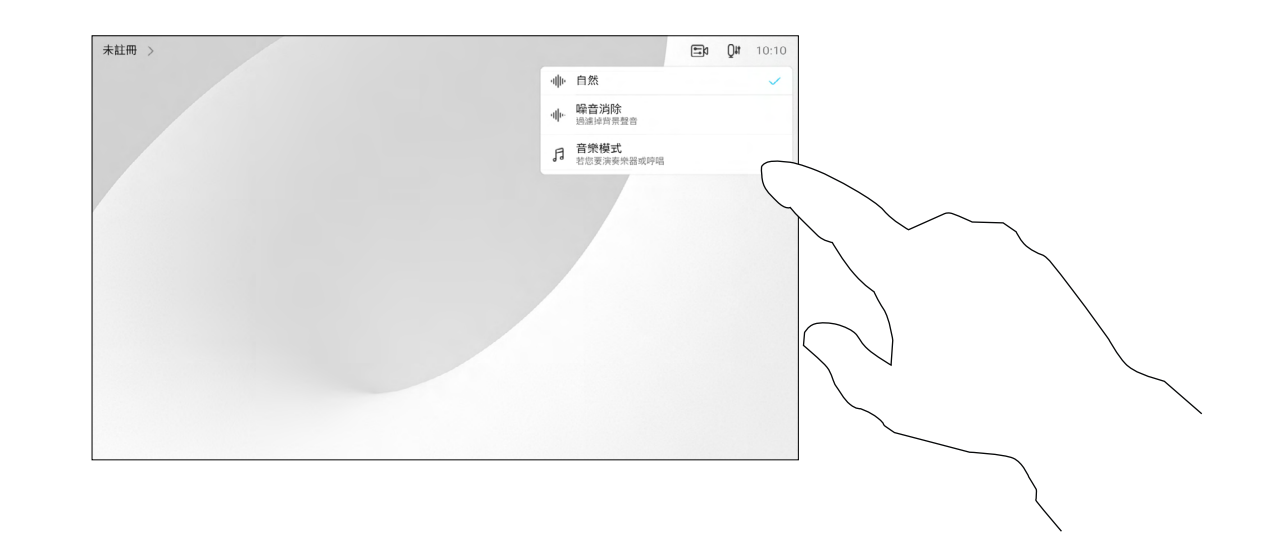

點按主畫面上的麥克風圖示,然後選擇音 樂模式。

若要關閉音樂模式請再選擇預設一次。

使用音樂模式即可在通話中傳遞音樂 的完整動態音域,這樣便可在需要仔 細聆聽音樂中的細微差別的環境中獲 得更出色的體驗。

音樂模式適用於遠端音樂課程,樂器 測試以及其他需要聆聽全部音樂的場 合。該裝置仍然使用其迴聲消除和降 低環境背景噪聲的功能,從而無需使 用外部裝置,而不會影響性能。

富不使用音樂模式時,裝置會濾除 其他噪音並減少聲音等級的變化, 這樣便可滿足會議設定,並有助於 減少干擾噪音。當您通過裝置播放 錄製的音樂時,附加過濾也可以很 好地發揮作用。

如要使用音樂模式<sup>,</sup>您必須先在裝置 上啟用。連接主螢幕左上角的裝置名 稱移至 設定 *>* 音樂模式 然後切換為 開啟。

備註:音樂模式和噪音消除不能同時 使用。

**CISCO** 

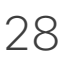

<span id="page-27-0"></span>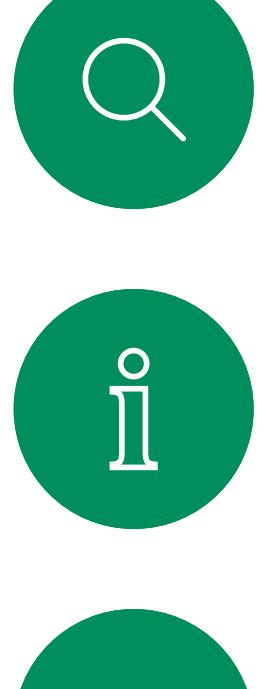

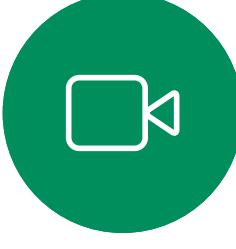

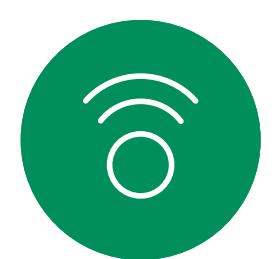

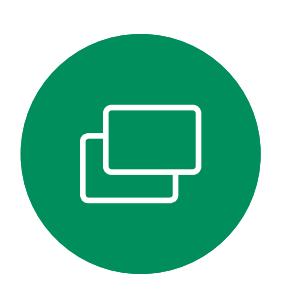

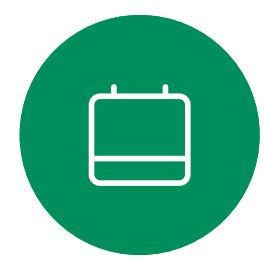

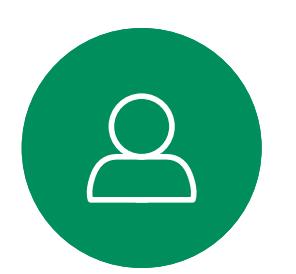

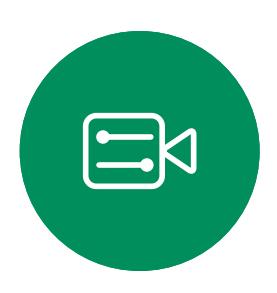

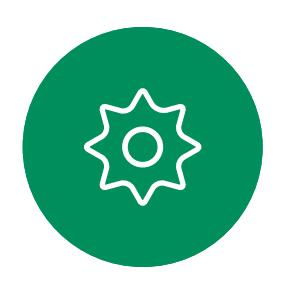

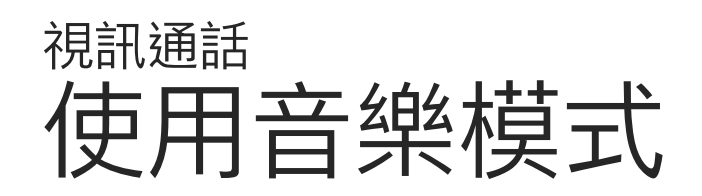

# 關於音樂模式

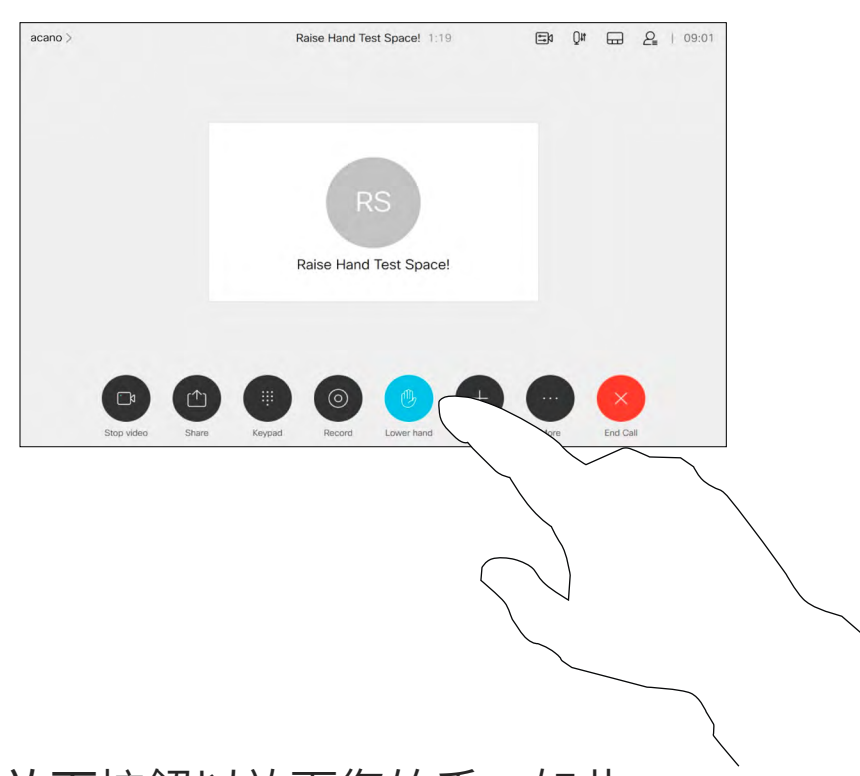

主持人和會議中的其他人都會在螢 幕上看到有人舉手的通知。附有全 名的通知會出現在該人員的第一個 舉手上,

之後,舉起手的圖示將顯示多少人員 已舉起他們的手。

使用舉手按鈕可讓其他人知道您有問 題或評論,而不會打斷對話。

亦會自您名字旁邊的出席者名單中刪除 該圖示。

您可以點選舉手圖示以開啟出席者名 單以查看誰舉起了他們的手。開啟出 席者名單以查看哪些出席者已舉起他 們的手,他們將會以時間順序顯示在 名單的上方。很輕易的就看得出誰先 舉起了他們的手。

在有兩名以上出席者的會議中可以使 用"舉手",

舉手功能於 CMS 會議中可使用。

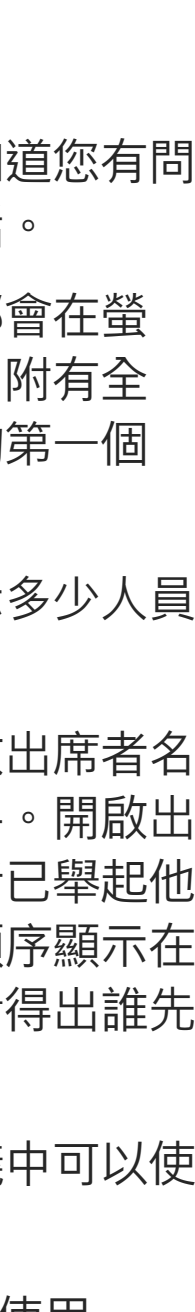

 $\begin{array}{c|c|c|c|c|c|c|c|c} \hline 1 & 1 & 1 & 1 & 1 \\ \hline 0 & 0 & 1 & 1 & 1 & 1 \\ \hline \end{array}$ CISCO

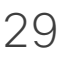

# 關於舉手

<span id="page-28-0"></span>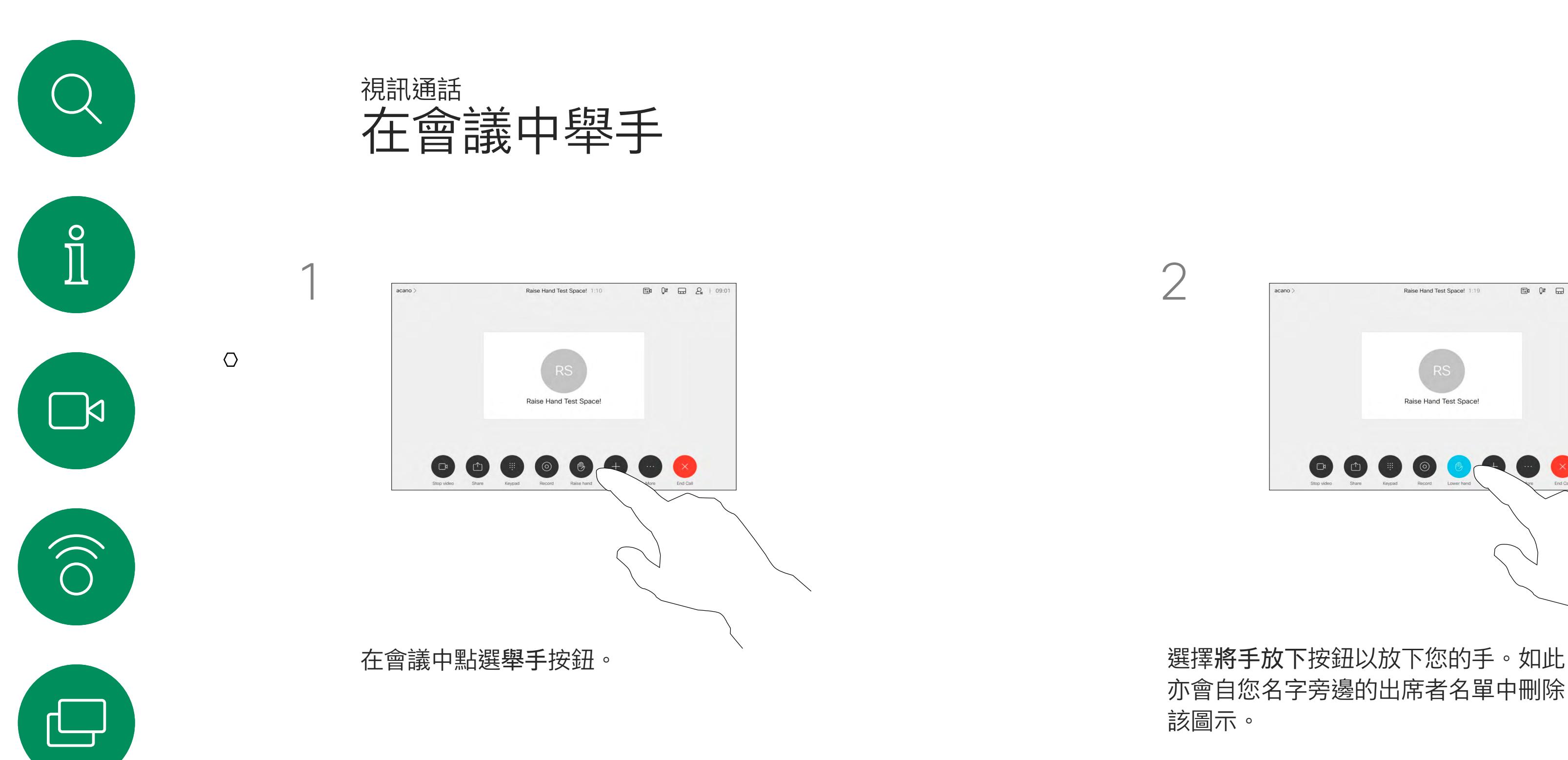

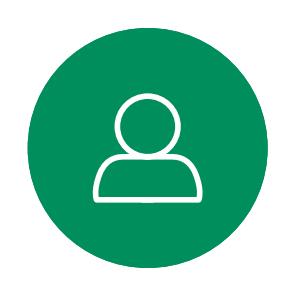

 $\Box$ 

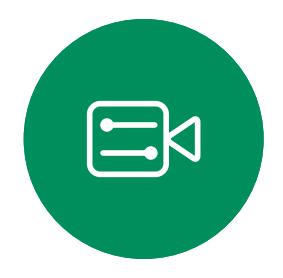

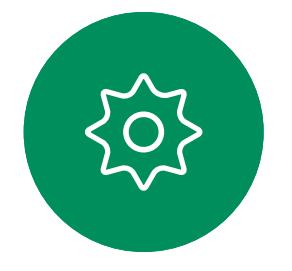

如果您需要對最近的一次通話進行疑 難排解,可以從最近通話清單中找到 通話詳細資訊。

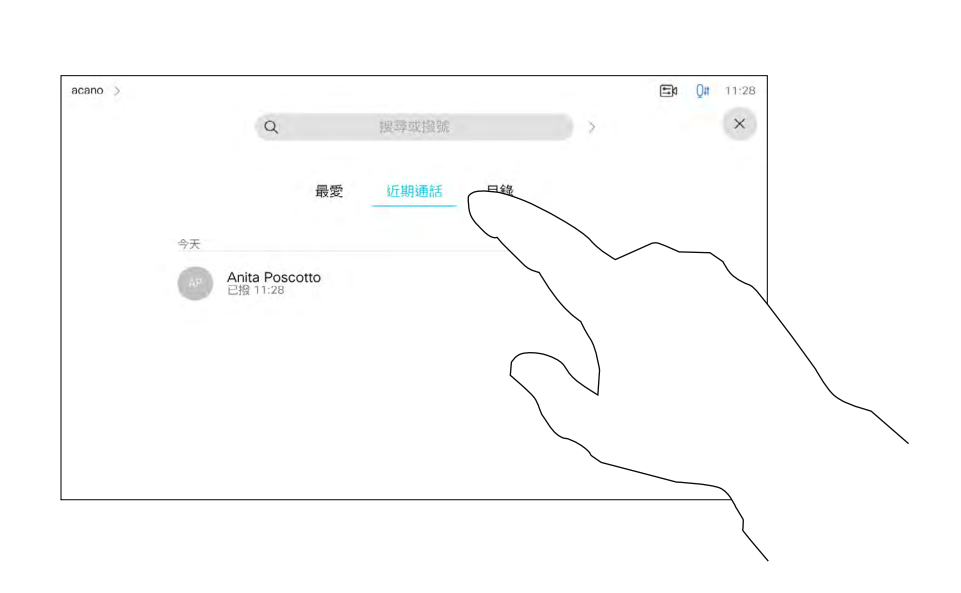

# 關於詳細通話資料

的通話。

<span id="page-29-0"></span>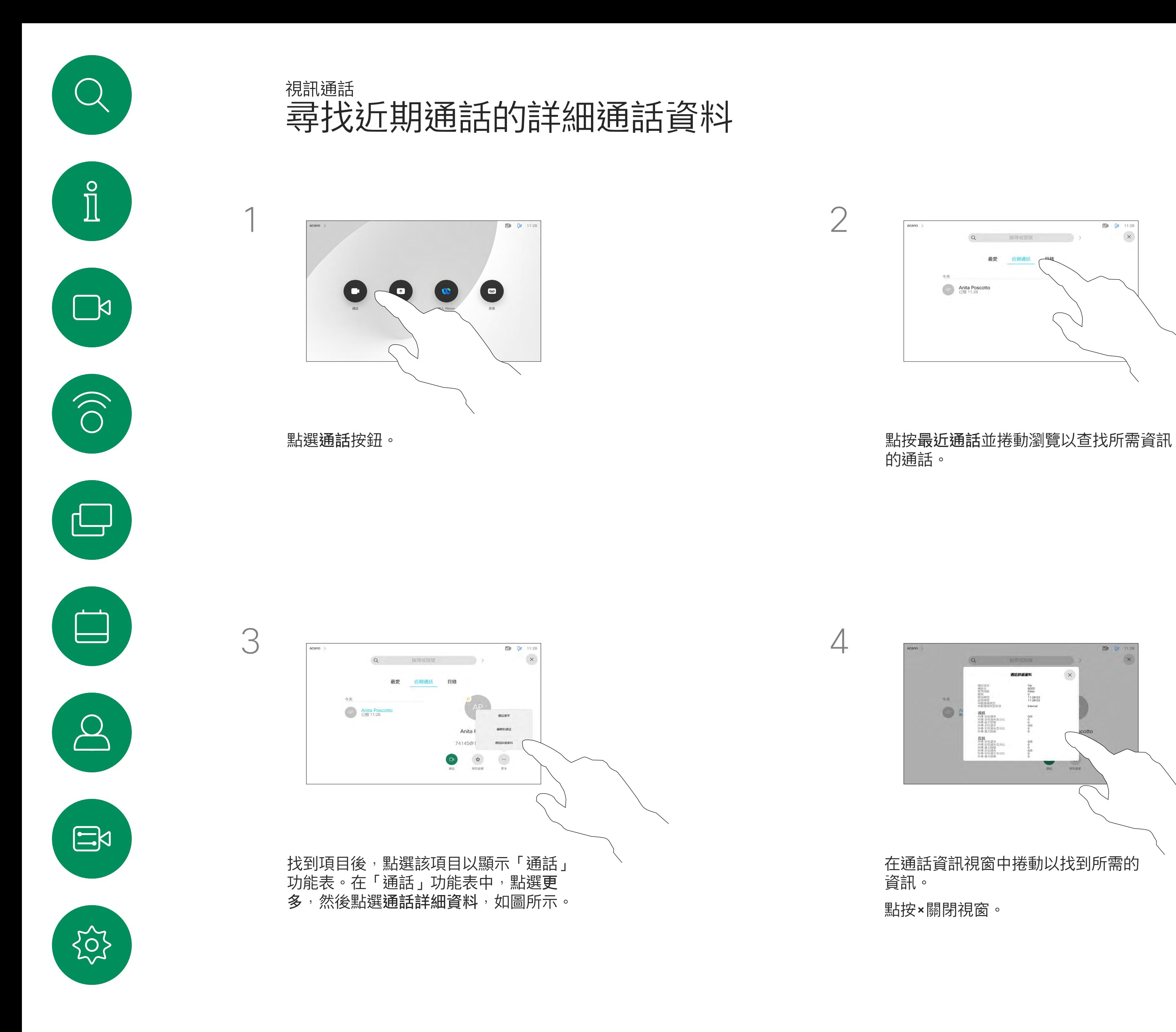

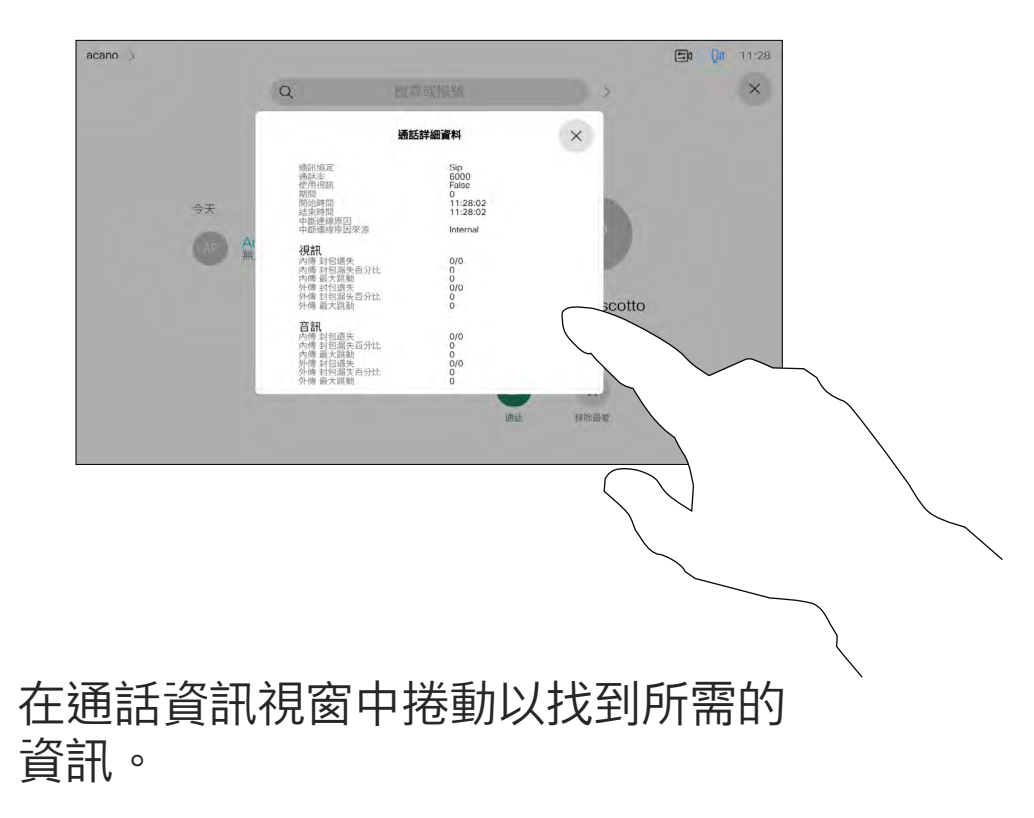

點按×關閉視窗。

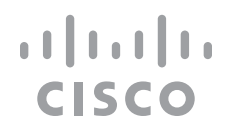

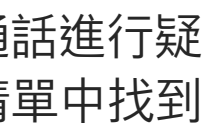

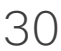

<span id="page-30-0"></span>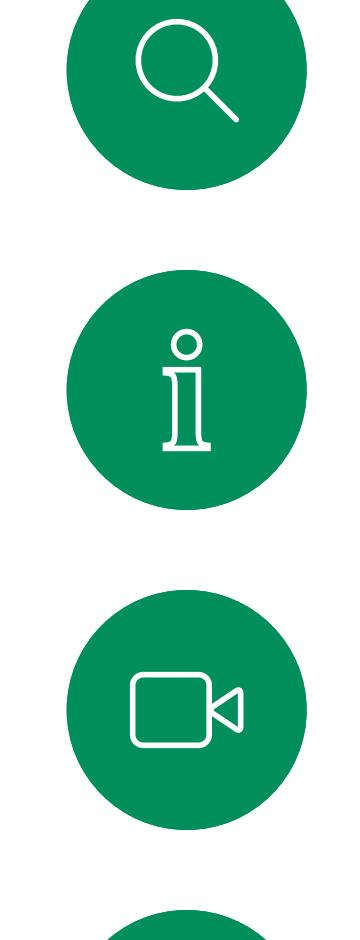

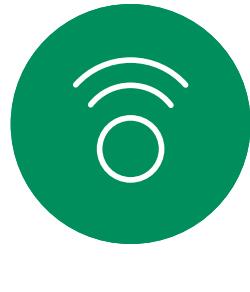

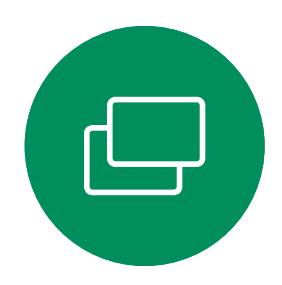

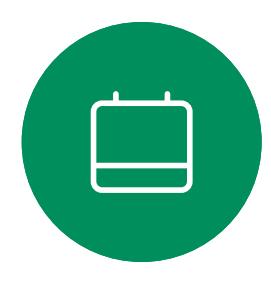

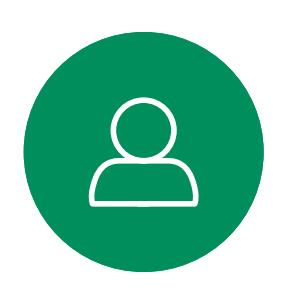

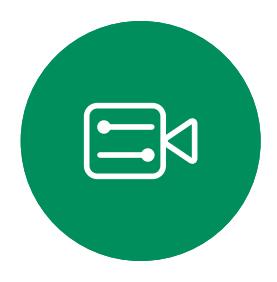

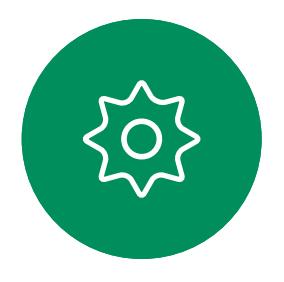

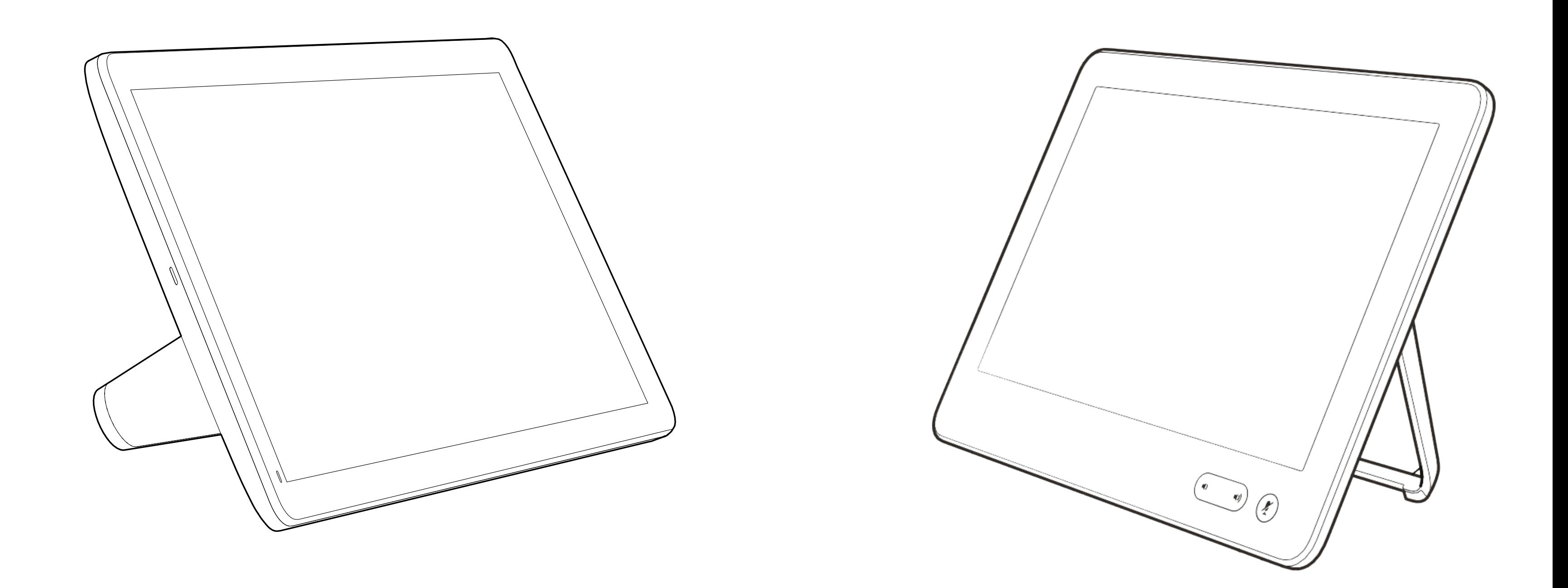

# Intelligent Proximity

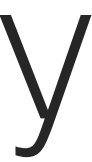

 $\begin{array}{c|c|c|c} \hline \textbf{.} & \textbf{.} & \textbf{.} \\ \hline \textbf{.} & \textbf{.} \\ \hline \textbf{.} & \textbf{.} \end{array}$ 

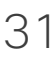

智慧型近接感測功能可讓您在視訊裝 置上以無線方式共用電腦的內容。

Windows 或 OS X 使用者請瀏覽至 <https://proximity.cisco.com/><u>。</u>

您甚至可以使用自己的智慧型手機、 平板電腦、PC 或 MAC 電腦來控制 視訊裝置上的通話。

請注意下列事項:

您需要從 App Store 或 Google Play 下載免費的 Cisco 智慧型近接感測應 用程式。

您的視訊支援團隊或許未啟用任何功 能、已啟用所有功能,也可能只啟用其 中一部分。

Cisco 視訊裝置會發射超音波,這是 Proximity 功能 的一部分。大多數人每天都在許多環境中或多或少 地接觸超音波,包括工業、商業應用及家用電器。

即便空中的超音波會對某些個人造成客觀性的影 響,低於 75dB 的聲壓級會導致任何影響仍然極 為不可能。國與國之間的超音波暴露程度的準則 相差極大,但 75dB 目前為頻帶 20kHz 左右的下 限, 即 Cisco 近接訊號所發出的頻率。

> Intelligent Proximity連接使用者時會 利用超音波(請參閱左側資訊以了解詳 情)。請勿阻擋到電腦、智慧型手機或 平板電腦的麥克風。

Intelligent Proximity不適合在大門關上 的會議室以外使用。您必須靠近視訊 端點才能使用該功能。

如需保障隱私,務必確保關閉會議室入 口大門,避免他人在隔壁室間竊聽。

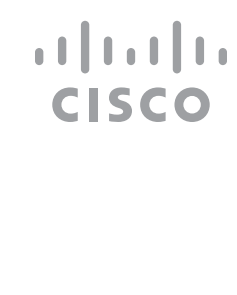

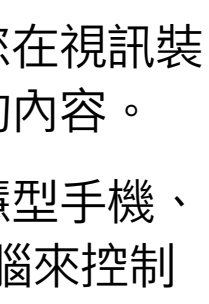

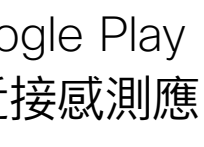

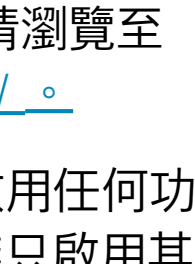

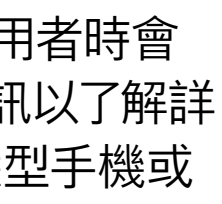

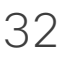

<span id="page-31-0"></span>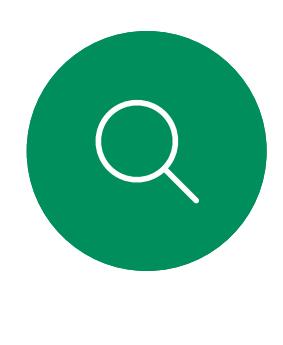

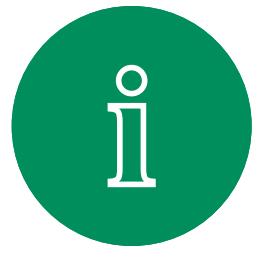

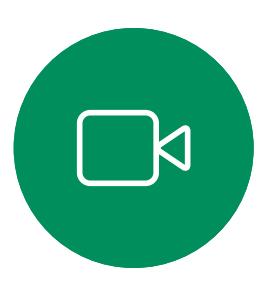

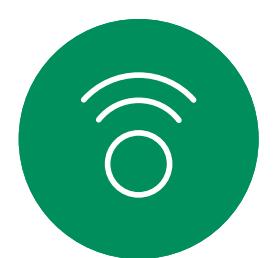

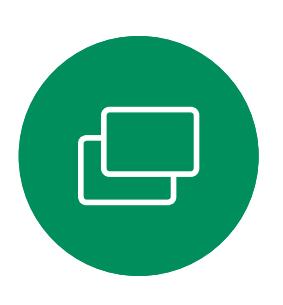

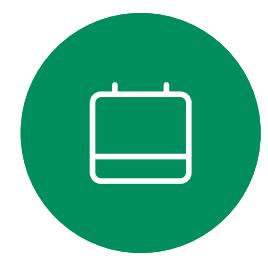

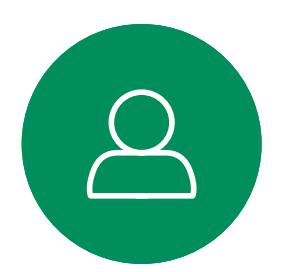

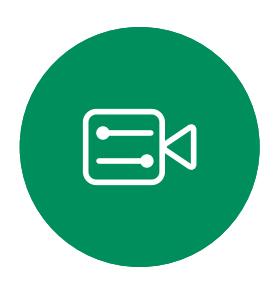

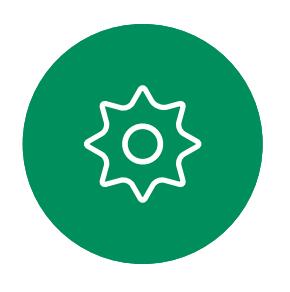

Cisco Proximity 超音波訊號 Intelligent Proximity

# 關於 Proximity

顯然地,狗類等動物可以聽到近接訊號,這是因為 牠們的聽覺頻率範圍要寬得大多。

然而,聲音效應也與聲壓級有關,而且狗的聽力等 級範圍與人類並沒有很大的差異。狗於 20kHz 頻 率的聽力臨界值可以低到 0-10dB, 與人類耳朵的 聽力的最靈敏的頻率範圍時的臨界值類似。

如需此資訊的實用參考,請參閱加拿大衛生部的 指導原則:[http://www.hc-sc.gc.ca/ewh-semt/](http://www.hc-sc.gc.ca/ewh-semt/pubs/radiation/safety-code_24-securite/index-eng.php#a2.2.2) [pubs/radiation/safety-code\\_24-securite/index](http://www.hc-sc.gc.ca/ewh-semt/pubs/radiation/safety-code_24-securite/index-eng.php#a2.2.2)[eng.php#a2.2.2](http://www.hc-sc.gc.ca/ewh-semt/pubs/radiation/safety-code_24-securite/index-eng.php#a2.2.2)。

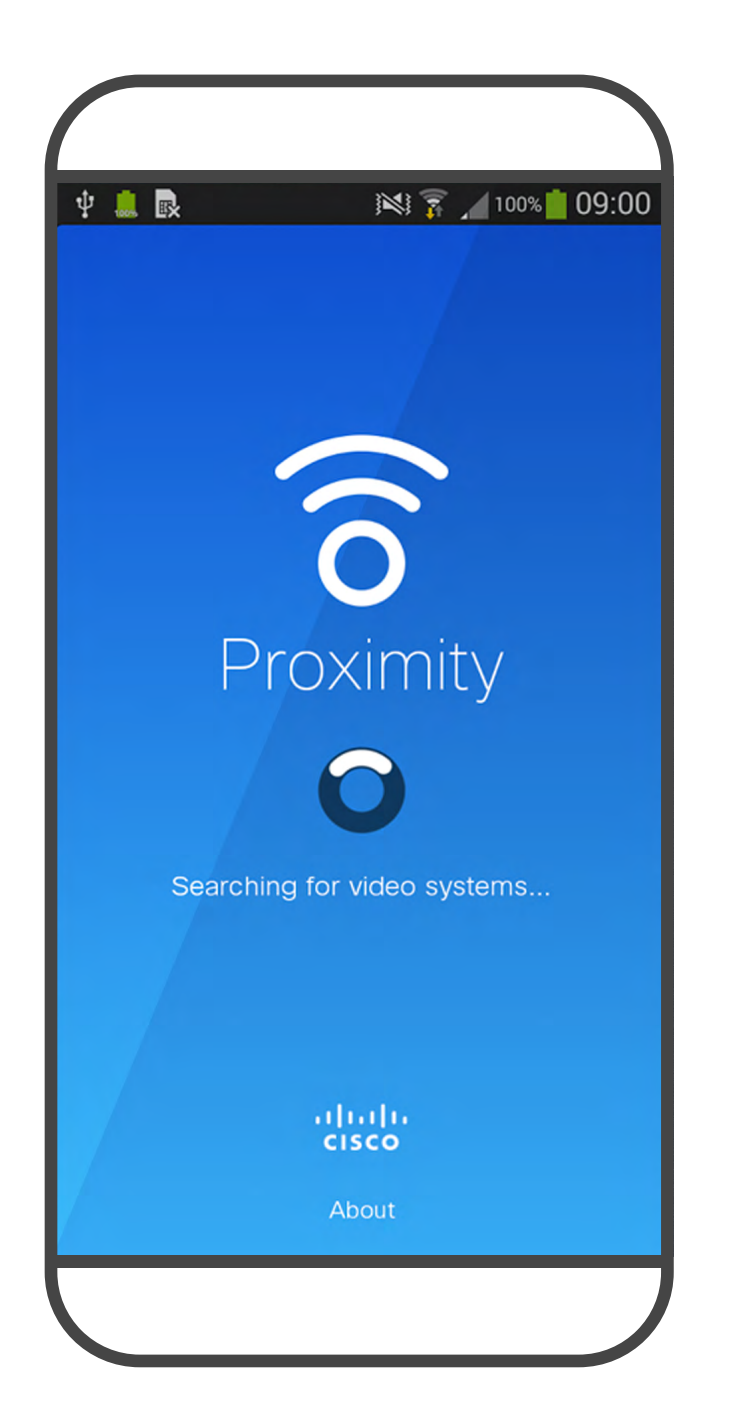

叭指向性、距離衰減及高度高頻吸收,聲壓級在使 用者耳朵附近時將比這些最高位準要低得多。聲壓 級範圍如下:從在會議空間內可聽見聲音屬於典型 背景/環境噪音級別,到正常講話時所謂的對話級 別。

因此被認為對人體安全,人體可持續暴露於近接訊 號下。大多數人將不會意識到有該訊號存在,而且 不會受此影響。然而,少數具有敏銳高頻聽力的人 可以聽到該訊號,這種情況在正對且靠近喇叭時最 常出現。

這些準則指出低於 120 dB 的聲壓級已顯示出並不 會導致永久或暫時失去聽力。 多人用、內建喇叭的 Cisco 視訊裝置而言,超音波 聲壓級於距離喇叭大於等於 50公分時低於 75 dB。 在大部分的實際案例中,在典型房間內時,由於喇 對於搭配第三方喇叭系統使用 Cisco 視訊編解碼 器的解決方案,Cisco 無法控制其超音波聲壓級。 大部分情況必需的喇叭靈敏度及頻率回應會導致小 於 75dB 限度的聲壓級。然而, 如果使用過多的 外部揚聲器或是喇叭系統的高頻響應被增強時,則 可能會產生超過該限值的聲壓級。

Cisco 並未對該訊號可能對狗造成的影響進行測試 或證明其符合標準。由於限定了聲壓級,所以我們 認為,雖然狗可以清楚聽到該訊號,但不會對其造 成困擾。

將狗類放在辦公室或會議室中,將暴露在聲壓級相 當於正常背景噪音或最高對話級別的超音波下。在 我們為產品採用這項功能的多年內,並未收到有動 物受此訊號干擾的報告。

然而,超音波效應對狗類造成的影響有議題亦是合 理,因為市面上亦存在使用超音波的驅狗器裝置, 這些裝置通常宣稱使用令小狗不舒服但無害的超 音波。Cisco 對排狗音播放器之設計並沒有特殊見 解,但瀏覽此類的裝置的規格可發現暴露之聲壓級 通常為大於等於 100dB。

<span id="page-32-0"></span>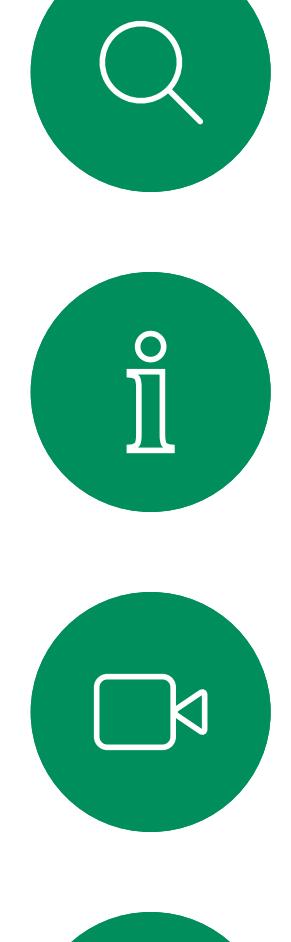

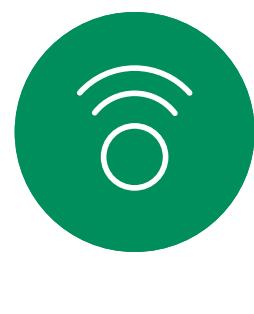

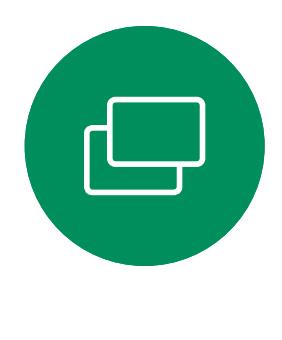

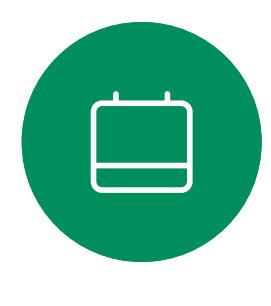

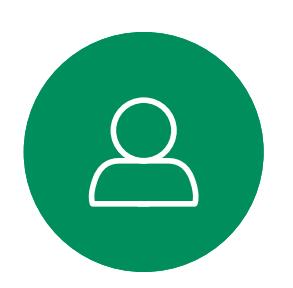

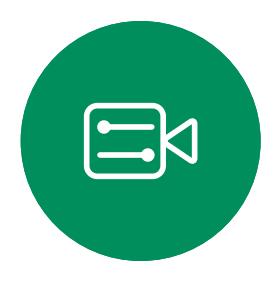

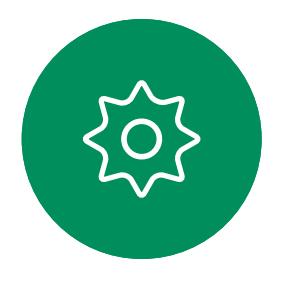

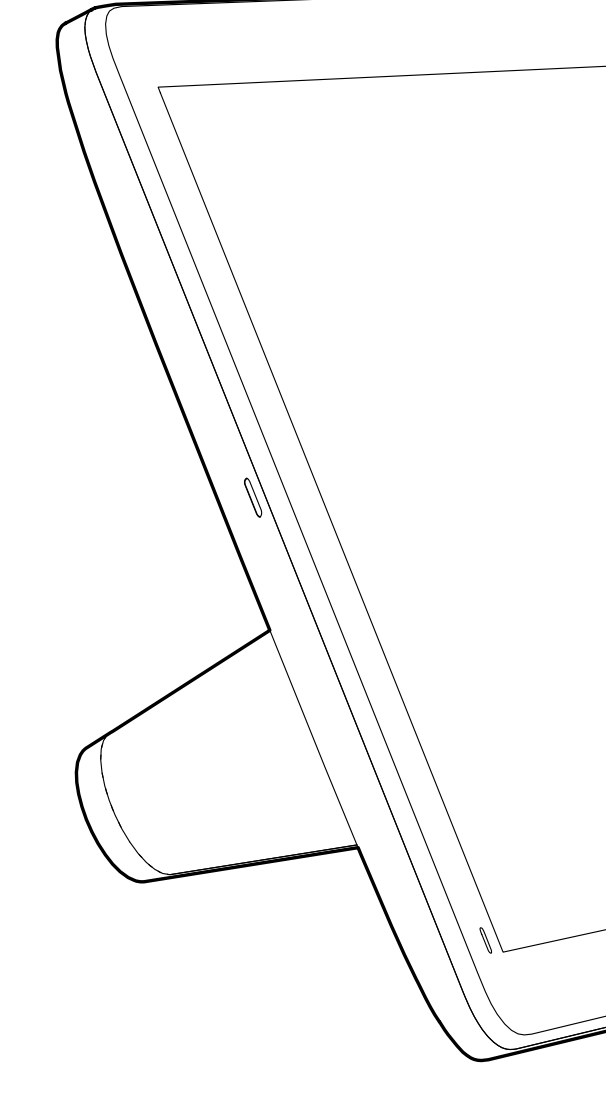

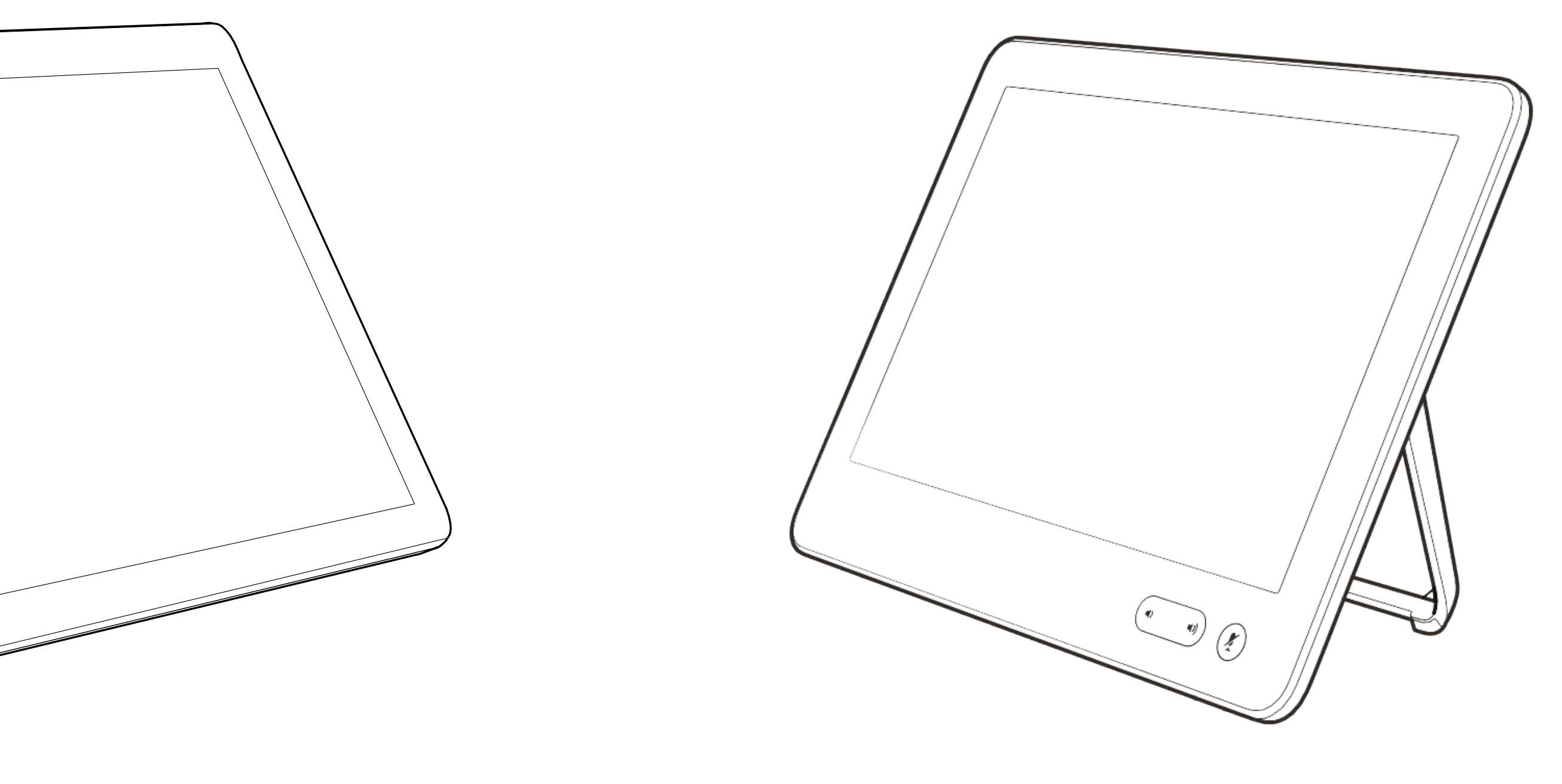

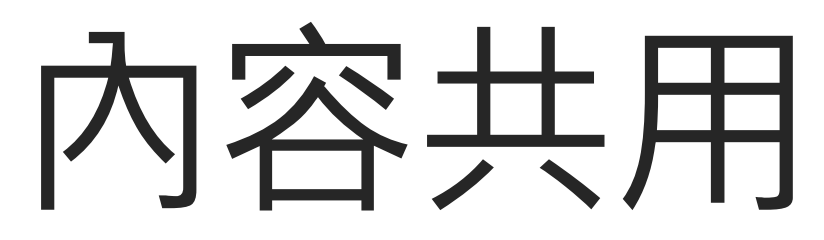

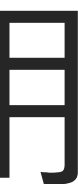

 $\begin{array}{c|c|c|c} \hline \cdots \end{array}$  <br> CISCO

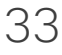

您的視訊裝置支援在視訊通話期間展 示簡報的功能。

如果來源裝置已啟用 智慧型近接感測 功能,即可讓裝置與視訊裝置進行配 對,而您也可以無線共用內容。

您可以在簡報期間,變更螢幕的版面 配置,請參閱接下來的幾頁瞭解更多 相關資訊。

請注意:裝置可能已設定為讓視訊 裝置的視訊輸入連接器共用 HDCP 保護內容,進而讓您透過 Google ChromeCast、AppleTV 或 HD 電視 解碼器等裝置觀看影片。

此功能只能在非通話時使用。

如果您嘗試在通話中透過這個特定視 訊連接器共用內容,便不會進行內容 共用。反之,通常分配為內容共用的 螢幕部分會轉為黑色以維護 HDCP 體制。

這適用於任何您想要自此輸入連接 器共用於通話中的內容—無論其為 HDCP 保護或否。

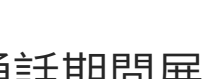

**CISCO** 

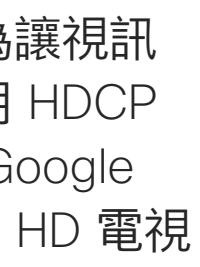

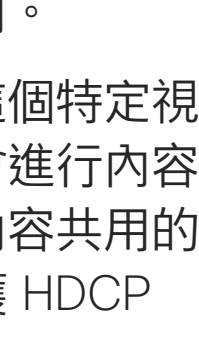

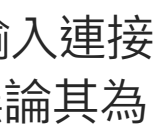

# 關於內容共用

<span id="page-33-0"></span>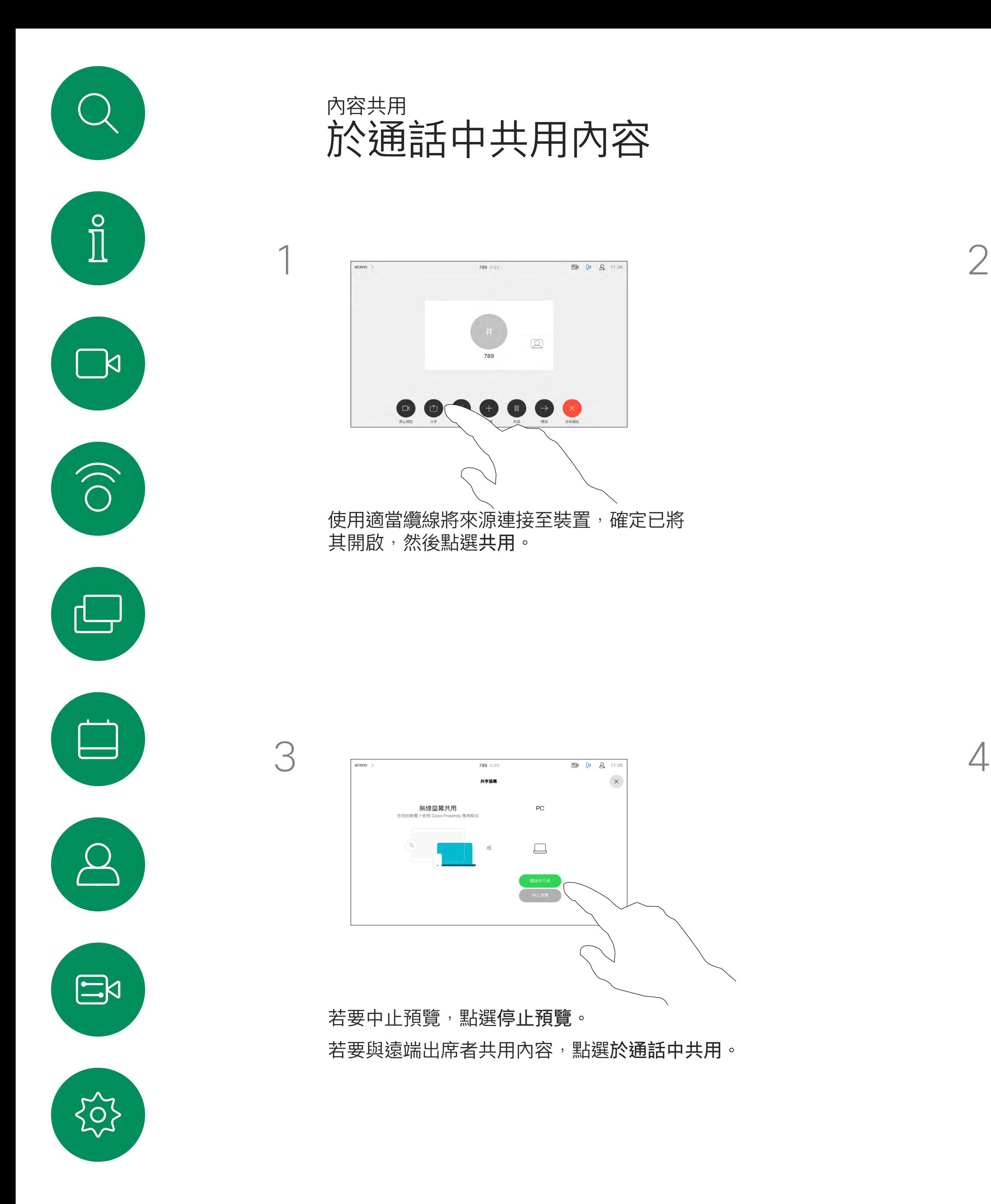

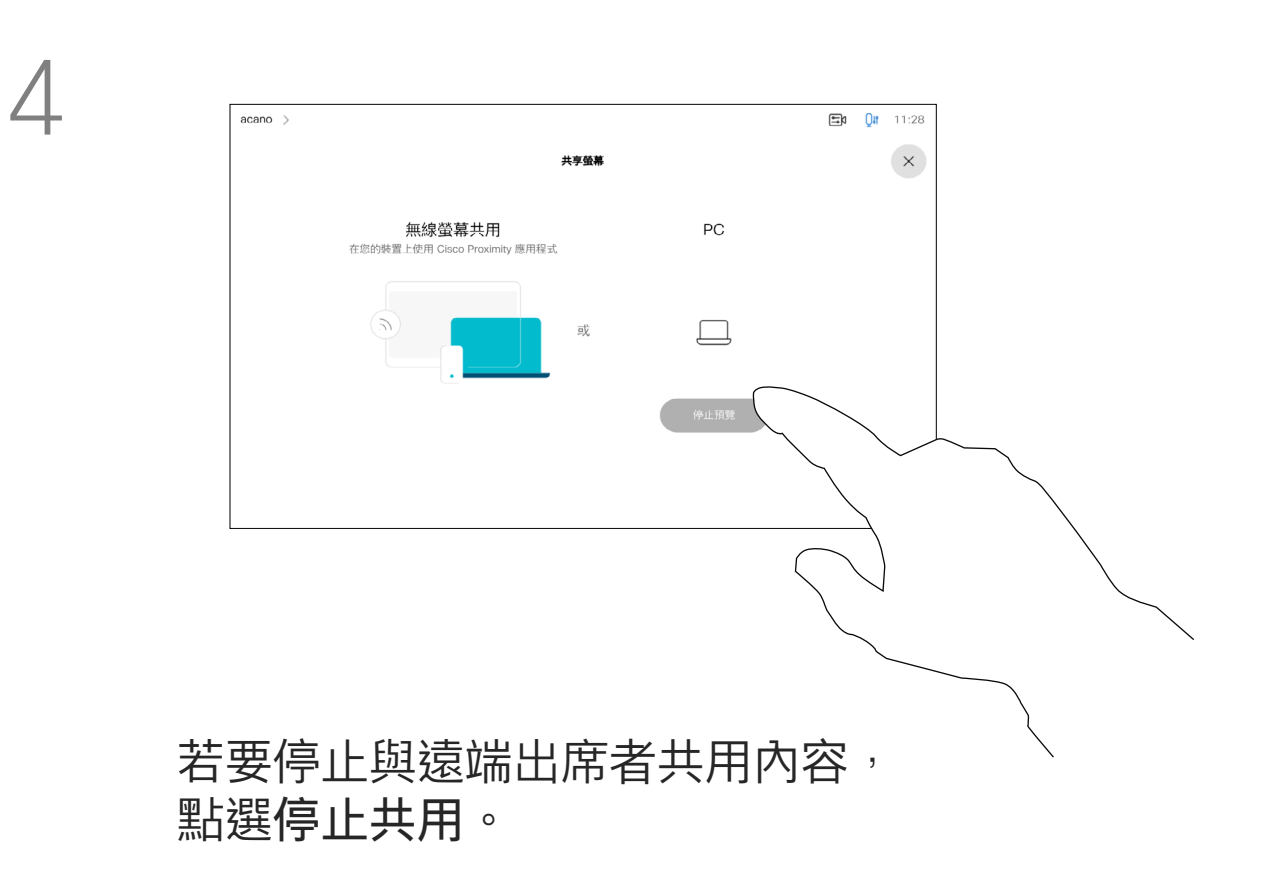

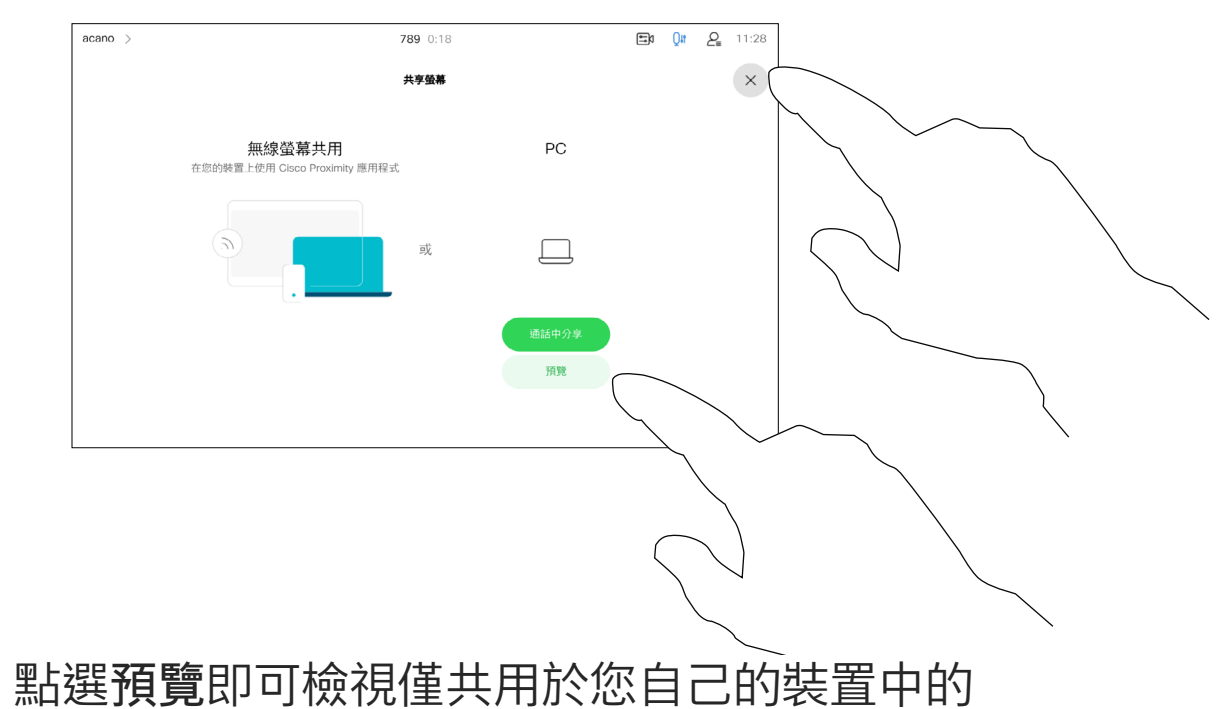

內容。此內容不會與遠端出席者共用。 點選右上角的 X(如圖所示),可返回上一個 畫面。

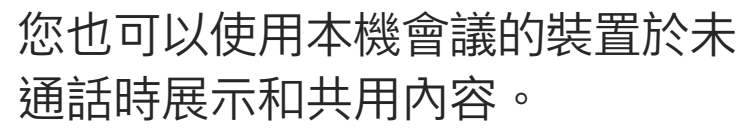

如果您的來源裝置已啟用智慧型近 接感測,只需開啟裝置的 Proximity 即可。將來源裝置與視訊裝置配對, 您便可以立即共用內容。

秘訣!多螢幕裝置能顯示與螢幕相 同數量的獨立簡報,僅能於未通話時 使用。

點選右上角的 X (如圖所示),可返回上一 個畫面。

注意: 建議使用無線連線第一個簡 報,然後使用纜線連線。如果順序 相反,初始連線可能會中斷。

# **CISCO**

HDCP:裝置可能已配置為可讓裝 置的視訊輸入連接器共用 HDCP 保 護之內容,進而讓您可透過 Google ChromeCast、AppleTV 或 HD 電視 解碼器觀看影像。如需詳細資料, 請參閱上一頁。

# 本地內容共用

<span id="page-34-0"></span>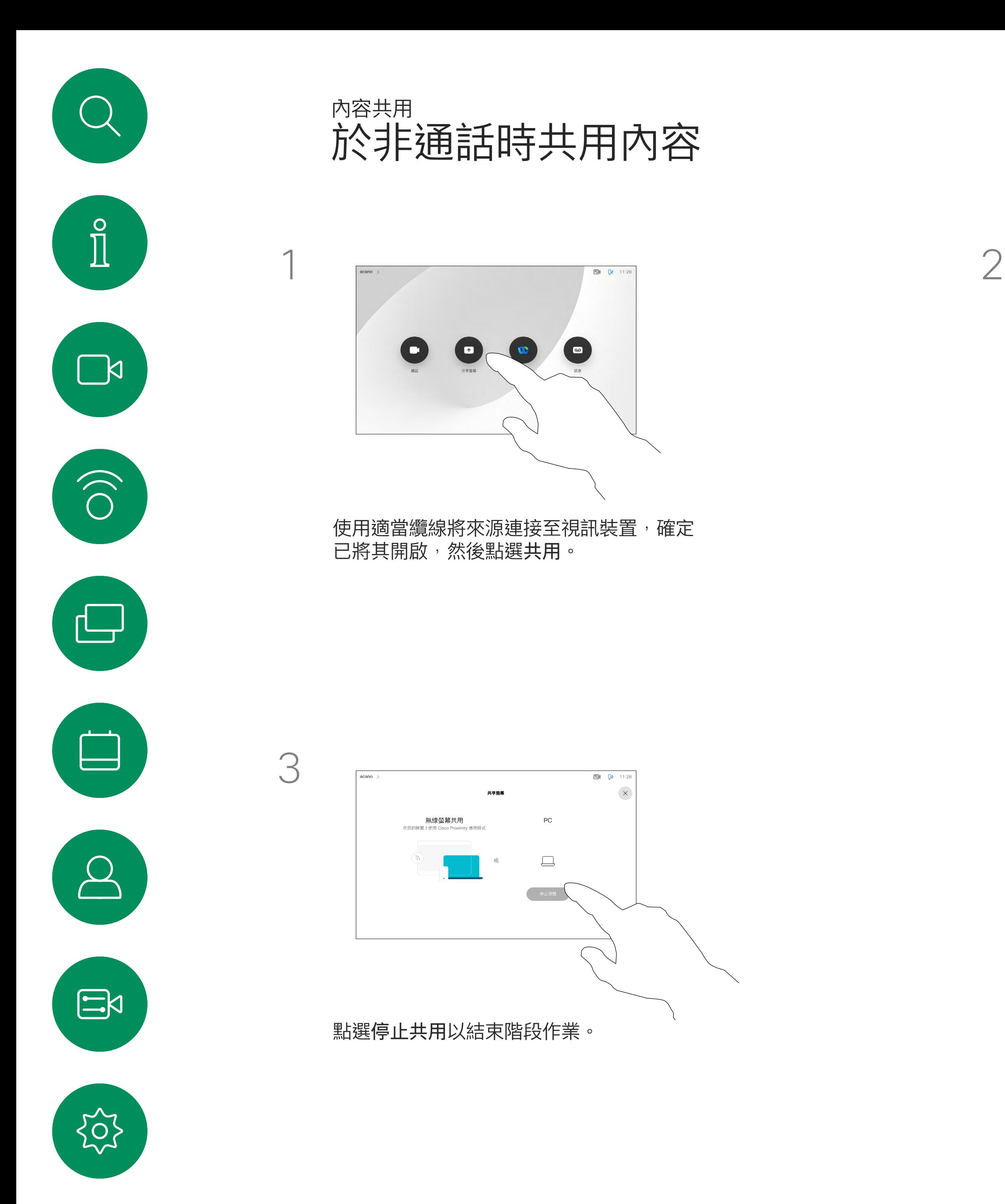

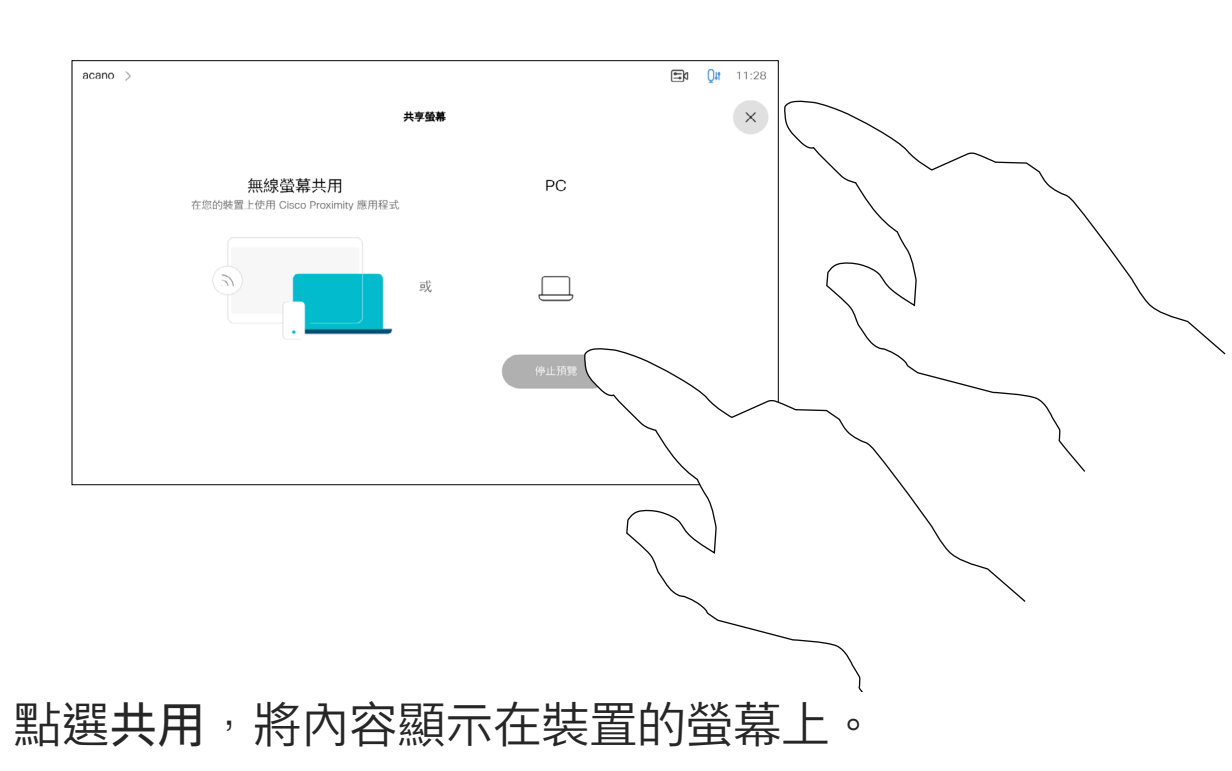

您可以在簡報期間變更螢幕的版面配 置。通常可用的選項包括顯示或不顯 示呈現簡報人員,以及以 PiP (畫中 畫) 或 PoP (畫外畫) 方式顯示呈現簡 報人員。

點選<mark>版面配置</mark>圖示,如圖所示。 點選您要使用的版面配置。完成時於版面功能 表外點選任一處。

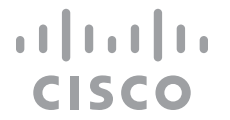

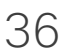

您裝置上的版面配置選項可能與此處 所示不同,但顯示的版面配置都是可 供您選擇的。

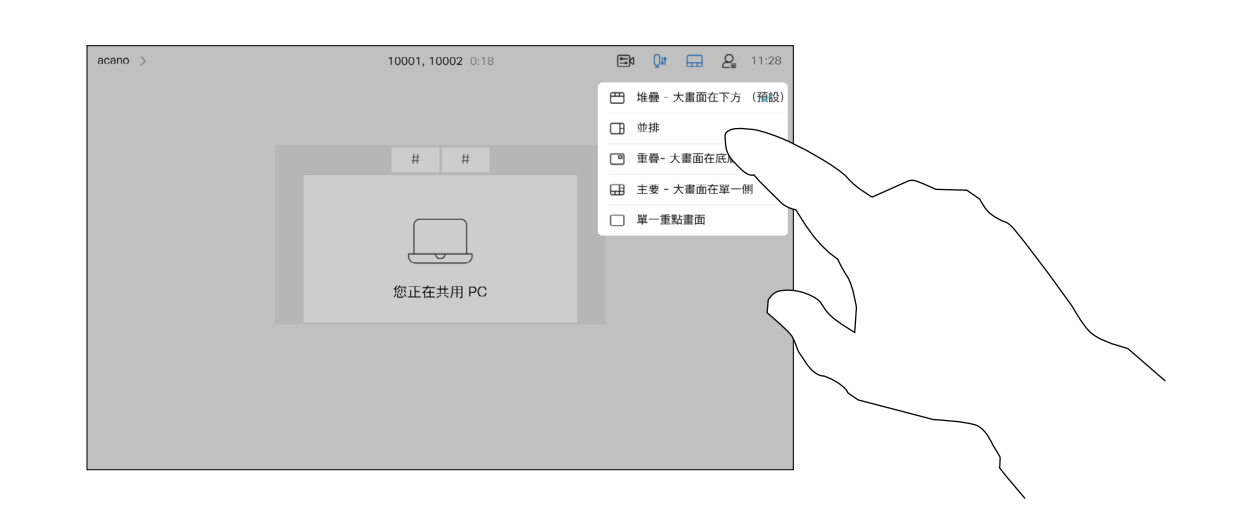

<span id="page-35-0"></span>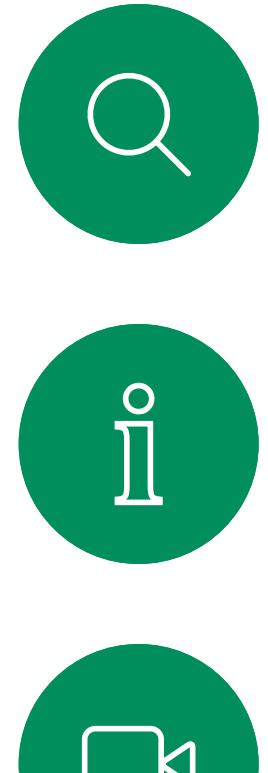

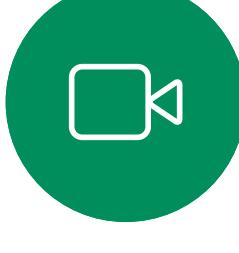

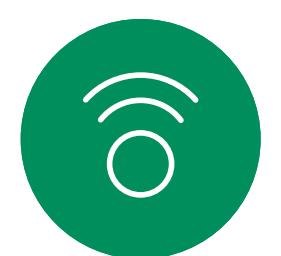

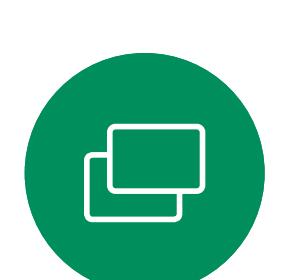

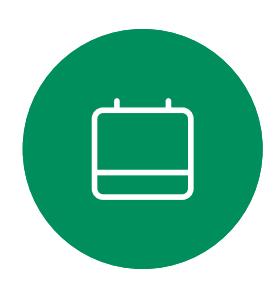

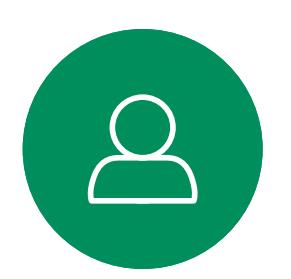

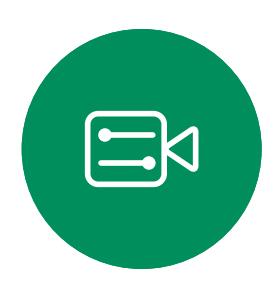

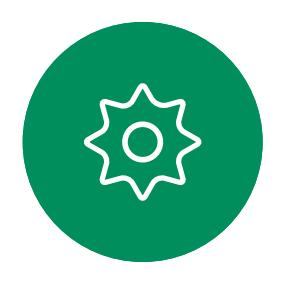

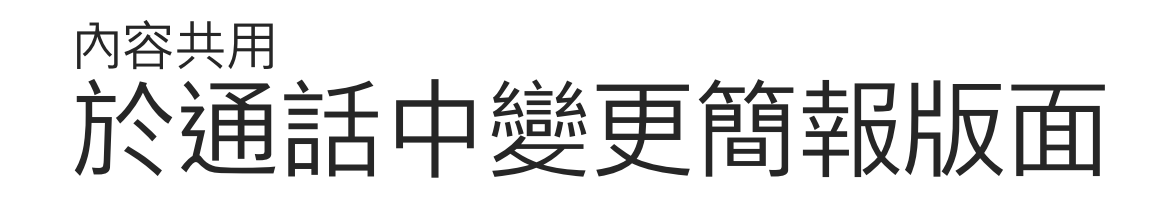

# 關於簡報版面

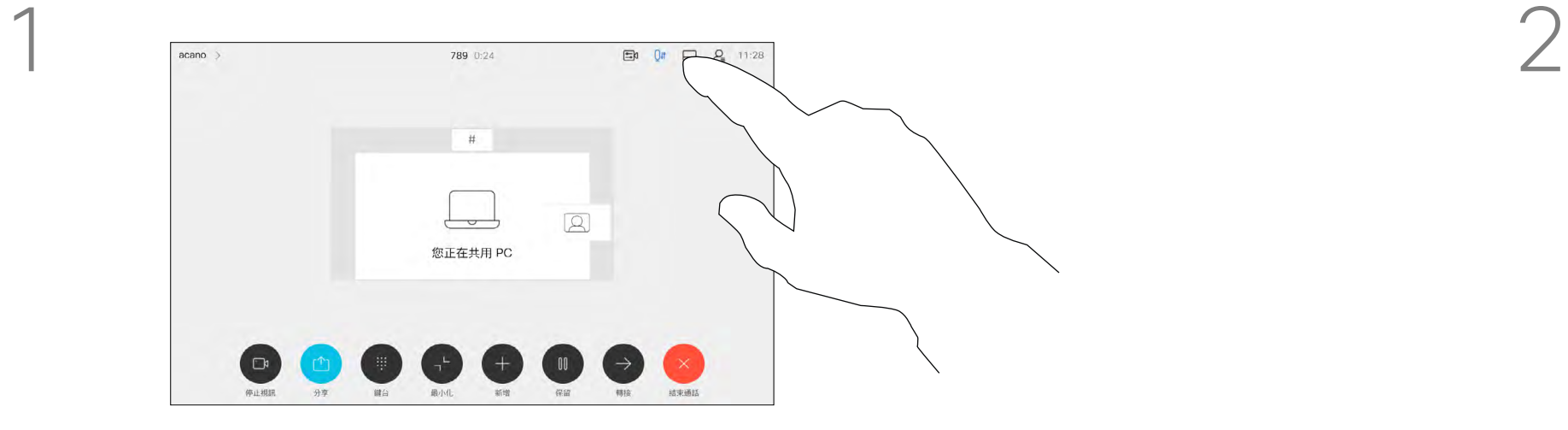

<span id="page-36-0"></span>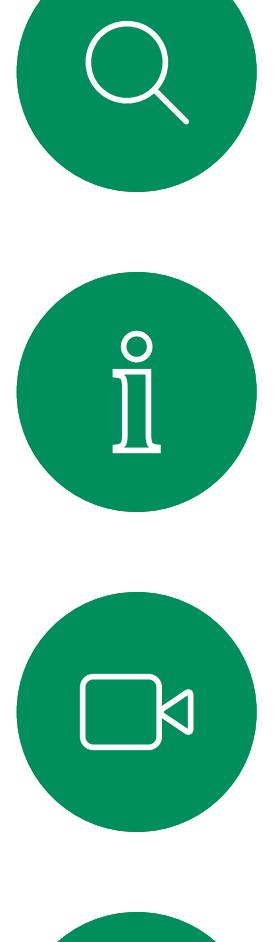

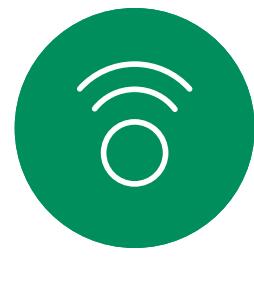

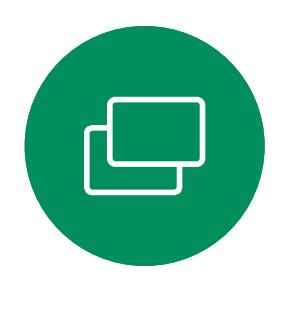

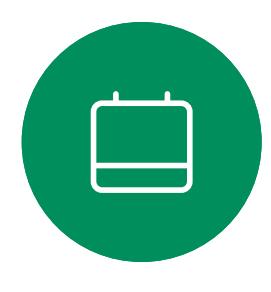

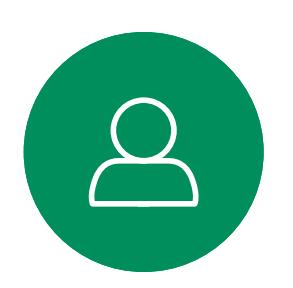

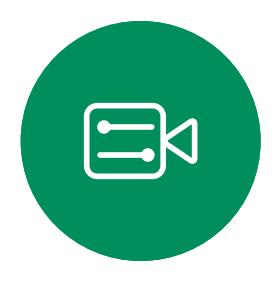

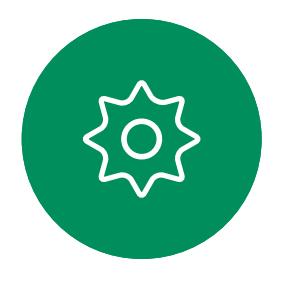

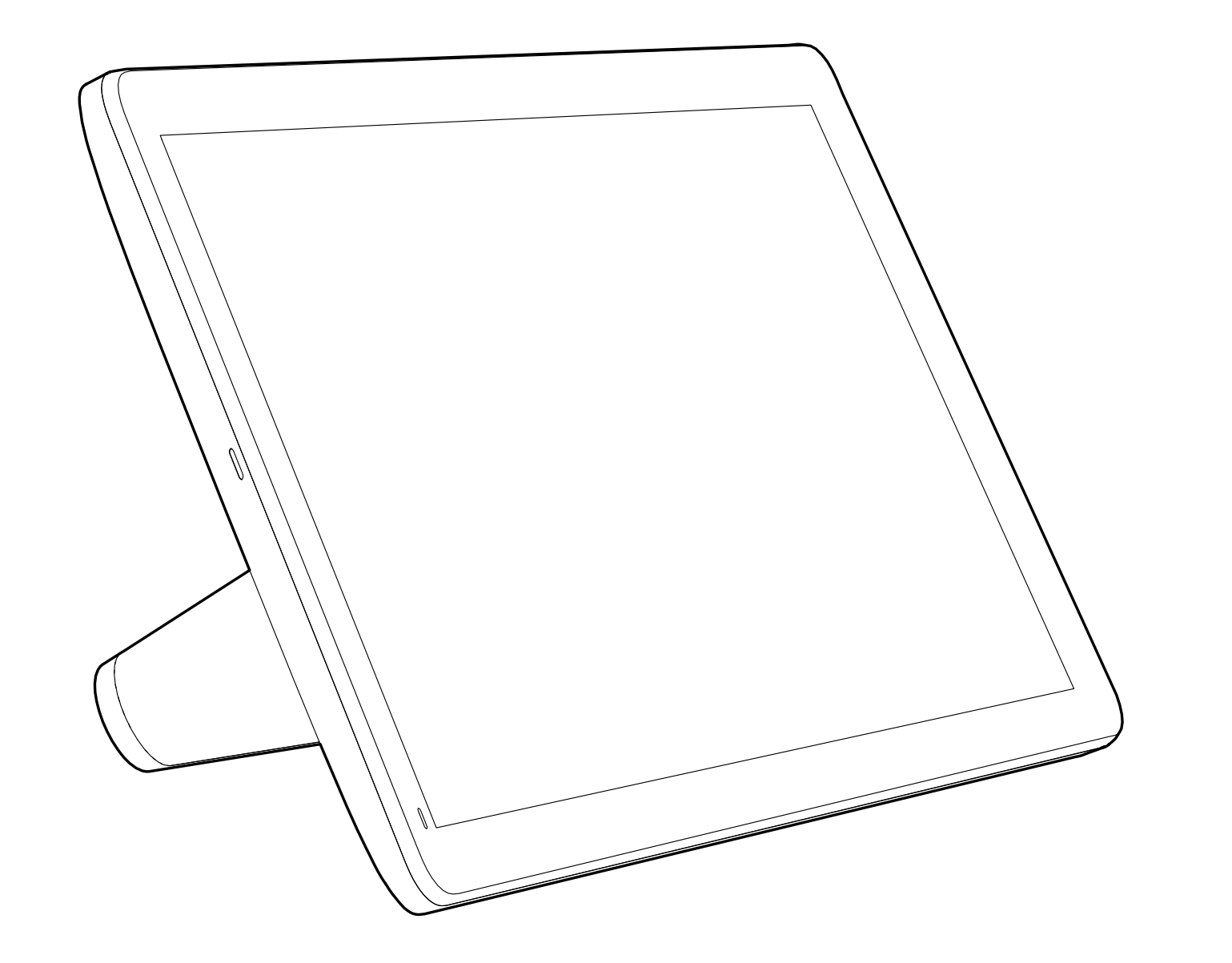

# $\begin{picture}(120,15) \put(0,0){\line(1,0){155}} \put(15,0){\line(1,0){155}} \put(15,0){\line(1,0){155}} \put(15,0){\line(1,0){155}} \put(15,0){\line(1,0){155}} \put(15,0){\line(1,0){155}} \put(15,0){\line(1,0){155}} \put(15,0){\line(1,0){155}} \put(15,0){\line(1,0){155}} \put(15,0){\line(1,0){155}} \put(15,0){\line(1,0){155}}$

# 排定的會議

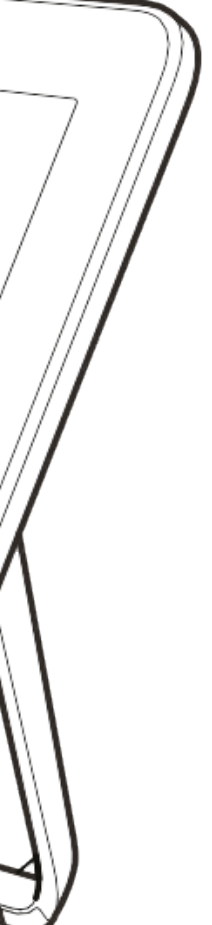

 $\begin{array}{c|c|c|c} \hline \cdots \end{array}$  <br> CISCO

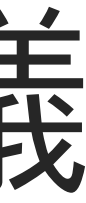

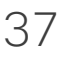

排定的會議會於裝置螢幕上顯示,而 裝置亦會從待機中喚醒。

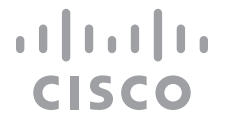

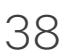

視訊裝置可連線至管理系統以便排程 視訊會議,隨後顯示任何排定的會議 (如左圖所示)。

點選加入以參與會議。

如果會議已經開始,您仍然可以加入。

<span id="page-37-0"></span>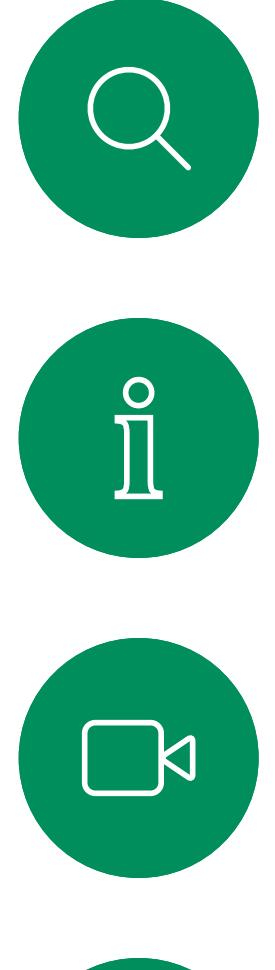

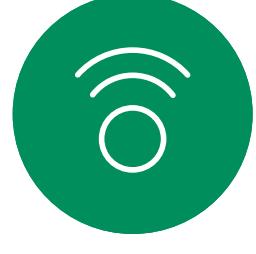

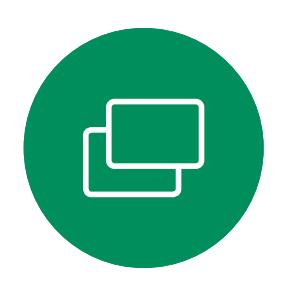

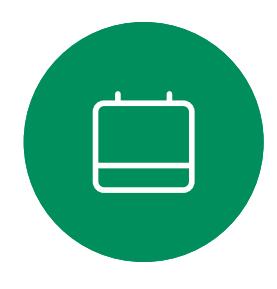

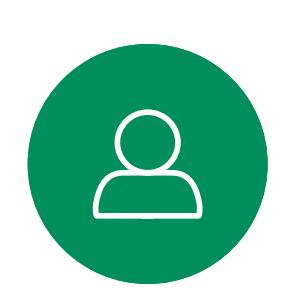

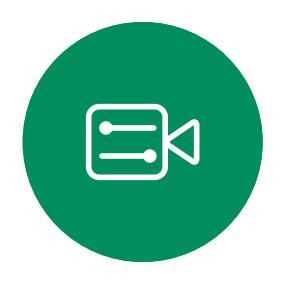

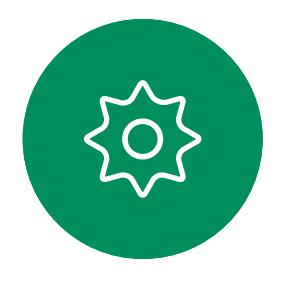

# 加入排定的會議 排定的會議

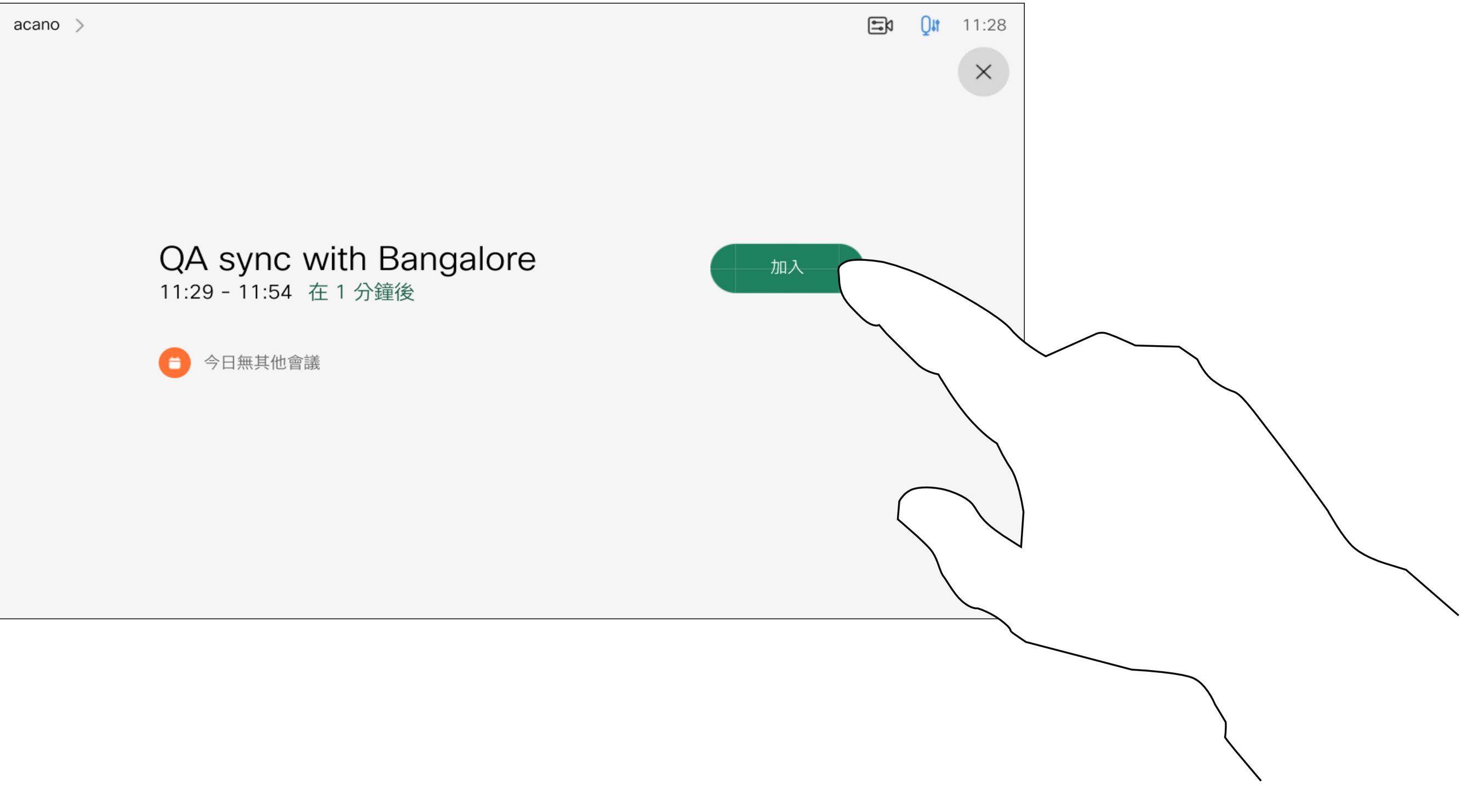

會議即將開始時,系統將提示您加入會議。點一下加入。

# 加入會議

<span id="page-38-0"></span>![](_page_38_Picture_0.jpeg)

![](_page_38_Picture_1.jpeg)

![](_page_38_Figure_2.jpeg)

![](_page_38_Picture_3.jpeg)

![](_page_38_Picture_4.jpeg)

![](_page_38_Picture_5.jpeg)

![](_page_38_Picture_6.jpeg)

加入 Webex 會議 排定的會議

![](_page_38_Picture_8.jpeg)

選加入。

 $\begin{array}{c|c|c|c} \hline \textbf{.} & \textbf{.} & \textbf{.} \\ \hline \textbf{.} & \textbf{.} \\ \textbf{.} & \textbf{.} \end{array}$ 

![](_page_38_Picture_12.jpeg)

<span id="page-39-0"></span>![](_page_39_Figure_0.jpeg)

![](_page_39_Figure_1.jpeg)

![](_page_39_Figure_2.jpeg)

![](_page_39_Picture_3.jpeg)

![](_page_39_Picture_4.jpeg)

![](_page_39_Picture_5.jpeg)

![](_page_39_Picture_6.jpeg)

![](_page_39_Figure_7.jpeg)

![](_page_39_Picture_9.jpeg)

![](_page_39_Picture_10.jpeg)

![](_page_39_Picture_11.jpeg)

 $\begin{array}{c|c|c|c} \hline \textbf{.} & \textbf{.} & \textbf{.} \\ \hline \textbf{.} & \textbf{.} & \textbf{.} \\ \hline \textbf{.} & \textbf{.} & \textbf{.} \end{array}$ 

您的聯絡人名單由下列三部分所組成:

請注意, *近期通話*中的項目僅能從 Web 介面移除。

![](_page_40_Picture_17.jpeg)

 $\begin{array}{c|c|c|c|c|c} \hline \rule{0pt}{2.5ex} & & & & & & \\ \hline \rule{0pt}{2.5ex} & & & & & & \\ \hline \rule{0pt}{2.5ex} & & & & & & \\ \hline \rule{0pt}{2.5ex} & & & & & & \\ \hline \rule{0pt}{2.5ex} & & & & & & \\ \hline \rule{0pt}{2.5ex} & & & & & & \\ \hline \rule{0pt}{2.5ex} & & & & & & \\ \hline \rule{0pt}{2.5ex} & & & & & & \\ \hline \rule{0pt}{2.5ex} & & & & & & \\ \hline \rule{0pt}{2.5ex}$ CISCO

![](_page_40_Picture_22.jpeg)

最愛。您新增了這些聯絡人。這些項 目為您經常撥話的人,或者您需要不 時以快速、便捷的方式聯絡到的人。

目錄通常為視訊支援小組在您的裝置 安裝的企業目錄。

近期通話是指您已撥打、已接聽或稍 早未接聽的電話。

<span id="page-40-0"></span>![](_page_40_Picture_0.jpeg)

![](_page_40_Picture_1.jpeg)

![](_page_40_Picture_2.jpeg)

![](_page_40_Picture_3.jpeg)

![](_page_40_Picture_4.jpeg)

![](_page_40_Picture_5.jpeg)

![](_page_40_Picture_6.jpeg)

![](_page_40_Picture_7.jpeg)

![](_page_40_Picture_8.jpeg)

最愛、通話記錄及目錄

聯絡人

![](_page_40_Picture_9.jpeg)

# 關於聯絡人名單

最愛是您經常撥打或需要方便存取的 聯絡人備選名單。

最愛可由近期通話或目錄清單或手動 輸入的項目填入。

![](_page_41_Picture_5.jpeg)

若要從「最愛」清單中移除項目,請移 至聯絡人名單中的最愛並重複此步驟。 完成動作後,點選功能表外的任一處。

# 關於最愛

4

 $\Box$  0  $\Box$ 

參與者 (2位)

acano

☆ 最愛 <br>從通話中移 74145

![](_page_41_Figure_11.jpeg)

![](_page_41_Picture_14.jpeg)

出席者現在已是「我的最愛」清單中的 成員 (星號已變成金色)。

<span id="page-41-0"></span>![](_page_41_Figure_0.jpeg)

點選出席者名單中要成為最愛項目的出席者。

![](_page_41_Picture_7.jpeg)

「最愛」項目會以金色星號來表示,如圖所示。 若要從「最愛」名單中移除項目,請重複此程式。 若要結束此功能表,點選 X,如圖所示。

![](_page_42_Figure_9.jpeg)

![](_page_42_Figure_10.jpeg)

![](_page_42_Picture_12.jpeg)

您可從近期通話或目錄名單將項目加 入到我的最愛,也可以手動輸入項目。

![](_page_42_Figure_5.jpeg)

點選要變成「最愛」的項目。上方畫面會因 此顯示。

![](_page_42_Picture_7.jpeg)

「最愛」是您經常撥打或需要方便存 取的聯絡人備選名單。

<span id="page-42-0"></span>![](_page_42_Figure_0.jpeg)

# 關於此功能

此功能可讓您隨時更新最愛。

<span id="page-43-0"></span>![](_page_43_Figure_0.jpeg)

# 關於此功能

![](_page_43_Figure_4.jpeg)

![](_page_43_Figure_5.jpeg)

編輯最愛項目,然後點選儲存即可結束並讓變更生 效,否則請點選**取消**。

 $\begin{array}{c|c|c|c} \hline \textbf{.} & \textbf{.} & \textbf{.} \\ \hline \textbf{.} & \textbf{.} & \textbf{.} \\ \hline \textbf{.} & \textbf{.} & \textbf{.} \end{array}$ 

<span id="page-44-0"></span>![](_page_44_Figure_0.jpeg)

![](_page_44_Figure_1.jpeg)

![](_page_44_Figure_2.jpeg)

![](_page_44_Picture_3.jpeg)

![](_page_44_Picture_4.jpeg)

![](_page_44_Picture_5.jpeg)

![](_page_44_Picture_6.jpeg)

![](_page_44_Figure_7.jpeg)

![](_page_44_Picture_9.jpeg)

![](_page_44_Picture_10.jpeg)

![](_page_44_Picture_11.jpeg)

 $\begin{array}{c|c|c|c} \hline \textbf{.} & \textbf{.} & \textbf{.} \\ \hline \textbf{.} & \textbf{.} & \textbf{.} \\ \hline \textbf{.} & \textbf{.} & \textbf{.} \end{array}$ 

另外,可以開啟及關閉自拍(其他人 從您的裝置中看到的影像),以及最 小化或最大化顯示影像。

檢視攝影機設定 攝影機

![](_page_45_Picture_8.jpeg)

您可以透過攝影機設定控制攝影機的 縮放、平移及傾斜,並定義及編輯攝 影機預設位置。

此處所列 出的為所有 所定義的 預設攝影 機位置。

**點選攝影機以調出攝影機調整功能表**。

acano

如果自拍的位置阻擋了螢幕上所顯示 影像的重要部分,可移動自拍。

有配備發言人追蹤功能的裝置中, 開啟功能會使攝影機放大顯示當時 的發言者。

![](_page_45_Figure_19.jpeg)

![](_page_45_Picture_22.jpeg)

# 關於攝影機控制

<span id="page-45-0"></span>![](_page_45_Picture_0.jpeg)

1

![](_page_45_Picture_1.jpeg)

![](_page_45_Picture_2.jpeg)

![](_page_45_Picture_3.jpeg)

2

![](_page_45_Picture_4.jpeg)

![](_page_45_Picture_5.jpeg)

![](_page_45_Picture_6.jpeg)

![](_page_45_Figure_14.jpeg)

![](_page_46_Picture_4.jpeg)

您的裝置可讓您建立預先定義的縮放 及攝影機指向(亦稱為平移及傾斜)。 若合適您可使用這些功能以將發言人 焦距拉近。請不要忘記使用完畢後將 焦距再拉遠。

這表示若要建立一個或多個放大預 設,您也必須建立縮小 (概覽) 預設, 以便切換回概覽模式。

<span id="page-46-0"></span>![](_page_46_Figure_0.jpeg)

雖然您可以控制遠端攝影機,即任何 其他出席者的攝影機(前提是這些攝 影機可被遠端控制), 但您無法定義 或使用其預設。

![](_page_46_Figure_10.jpeg)

![](_page_46_Figure_11.jpeg)

![](_page_46_Picture_13.jpeg)

點選文字欄位。

![](_page_47_Picture_3.jpeg)

如果您想要變更名稱,我們建議您刪 除預設,然後使用偏好的名稱建立新 預設。

![](_page_47_Figure_9.jpeg)

![](_page_47_Picture_11.jpeg)

預設編輯是指取得對現有之預設進行 更改並以相同名稱儲存。

<span id="page-47-0"></span>![](_page_47_Figure_0.jpeg)

視訊關閉功能的設計目的是為了讓 您在無法選擇以機械方式鎖定攝影 機的裝置上,控制從攝影機進行的 視訊傳輸。

![](_page_48_Figure_7.jpeg)

![](_page_48_Figure_8.jpeg)

![](_page_48_Picture_9.jpeg)

# 關於關閉視訊

圖示會變成紅色,表示未自裝置傳送任何視訊。再次點選即可停 用此功能。

<span id="page-48-0"></span>![](_page_48_Figure_0.jpeg)

 $\Box a$  0 0  $\Box a$  11:

![](_page_48_Picture_2.jpeg)

當啟動發言者追蹤時,攝影機位置預 設無法使用。您需關閉發言人追蹤始 能存取預設。

請注意:麥克風靜音時,發言人追蹤 功能將無法運作。

配備發言人追蹤攝影機裝置的系統採 用攝影機,並搭配內置麥克風陣列。 攝影機會追蹤並顯示發言人,因此您 不必使用攝影機控制功能表或攝影機 預設來放大或縮小。

如有需要,如本頁所示再次啟動發言 人追蹤。

<span id="page-49-0"></span>![](_page_49_Picture_0.jpeg)

![](_page_49_Picture_3.jpeg)

若要啟用發言人追蹤,點選右上角的**攝影機。** 點選右上角的按鈕,以啟用「發言人追蹤」功能。

發言人追蹤可擴充加入對齊白板和簡 報者追蹤功能,請參閱下一頁介紹的 內容。

![](_page_49_Figure_11.jpeg)

內有發言人追蹤的裝置可能有簡報講 者的預設。必須由您的視訊支援小組 執行此預設功能才能使用。

簡報講者離開講台後,追蹤功能即停 止。

簡報講者允許攝影機可放大並追蹤在 講台上移動並講解簡報的講者。講台 區域會由視訊支援小組定義。

設定妥此功能及支援此功能的產品的 流程列於 Cisco 的 Room 裝置及編解 碼器的管理員指南中。

![](_page_50_Picture_7.jpeg)

<span id="page-50-0"></span>![](_page_50_Picture_0.jpeg)

若要啟用簡報講者追蹤,點選右上角的攝影機。 啟用 PresenterTrack 的裝置必須將此功能設為 攝影機預設,如圖所示。啟用發言人追蹤時, 無法存取攝影機預設(如需關於此內容的更多 資訊,請參閱上一頁)。

![](_page_50_Figure_10.jpeg)

![](_page_50_Figure_11.jpeg)

![](_page_50_Picture_12.jpeg)

<span id="page-51-0"></span>![](_page_51_Picture_0.jpeg)

![](_page_51_Picture_1.jpeg)

![](_page_51_Picture_2.jpeg)

![](_page_51_Picture_3.jpeg)

![](_page_51_Picture_4.jpeg)

# 攝影機 控制您自己的攝影機

可於通話期間即刻使用現有攝影 機預設。

於通話中或非通話中(此處所示), 點選攝影機圖示。

您的裝置可能配備多部攝影機, 例如一部攝影機顯示出席者<sup>,</sup> 另一部則顯示白板。

於通話中或非通話中(此處所示), 點選攝影機圖示。 選取要使用的預設。 如果您需要新增或修改攝影機預設, 可以採用非通話中操作時的方式來完 成。當作新增或編輯預設的替代方 案,您亦可考慮調整攝影機的平移、 傾斜及縮放。

# 關於編輯預設

![](_page_51_Picture_16.jpeg)

![](_page_51_Figure_21.jpeg)

# $\begin{tabular}{c} \bf -1 & \bf -1 & \bf 1 \\ \bf -1 & \bf 1 \\ \bf -2 & \bf 1 \\ \bf -3 & \bf 1 \\ \bf -4 & \bf 1 \\ \bf -1 & \bf 1 \\ \bf -2 & \bf 1 \\ \bf -1 & \bf 1 \\ \bf -2 & \bf 1 \\ \bf -3 & \bf 1 \\ \bf -1 & \bf 1 \\ \bf -1 & \bf 1 \\ \bf -2 & \bf 1 \\ \bf -3 & \bf 1 \\ \bf -1 & \bf 1 \\ \bf -1 & \bf 1 \\ \bf -2 & \bf 1 \\ \bf -3 & \bf 1 \\ \bf -1 & \bf 1 \\ \bf -1 & \bf 1 \\ \bf -2 & \bf$ CISCO

![](_page_51_Picture_25.jpeg)

暫時開啟以協助您。

my preset

新增

![](_page_51_Picture_7.jpeg)

![](_page_51_Picture_11.jpeg)

使用您的攝影機預設功能

調整攝影機的平移、傾斜及縮放

![](_page_51_Picture_17.jpeg)

<span id="page-52-0"></span>![](_page_52_Picture_0.jpeg)

# 遠端攝影機控制 攝影機

然後,您可以透過自己的Touch 控制器來控制這些攝影機。此即稱 為遠端攝影機控制 (FECC)。

您可能正在進行視訊通話,而其中 有一個或多個其他裝置配備可遠端 控制的攝影機,

# 通話時點選右上角的出席者圖示(如圖所 みずの またのは あんじょう かんこう おぼ您要控制其攝影機的出席者。 示)以叫用出席者名單。

如果遠端系統已啟用攝影機追蹤 (此作業會在攝影機追蹤和顯示發 言者時進行),就不會為您提供 FECC 的選項。

您無法存取任何遠端攝影機預設。

![](_page_52_Picture_12.jpeg)

![](_page_52_Figure_14.jpeg)

# 關於攝影機控制

調整遠端攝影機。完成動作時,點選攝影機控制按 鈕外的任意位置。

# $\begin{tabular}{c} \bf -1 & \bf -1 & \bf 1 \\ \bf -1 & \bf 1 \\ \bf -2 & \bf 1 \\ \bf -3 & \bf 1 \\ \bf -4 & \bf 1 \\ \bf -1 & \bf 1 \\ \bf -2 & \bf 1 \\ \bf -3 & \bf 1 \\ \bf -1 & \bf 1 \\ \bf -2 & \bf 1 \\ \bf -3 & \bf 1 \\ \bf -1 & \bf 1 \\ \bf -1 & \bf 1 \\ \bf -2 & \bf 1 \\ \bf -3 & \bf 1 \\ \bf -1 & \bf 1 \\ \bf -1 & \bf 1 \\ \bf -2 & \bf 1 \\ \bf -3 & \bf 1 \\ \bf -1 & \bf 1 \\ \bf -1 & \bf$ CISCO

![](_page_52_Picture_20.jpeg)

![](_page_52_Picture_2.jpeg)

![](_page_52_Figure_4.jpeg)

點按控制檢視。

<span id="page-53-0"></span>![](_page_53_Picture_0.jpeg)

![](_page_53_Picture_1.jpeg)

![](_page_53_Picture_2.jpeg)

![](_page_53_Picture_3.jpeg)

自拍能顯示為 PiP (子母畫面), 但也可以將其最大化至全螢幕 (詳情見下一頁)。

![](_page_53_Picture_4.jpeg)

![](_page_53_Picture_5.jpeg)

![](_page_53_Figure_6.jpeg)

自拍會顯示其他人從您的裝置看到的 內容。您可以利用此功能來確認其他 人是否看到您希望其所看到的內容。

若要在通話中關閉自拍,點選自拍頭像, 如圖所示。

於通話中或非通話中(此處所示), 點選攝影機圖示。

無論在通話中還是非通話中,都可以 隨時變更自拍畫中畫位置。如需相關 的詳細資訊,請參閱後續兩頁。

![](_page_53_Figure_26.jpeg)

![](_page_53_Figure_27.jpeg)

![](_page_53_Picture_29.jpeg)

# 關於編輯預設

![](_page_53_Picture_20.jpeg)

若要在通話中開啟自拍,依照上述方式 (非通話中)執行。

點選關閉,如圖所示。

點選自拍以將其開啟。 您可以調整自拍的影像大小(請參閱 下一頁瞭解更多資訊),或控制攝影 機的平移、傾斜及縮放(請參閱上一 頁瞭解更多資訊)。 點選自拍以將其關閉。

![](_page_53_Figure_12.jpeg)

![](_page_53_Picture_8.jpeg)

my preset 新增

![](_page_53_Figure_13.jpeg)

# 未通話時

通話中

![](_page_53_Picture_21.jpeg)

![](_page_54_Picture_12.jpeg)

<span id="page-54-0"></span>![](_page_54_Picture_0.jpeg)

若要在通話中關閉自拍,點選自拍頭像, 如圖所示。

於通話中或非通話中(此處所示), 點選攝影機。

![](_page_54_Picture_6.jpeg)

![](_page_54_Picture_3.jpeg)

點選最大化以調整自拍影像大小, 如圖所示。 重複步驟可將其最小化。

# 為何調整自拍的大小?

![](_page_54_Figure_14.jpeg)

![](_page_54_Figure_15.jpeg)

![](_page_54_Picture_18.jpeg)

若要在通話中開啟自拍,依照上述方式 (非通話中)執行。

![](_page_54_Figure_10.jpeg)

![](_page_54_Picture_2.jpeg)

未通話時

![](_page_54_Figure_7.jpeg)

 $\int_{0}^{0}$ 

 $\sum_{i=1}^{n}$ 

 $\widehat{O}$ 

 $\Box$ 

 $\Box$ 

 $\bigcirc$ 

 $\Xi$ 

 $\{0\}$ 

可用的替代位置。繼續按住影像。

拿開手指以放開影像。自拍影像現已佔用新位置。

![](_page_55_Figure_11.jpeg)

![](_page_55_Figure_12.jpeg)

自拍會顯示其他人從您的裝置看到的 內容。您可以利用此功能來確認其他 人是否看到您希望其所看到的內容。

自拍顯示為畫中畫(子母畫面)。

您可能會想要在會議期間不時啟動自 拍。例如,這樣可以確保可持續在螢 幕上看到您。

<span id="page-55-0"></span>![](_page_55_Figure_0.jpeg)

自拍目前的位置很有可能阻擋螢幕上 圖像的重要部分。因此,您可能需要 移動自拍。

![](_page_55_Picture_9.jpeg)

為何移動自拍?

![](_page_55_Picture_3.jpeg)

<span id="page-56-0"></span>![](_page_56_Figure_0.jpeg)

![](_page_56_Figure_1.jpeg)

![](_page_56_Figure_2.jpeg)

![](_page_56_Picture_3.jpeg)

![](_page_56_Picture_4.jpeg)

![](_page_56_Picture_5.jpeg)

![](_page_56_Picture_6.jpeg)

![](_page_56_Picture_7.jpeg)

![](_page_56_Picture_9.jpeg)

![](_page_56_Picture_10.jpeg)

 $\begin{array}{c|c|c|c} \hline \textbf{.} & \textbf{.} & \textbf{.} \\ \hline \textbf{.} & \textbf{.} & \textbf{.} \\ \hline \textbf{.} & \textbf{.} & \textbf{.} \end{array}$ 

您可以更改語言、鈴聲和音量,然後 尋找裝置資訊。

<span id="page-57-0"></span>![](_page_57_Picture_0.jpeg)

![](_page_57_Figure_1.jpeg)

![](_page_57_Picture_2.jpeg)

![](_page_57_Picture_3.jpeg)

![](_page_57_Picture_4.jpeg)

![](_page_57_Picture_5.jpeg)

![](_page_57_Picture_6.jpeg)

![](_page_57_Picture_7.jpeg)

![](_page_57_Picture_8.jpeg)

# 關於設定

![](_page_57_Figure_9.jpeg)

可能會限制哪個設定可用。

可用的設定端看於您擁有的為何種 產品及貴組織的系統管理員所啟動 的設定。

您可以在以下頁面找到Room Navigator評級標籤資訊:設定值功能 表。要查看這些內容,請移至 設定> 關於觸控螢幕>法規。

![](_page_57_Picture_124.jpeg)

![](_page_57_Figure_18.jpeg)

![](_page_57_Figure_19.jpeg)

![](_page_57_Figure_20.jpeg)

![](_page_58_Picture_0.jpeg)

美洲總部 Cisco Systems, Inc. San Jose, CA

亞太總部 Cisco Systems (USA) Pte.Ltd. 新加坡

Cisco在全球各地擁有超過 200 間分公司。地址、電話及傳真號碼均列於 Cisco 網站: www.cisco.com/go/offices.

Cisco 和 Cisco 標誌為 Cisco 及/或其附屬機構在美國和其他國家/地區的商標或註冊商標。若要檢視 Cisco 商標的清單請瀏覽此 URL:<u>www.cisco.com/go/trademarks</u>.文中所提及之第三方商標均屬於其各自所有者。「夥伴」一詞不表示 Cisco 與其他任何公司之間具有合作關係。(1110R)

![](_page_58_Picture_70.jpeg)